# YaDoc Quick ガイドライン対応 詳細マニュアル

1.0 版

株式会社インテグリティ・ヘルスケア

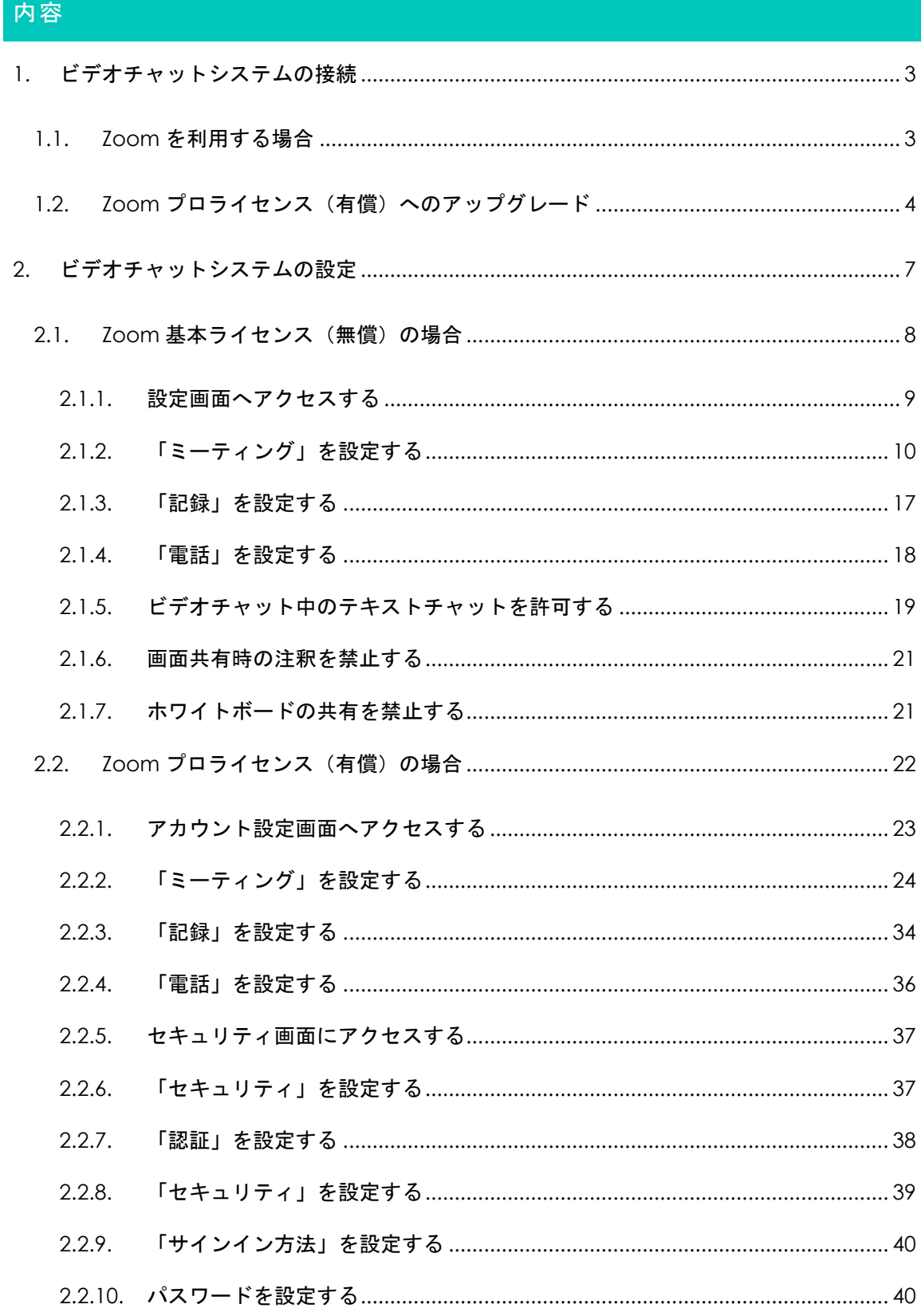

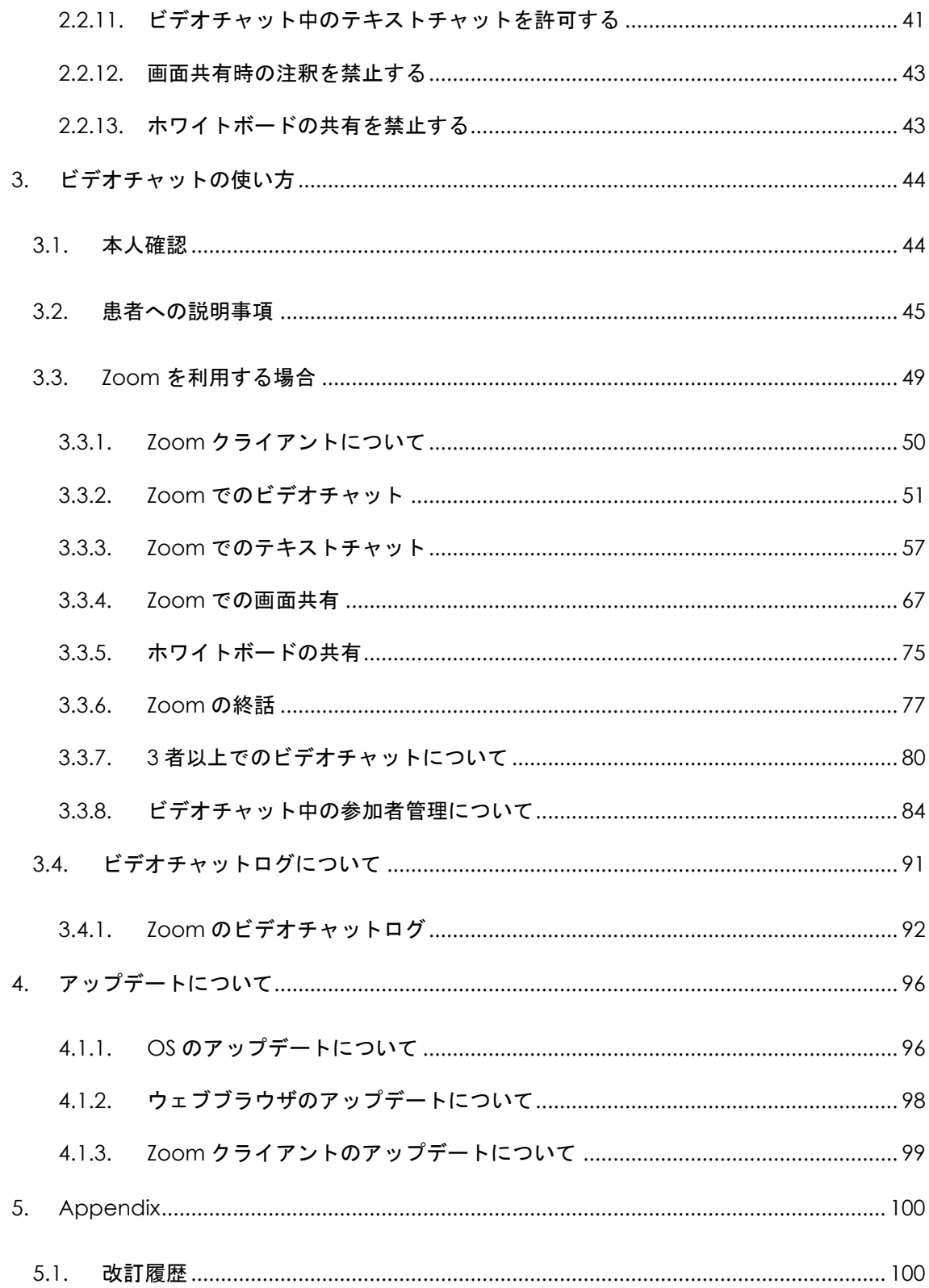

## <span id="page-3-0"></span>1. ビデオチャットシステムの接続

## <span id="page-3-1"></span>1.1. Zoom を利用する場合

ビデオチャットシステムに Zoom を利用する場合、Zoom 基本ライセンス(無償)、Zoom プロライセンス (有償) の何れでも YaDoc Quick を利用いただけます。

基本ライセンスとプロライセンスの違いは以下の通りです。

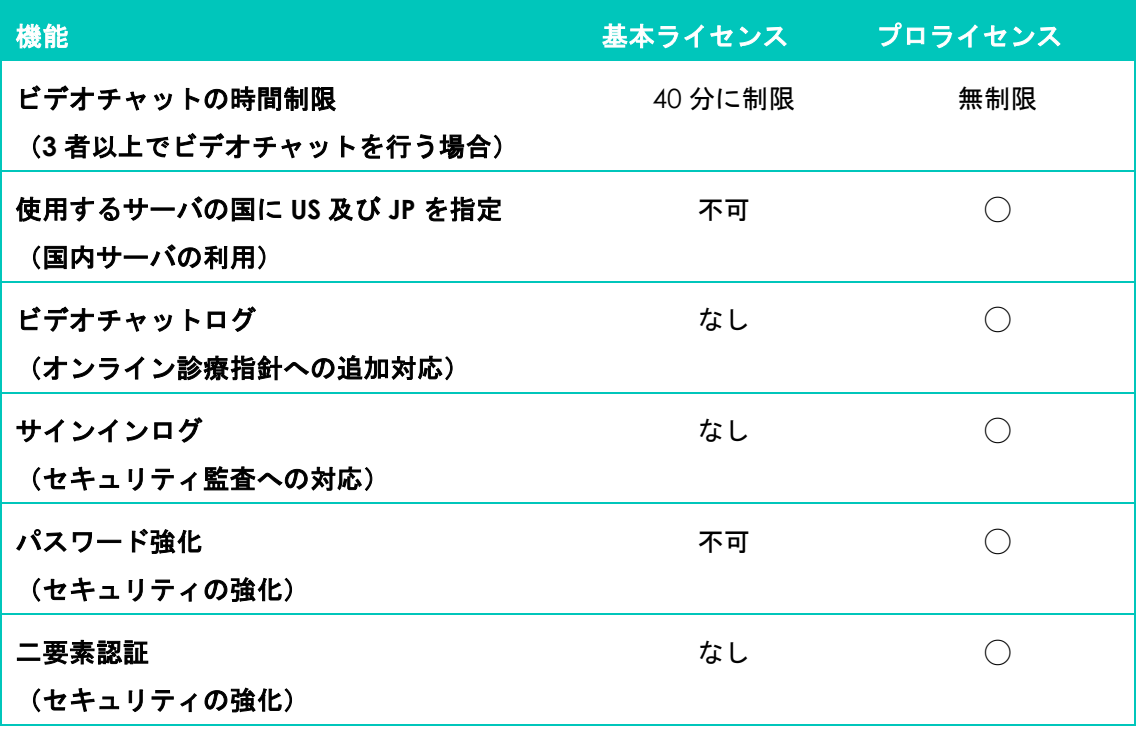

<span id="page-4-0"></span>1.2. Zoom プロライセンス (有償)へのアップグレード

#### **[**注意事項**]**

**Zoom** は基本ライセンス(無償)でもお使いいただけますが、セキュリティ強化のためプロ ライセンスへのアップグレードを推奨します。

 プロライセンスの場合、使用するサーバ(国)の指定、ビデオチャットログの確認、パスワ ード強化等が設定できます。詳しくは「**[2](#page-7-0)** [ビデオチャットシステムの設定」](#page-7-0)を参照ください。

[アップグレード手順]

① Zoom のウェブサイト(https://zoom.us/)にアクセスしてください。

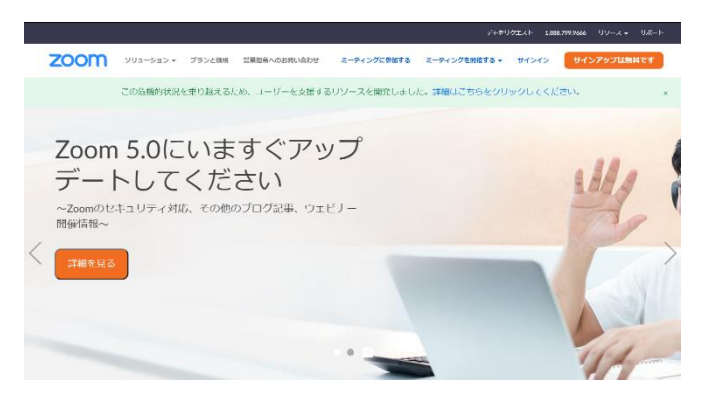

② Zoom ウェブサイト上部のメニューから「サインイン」をクリックし、Zoom 申込みの際 に登録したメールアドレス、パスワード等を入力してサインインします。

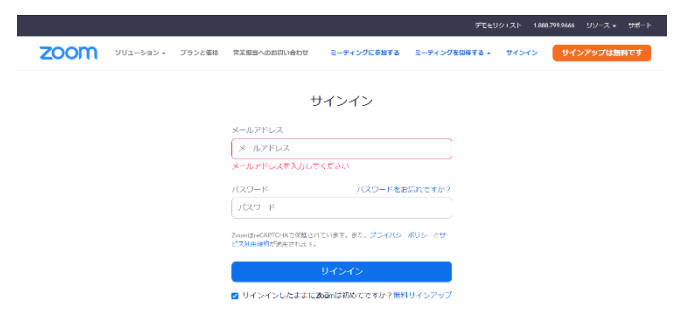

③ サインイン後、表示される「マイプロフィール」の画面で、左側メニューの「アカウント 管理」をクリックし、「支払い」をクリックします。

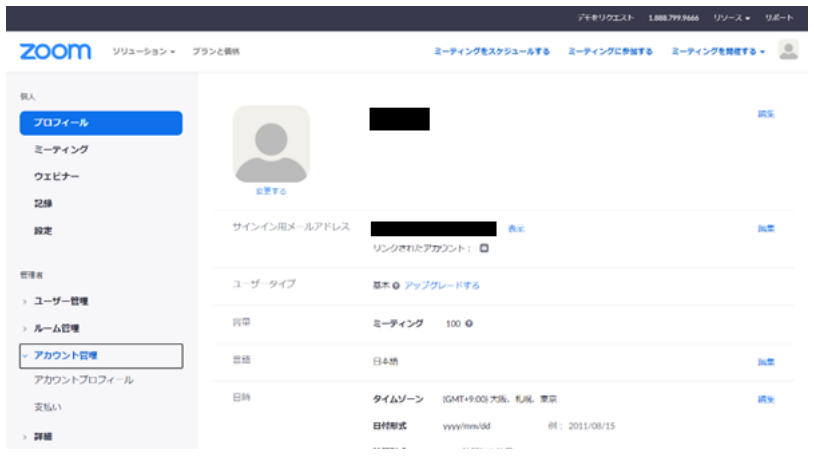

④ オレンジ色の「アカウントをアップグレード」ボタンをクリックします。

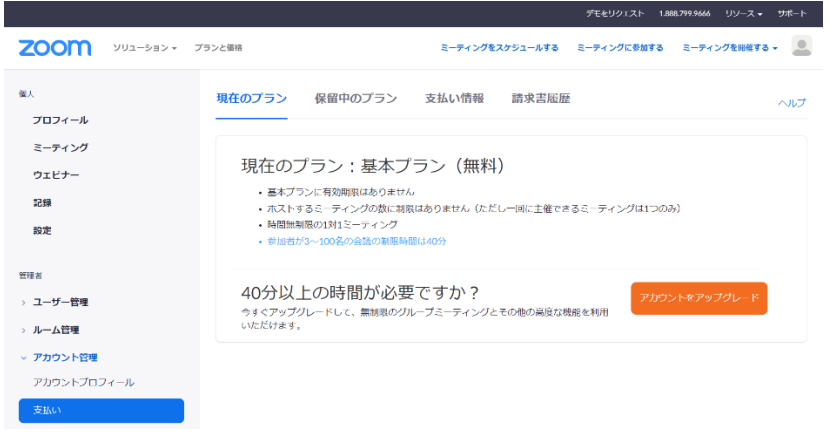

⑤ 「プランをアップグレードする」画面で、「プロ」の「アップグレード」をクリックしま す。

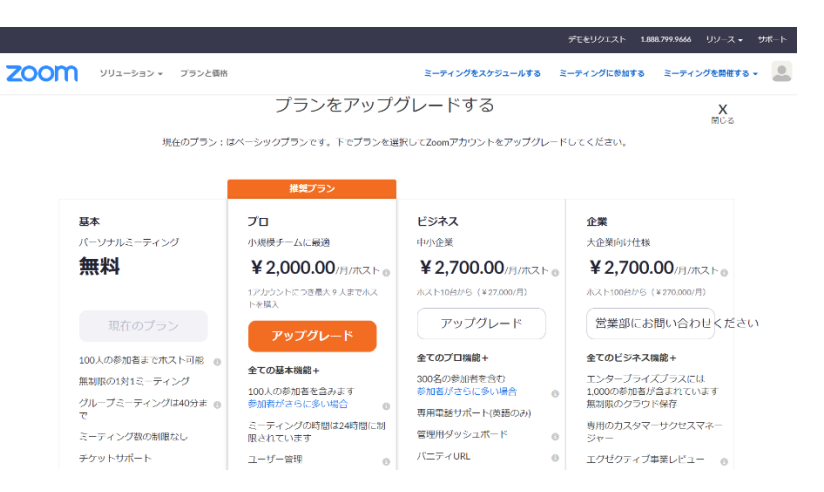

⑥ 「プロ」が選択されており、「ホスト」が 1 になっていることを確認し、「続ける」ボタ ンをクリックします。

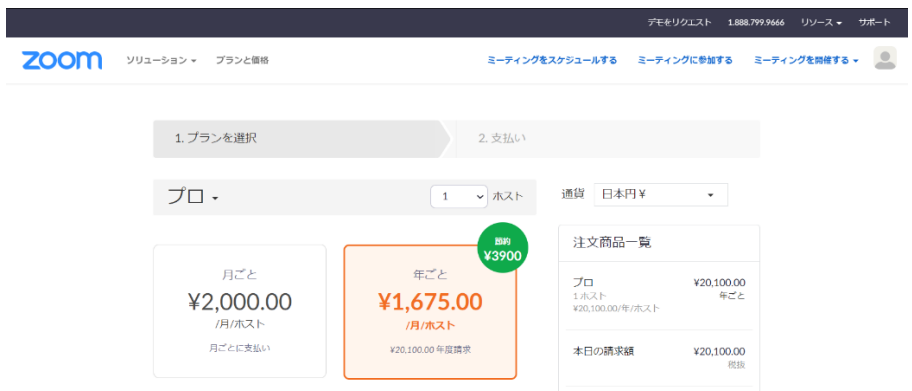

⑦ 「支払いの連絡先」、「支払方法」を入力しプロライセンスへのアップグレード、及び決 済を行います。

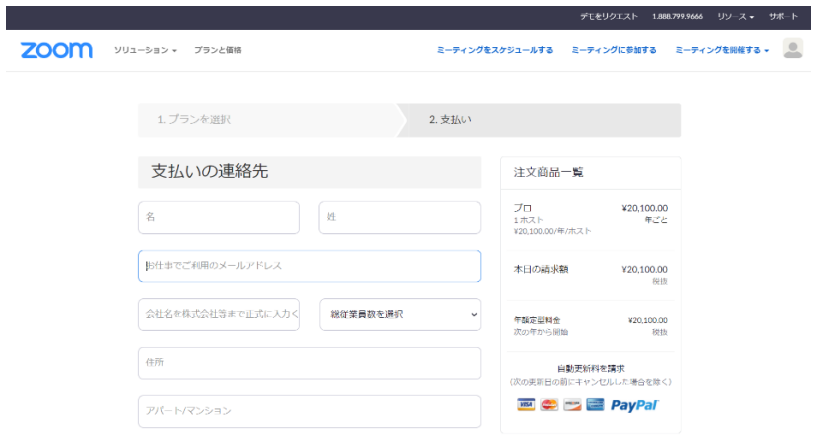

⑧ 「マイプロフィール」画面で「ユーザタイプ」が「Licensed」になっていることを確認し

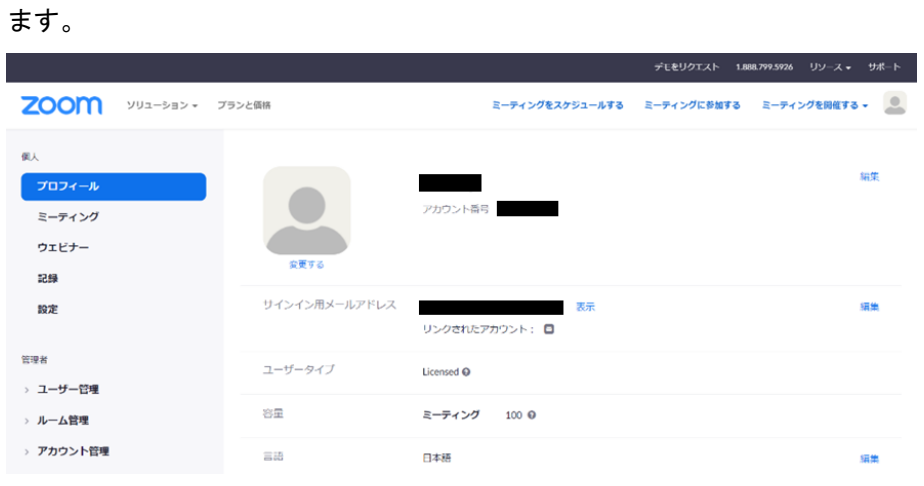

## <span id="page-7-0"></span>2. ビデオチャットシステムの設定

**[**解説**]**

本ガイダンスで必須の設定を「赤枠」で囲っています。また、医師の判断により設定を変更 可能な部分がありますので、利用要否に応じて設定を変更してください。

- ビデオチャット中のテキストチャット 利用禁止を許可に変更
- 画面共有時の注釈 オンライン 利用許可を禁止に変更
- ホワイトボードの共有 利用許可を禁止に変更

**[**注意事項**]** 

ビデオチャットシステムに **Zoom** を使用する場合、「オンライン診療の適切な実施に関する 指針(厚生労働省)」(以下、オンライン診療指針)における「オンライン診療システムの中 に汎用サービスを組み込んだシステム」に該当します。

 本ガイダンスにて示す設定は、**YaDoc Quick** に **Zoom** を組み込み、オンライン診療システ ムとして利用するために必要な設定になります。本ガイダンスで示した設定がなされていない 場合、オンライン診療指針に準拠できませんのでご注意ください。

システム全般のセキュリティリスクに対して責任を負う主体は以下の通りになります。

- 本ガイダンスの設定がなされている場合 (株)インテグリティ・ヘルスケアが負います。
- 本ガイダンスの設定がなされていない場合 医療機関及び担当医師が負います。

<span id="page-8-0"></span>2.1. Zoom 基本ライセンス (無償) の場合

**[**解説**]**

**Zoom** 基本ライセンス(無償)では **Zoom** プロライセンスと比較して以下の設定が行なえま せん。オンライン診療指針において望ましいとされる事項にも対応し、かつ強化されたセキュ リティ対策を施すためには **Zoom** プロライセンス(有償)でのご利用をお勧めします。

■ 使用するサーバの国の指定

 **Zoom** 基本ライセンスではビデオチャットで通信するサーバが設置されている国が指 定できません。以下の何れかの国**/**地域が自動で選択されます。

**Australia, Canada, China, Europe, Hong Kong SAR, India, Japan, Latin America, Singapore, United States** (本ガイダンス作成時点)

◼ ビデオチャットログ**/**サインインログ

 **Zoom** 基本ライセンスではビデオチャットの履歴、サインインしたユーザの履歴が参 照できません。そのためオンライン診療指針において望ましいとされる以下の項目に対 応していません。

1.オンライン診療の提供に関する事項

(6) 診察方法

③推奨される事項

i 医師と患者が1対1で診療を行っていることを確認するために、オンライン 診療の開始時間及び終了時間をアクセスログとして記録するシステムであるこ とが望ましい。

■ パスワード強化/二要素認証

 パスワードに用いる文字種(英数文字等)や文字数、有効期限が設定できません。ま た、二要素認証に対応していません。電子カルテに求められるユーザ認証**/**パスワード 運用と同等のセキュリティ対策をご希望の場合はこれらが必要となります。

# <span id="page-9-0"></span>2.1.1. 設定画面へアクセスする

① Zoom にサインイン後、画面左側のメニュー「個人」から「設定」をクリックします。

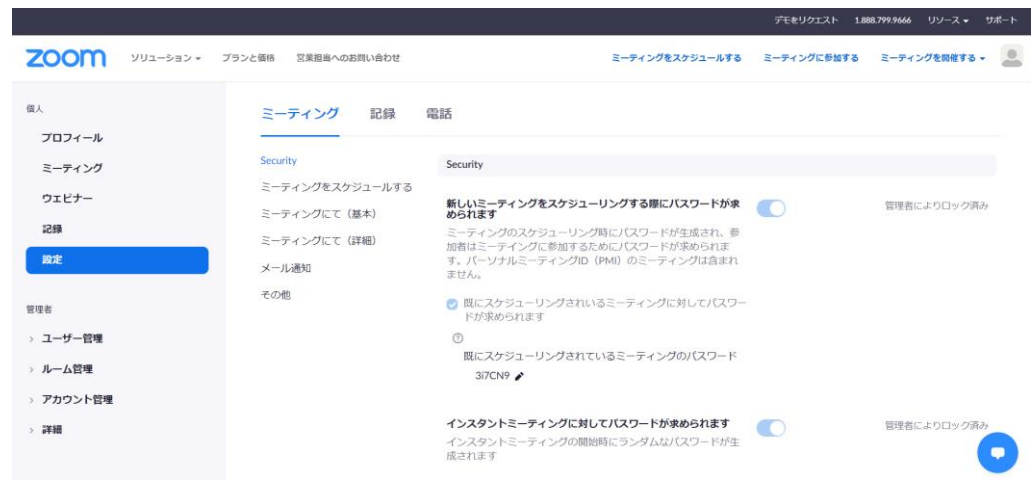

# <span id="page-10-0"></span>2.1.2. 「ミーティング」を設定する

- ① 上部タブから「ミーティング」をクリックし、ミーティングの設定を表示してください。 ミーティングの設定は以下の項目から構成されます。
	- **•** Security
	- ⚫ ミーティングをスケジュールする
	- ミーティングにて(基本)
	- ミーティングにて (詳細)
	- メール通知
	- その他
- ② 「Security」の項目を以下の通りに設定してください。 [必須設定]
	- 待機室を有効にする。
	- ミーティングリンクにパスワードを埋め込む。

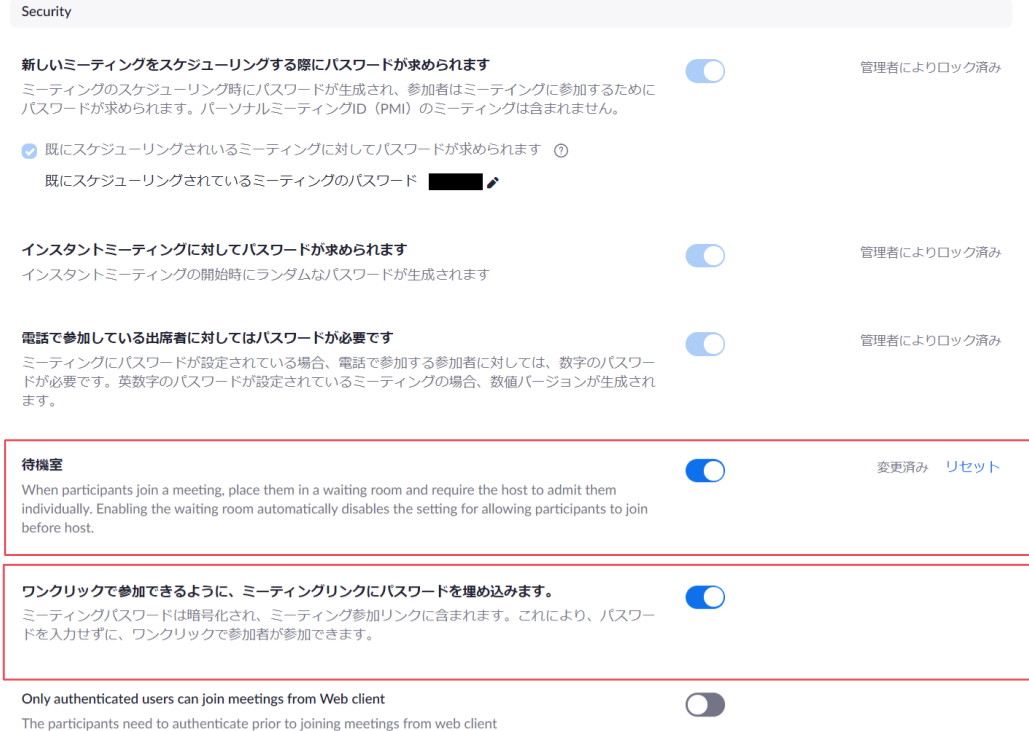

- ③ 「ミーティングをスケジュールする」の項目を以下の通りに設定してください。 [必須設定]
	- ホスト(医師)、参加者(患者)ともビデオオンでミーティングを開始する。
	- ホスト(医師)が参加する前に参加者(患者)がミーティングに参加できなくする。
	- パーソナルミーティング (Personal Meeting) を無効にする。
	- ⚫ 参加者(患者)が参加後、音声が自動的にミュートにならないようにする。

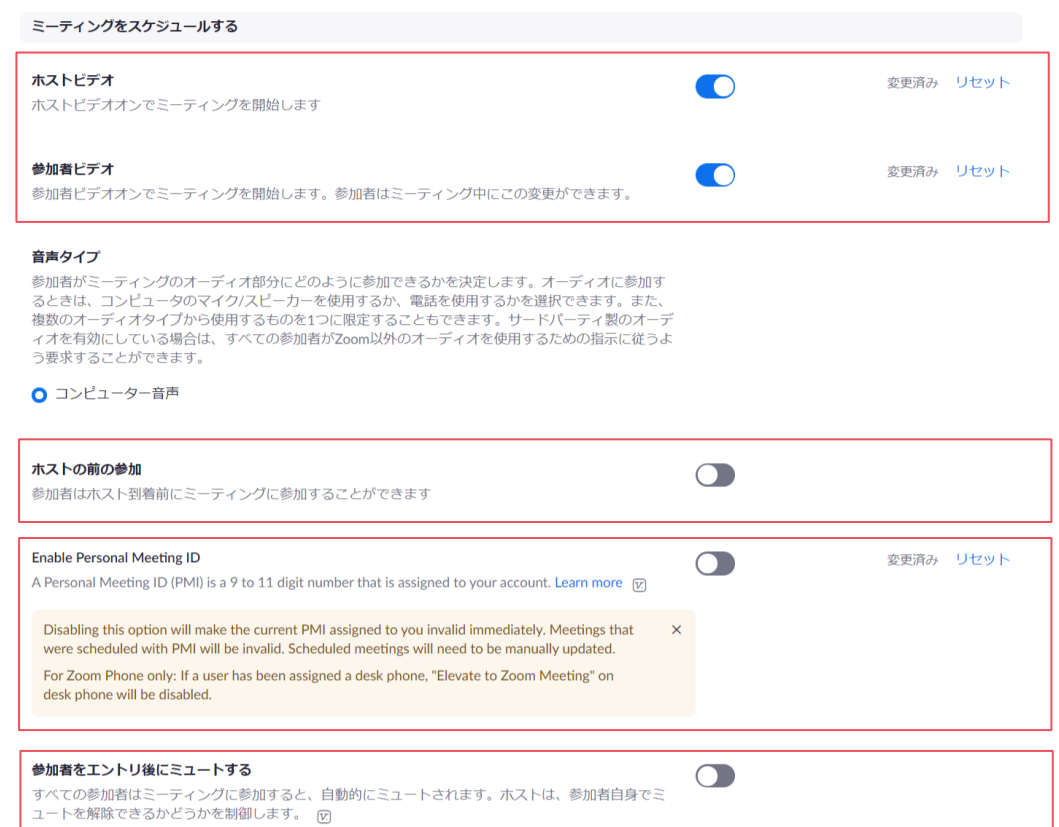

 $\bigcirc$ 

#### 次回のミーティングのリマインダー機能付き

- ④ 「ミーティングにて(基本)」の項目を以下の通りに設定してください。 [必須設定]
	- エンドポイントの暗号化を有効にする。
	- ビデオチャット中のテキストチャットを無効にする。
	- チャット履歴の自動保存を無効にする。
	- 参加者(患者)の入退出時のチャイムを有効にする。
	- テキストチャットを使ったファイル送信を無効にする。
	- ホスト (医師)のみ画面共有を許可する。
	- 画面共有をウィンドウ単位にする。
	- 注釈を有効にし、保存を禁止する。
	- ホワイトボードを有効にし、保存を禁止する。
	- 名前の変更を許可する。

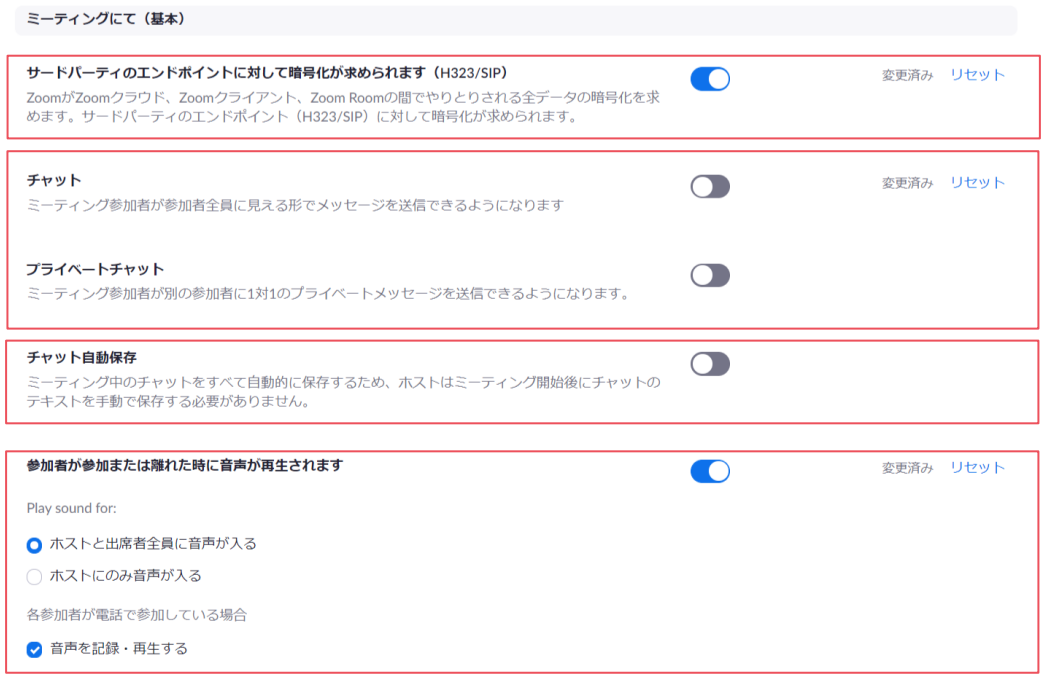

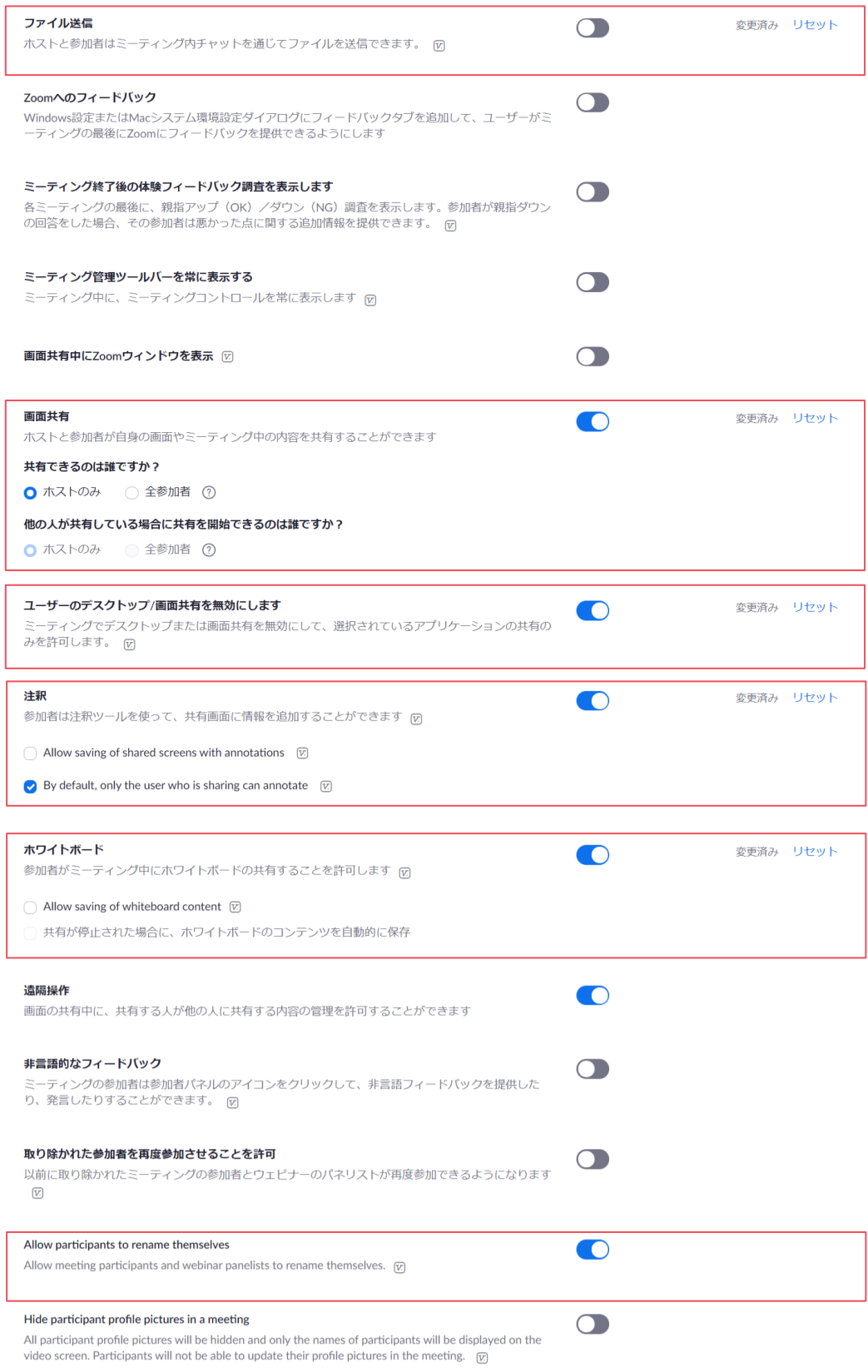

- ⑤ 「ミーティングにて(詳細)」の項目を以下の通りに設定してください。 [必須設定]
	- ブレイクアウトルームを無効にする。
	- リモートサポートを無効にする。
	- 字幕機能を無効にする。
	- キャプションの保存を無効にする。
	- 相手側のカメラ操作を無効にする。
	- バーチャル背景を無効にする。
	- ミーティング(オンライン診療)のゲスト参加者(患者)を特定する。
	- チャットでの自動応答グループを無効化する。
	- ブラウザから参加するリンクの表示を有効にする。

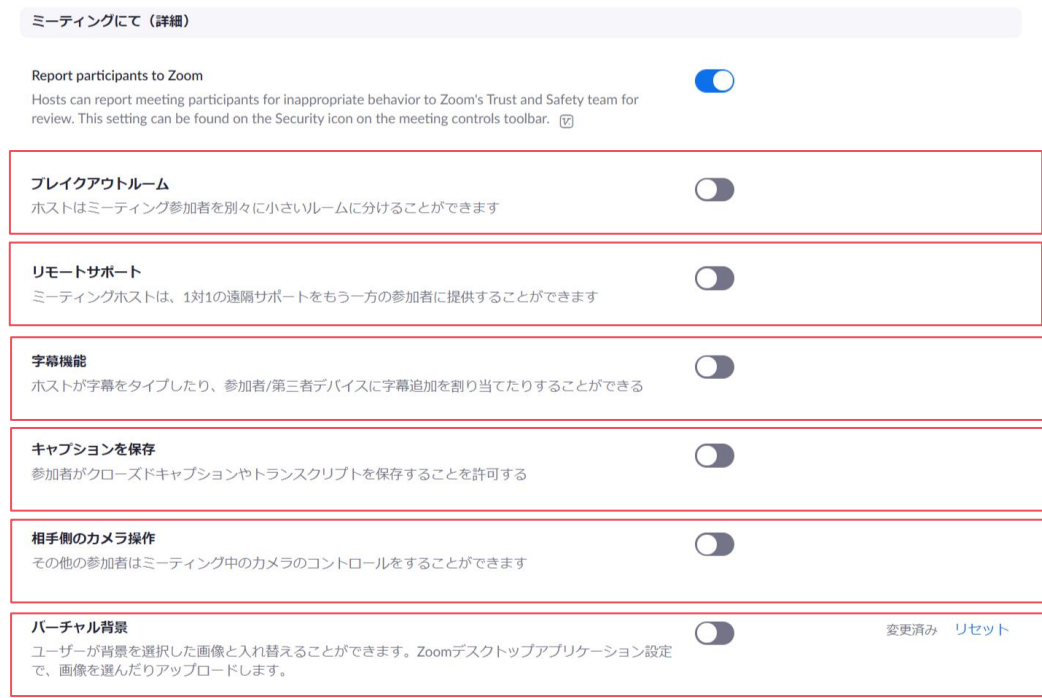

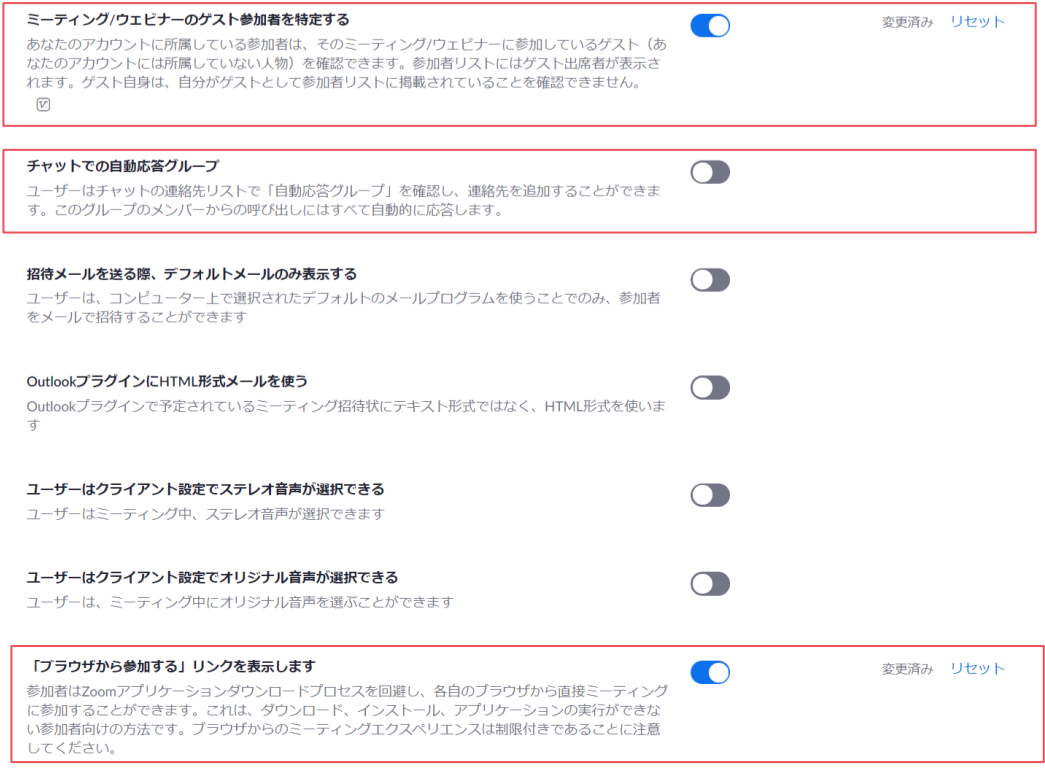

「メール通知」「その他」については設定変更の必要はありません。

<span id="page-17-0"></span>2.1.3. 「記録」を設定する

- ① 上部タブから「記録」をクリックし、記録の設定を表示してください。
- ② 「記録」の項目を以下の通りに設定してください。

- ローカル記録を無効にする。
- 自動記録を無効にする。
- レコーディング開始の同意を有効にする。
- レコーディング開始時/停止時のチャイムを有効にする。

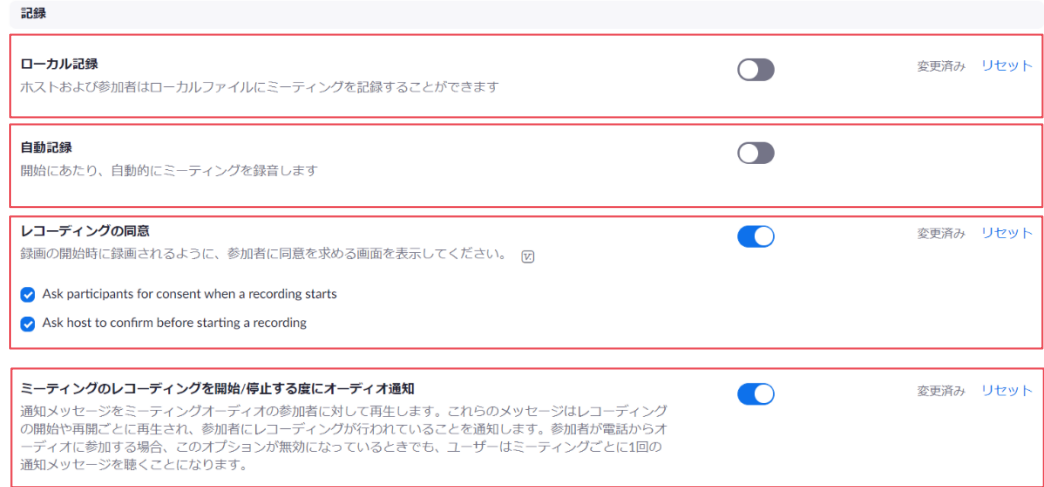

<span id="page-18-0"></span>2.1.4. 「電話」を設定する

- ① 上部タブから「電話」をクリックし、電話の設定を表示してください。
- ② 「電話」の項目を以下の通りに設定してください。

- 招待状メールの国際番号リンクを無効にする。
- 参加者リストの電話番号をマスキングする。

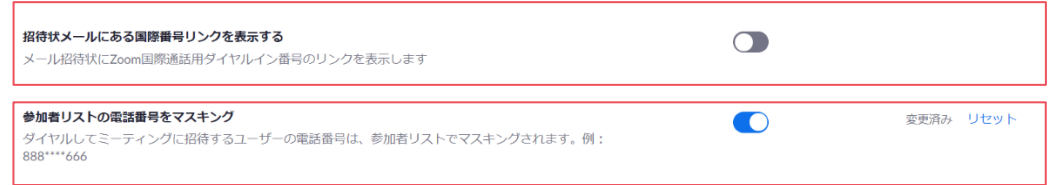

#### <span id="page-19-0"></span>2.1.5. ビデオチャット中のテキストチャット を許可する

#### **[**解説**]**

ビデオチャット中にテキストチャットを行えるように設定を変更できます。

 ただし、オンライン診療指針において「オンライン診療は、文字、写真及び録画動画のみの やりとりで完結してはならない」とされています。そのため、あらかじめテキストチャットを 用いて伝達する事項を決め患者へ説明し、不用意に外部ウェブサイトの **ULR**、ファイルなどを 送信しないよう、医師の指示に基づいて行う必要があります。

 注意事項を確認の上、テキストチャットを利用する場合は以降の設定変更を行ってくださ い。

**[**注意事項**]** 

 オンライン診療指針に対応するため、テキストチャットの利用法を決定し、以下の点につい て患者へ説明してください。また、ファイルや外部ウェブサイトの **URL** 等を、テキストチャッ トを用いて送付する場合はセキュリティ上安全を確認した上で行ってください。

- 医師の指示に基づいたテキストチャットの利用、及びファイルや外部ウェブサイトの **URL** 等の送付
- テキストチャットを活用して伝達し合う事項・範囲
- テキストチャットによるファイル、外部ウェブサイトの URL 等の送付の可否
- テキストチャット履歴の保存禁止(医師・患者とも)
- 送付したファイルの取り扱い(保存可否、保存可とする場合は保管方法)

なお、本ガイダンスでの設定では医師側、患者側ともテキストチャットの履歴は保存されな い設定なっています。この設定は変更しないでください。

- ① 設定画面へアクセスしてください。
- ② 上部タブから「ミーティング」をクリックしてミーティングの設定を表示してください。
- ③ 「ミーティングにて(基本)」の項目を以下の通りに設定してください。 [変更設定]
	- ビデオチャット中のテキストチャットを有効にする。
	- 参加者(患者)のチャット保存を禁止する。
	- ファイル送信を利用する場合は、ファイル送信を有効にし、送信可能なファイルとし て文書ファイル(PDF)、画像ファイル(PNG、JPEG)を指定する。

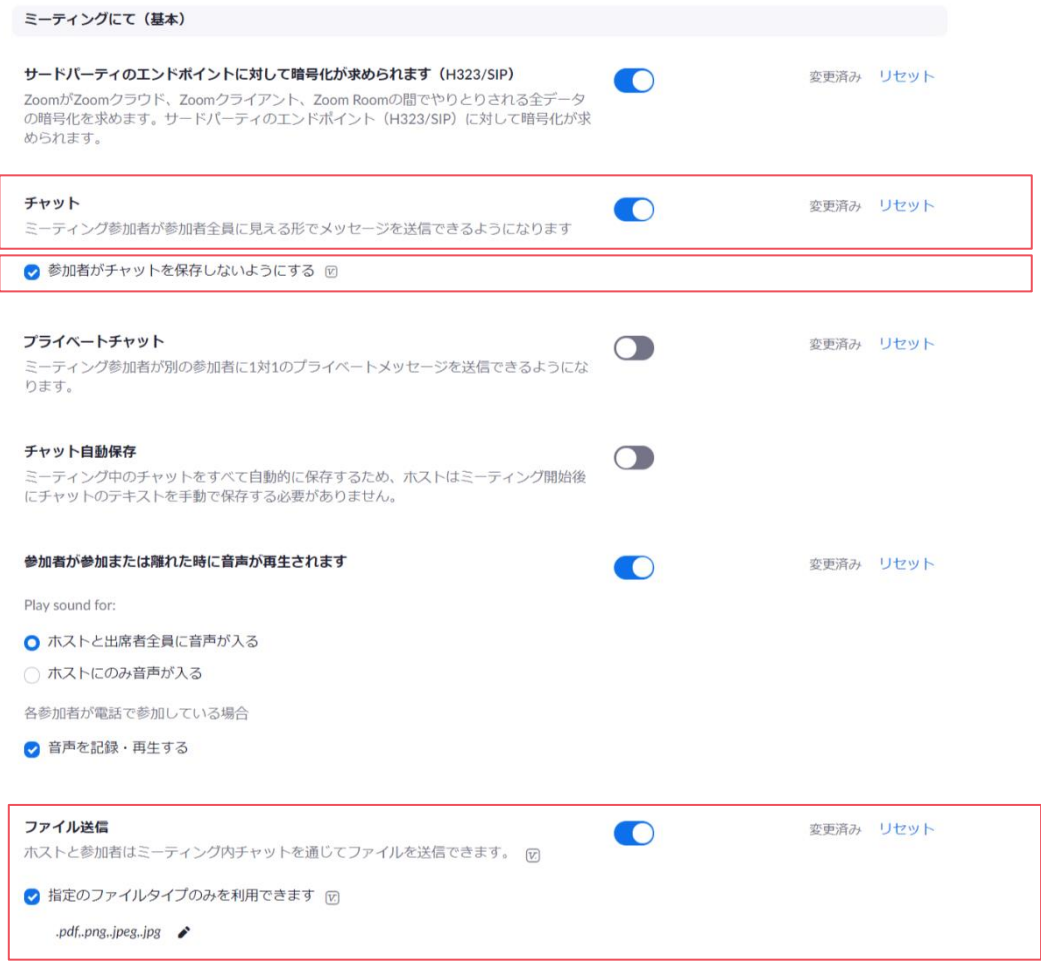

(補足)指定のファイルタイプには「.pdf,.png,.jpeg,.jpg」を指定してください。

#### <span id="page-21-0"></span>2.1.6. 画面共有時の注釈を禁止する

#### **[**解説**]**

#### 共有した画面に注釈を加えることができます。使用しない場合は禁止にしてください。

- ① 設定画面へアクセスしてください。
- ② 上部タブから「ミーティング」をクリックしてミーティングの設定を表示してください。
- ③ 「ミーティングにて(基本)」の項目を以下の通りに設定してください。 [変更設定]
	- 注釈を無効にする。

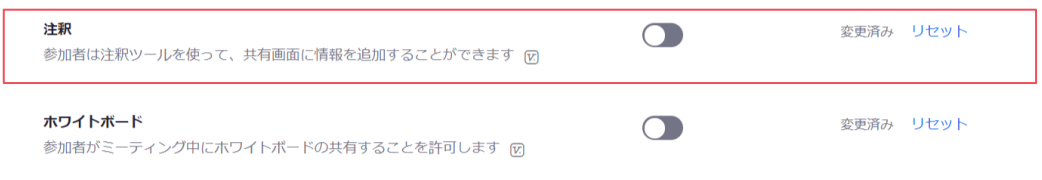

#### <span id="page-21-1"></span>2.1.7. ホワイトボードの共有を禁止する

#### **[**解説**]**

## ホワイトボードを共有することができます。使用しない場合は禁止にしてください。

- ① 設定画面へアクセスしてください。
- ② 上部タブから「ミーティング」をクリックしてミーティングの設定を表示してください。
- ③ 「ミーティングにて(基本)」の項目を以下の通りに設定してください。

#### [変更設定]

● ホワイトボードを無効にする。

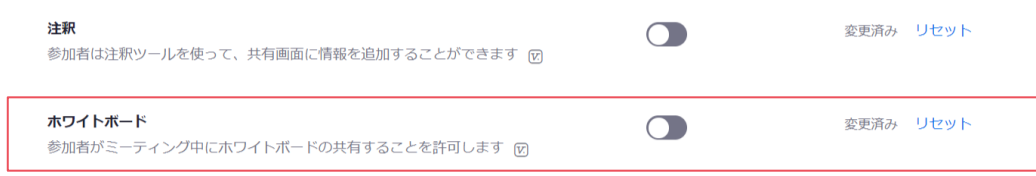

<span id="page-22-0"></span>2.2. Zoom プロライセンス (有償) の場合

**[**解説**]**

**Zoom** プロライセンス(有償)では **Zoom** 基本ライセンスと比較し、オンライン診療指針に おいて望ましいとされる事項にも対応し、かつ強化されたセキュリティ対策を設定可能です。

- 使用するサーバの国の指定 **Zoom** プロライセンスではビデオチャットで通信するサーバが設置されている国を指 定できます。
- ◼ ビデオチャットログ**/**サインインログ

 **Zoom** プロライセンスではビデオチャットの履歴、サインインしたユーザの履歴が保 存され、検索、参照することができます。そのためオンライン診療指針において望まし いとされる以下の項目に対応しています。

1.オンライン診療の提供に関する事項

- (6) 診察方法
	- ③推奨される事項
		- i 医師と患者が1対1で診療を行っていることを確認するために、オンライン 診療の開始時間及び終了時間をアクセスログとして記録するシステムであるこ とが望ましい。
- パスワード強化/二要素認証

 パスワードに用いる文字種(英数文字等)や文字数、有効期限と、サインイン期間 (一定時間無操作で自動サインアウト)が設定できます。また、二要素認証に対応して います。よりセキュリティを強化されたい場合は、パスワード有効期限やサインイン期 間の設定、二要素認証の有効化をお勧めします。

**[**注意事項**]** 

 **Zoom** プロライセンスの設定では「設定のロック」を必ず行ってください。鍵アイコンをク リックすることで、アイコンが青色(ロック状態)になります。

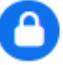

#### <span id="page-23-0"></span>2.2.1. アカウント設定画面へアクセスする

① Zoom にサインイン後、画面左側のメニュー「アカウント管理」から「アカウント設定」 をクリックします。

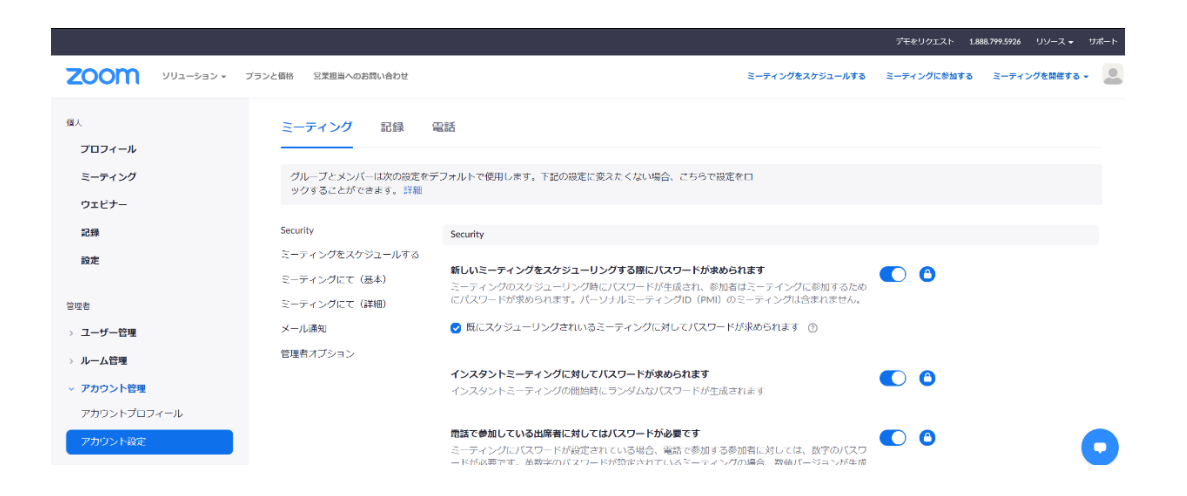

<span id="page-24-0"></span>2.2.2. 「ミーティング」を設定する

- ① 上部タブから「ミーティング」をクリックし、ミーティングの設定を表示してください。 ミーティングの設定は以下の項目から構成されます。
	- **•** Security
	- ⚫ ミーティングをスケジュールする
	- ミーティングにて (基本)
	- ミーティングにて (詳細)
	- メール通知
	- 管理者オプション
- ② 「Security」の項目を以下の通りに設定し、設定のロックを行ってください。 [必須設定]
	- 新しいミーティングをスケジューリングする際にパスワードを有効にする。 (すでにスケジュールされているミーィングにも適応)
	- インスタントミーティングでパスワードを有効にする。
	- 電話で参加する出席者にもパスワードを有効にする。
	- パーソナルミーティングでパスワードを有効にする。
	- 待機室を有効にし、全ての参加者を待機室に入れる。
	- ミーティングリンクにパスワードを埋め込む。
	- ミーティングに設定されるパスワードの強度を設定する。 (8 文字以上、英字大文字・英字小文字・数字を 1 文字以上含む、強度の弱いパスワ ードを除外、数字のみのパスワードは禁止)

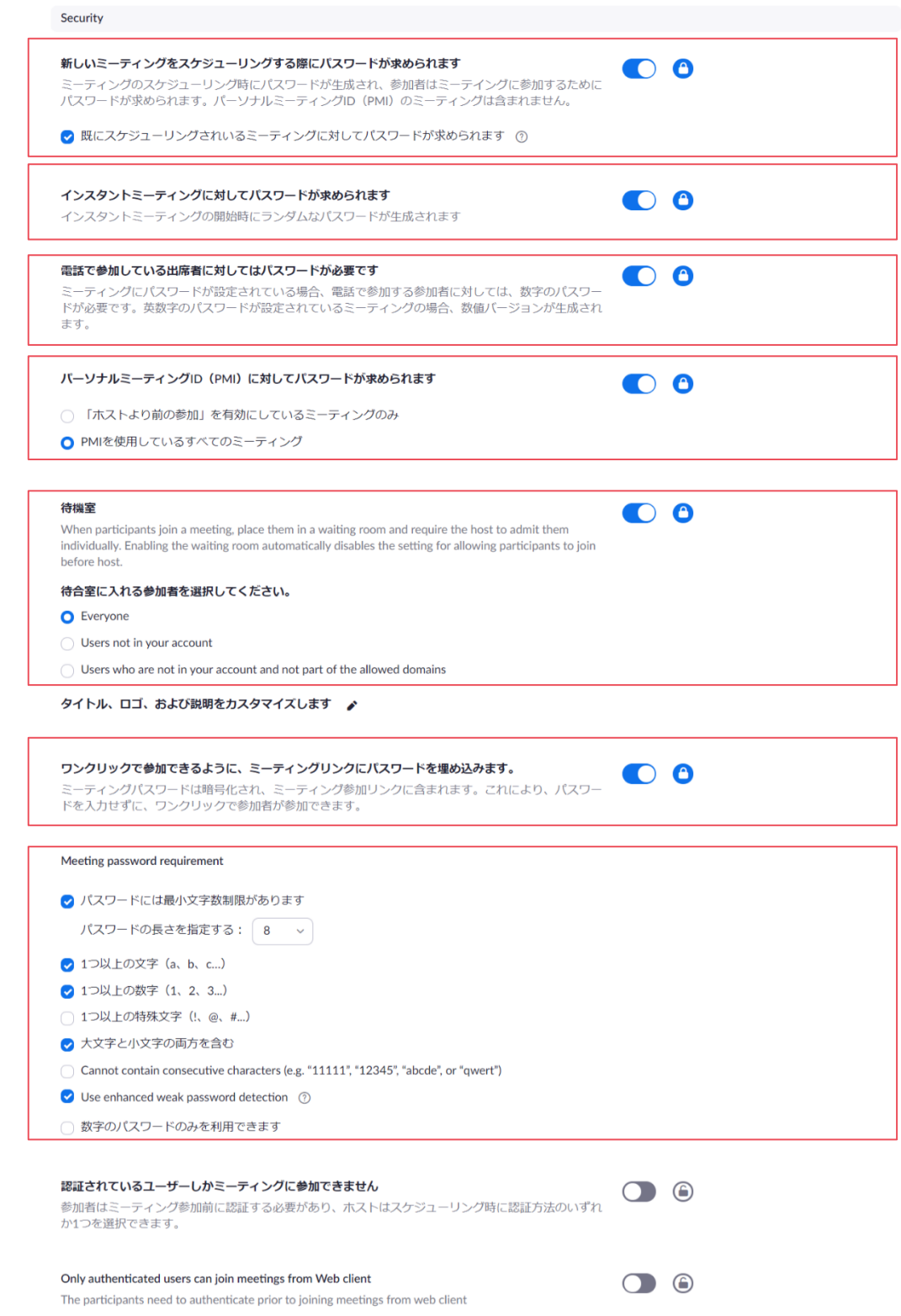

③ 「ミーティングをスケジュールする」の項目を以下の通りに設定し、設定のロックを行っ てください。

- ホスト (医師)、参加者 (患者) ともビデオオンでミーティングを開始する。
- 音声タイプをコンピュータ音声に限定する。
- ホスト(医師)が参加する前に参加者(患者)がミーティングに参加できなくする。
- パーソナルミーティング (Personal Meeting) を無効にする。
- 参加者(患者)が参加後、音声が自動的にミュートにならないようにする。
- カレンダーと連絡先の統合を禁止する。

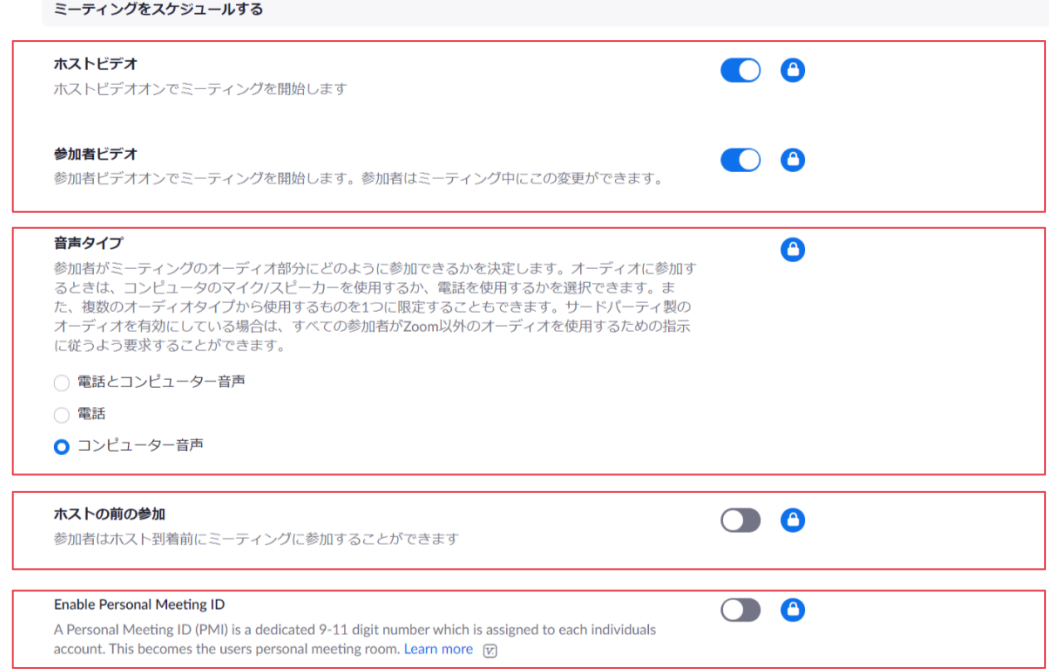

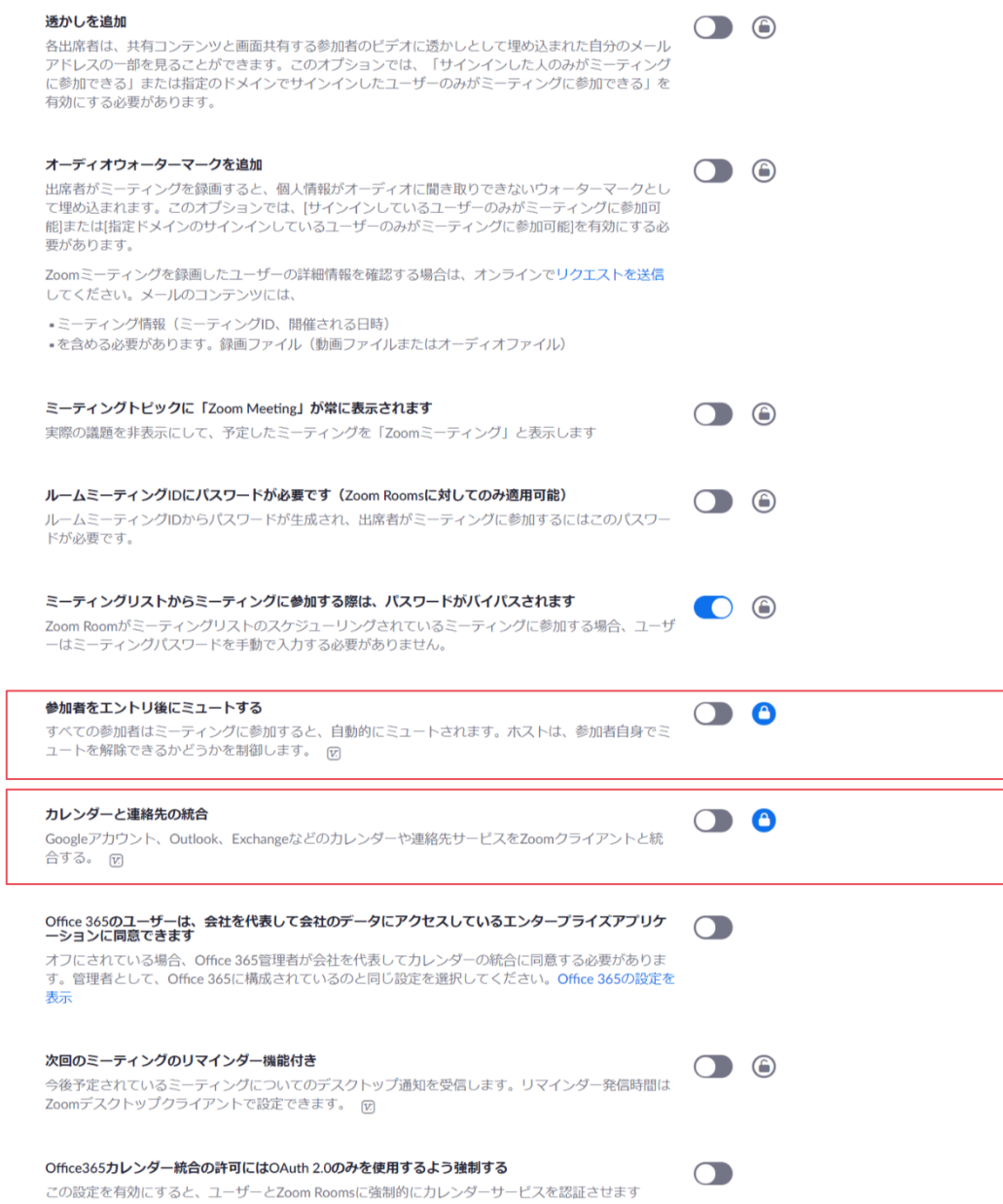

④ 「ミーティングにて(基本)」の項目を以下の通りに設定し、設定のロックを行ってくだ さい。

- エンドポイントの暗号化を有効にする。
- ビデオチャット中のテキストチャットを無効にする。
- チャット履歴の自動保存を無効にする。
- 参加者(患者)の入退出時のチャイムを有効にする。
- テキストチャットを使ったファイル送信を無効にする。
- Zoom へのフィードバックを無効にする。
- 共同ホストを無効にする。
- 投票を無効にする。
- ホスト (医師)のみ画面共有を許可する。
- 画面共有をウィンドウ単位にする。
- 注釈を有効にし、保存を禁止する。
- ホワイトボードを有効にし、保存を禁止する。
- 名前の変更を許可する。

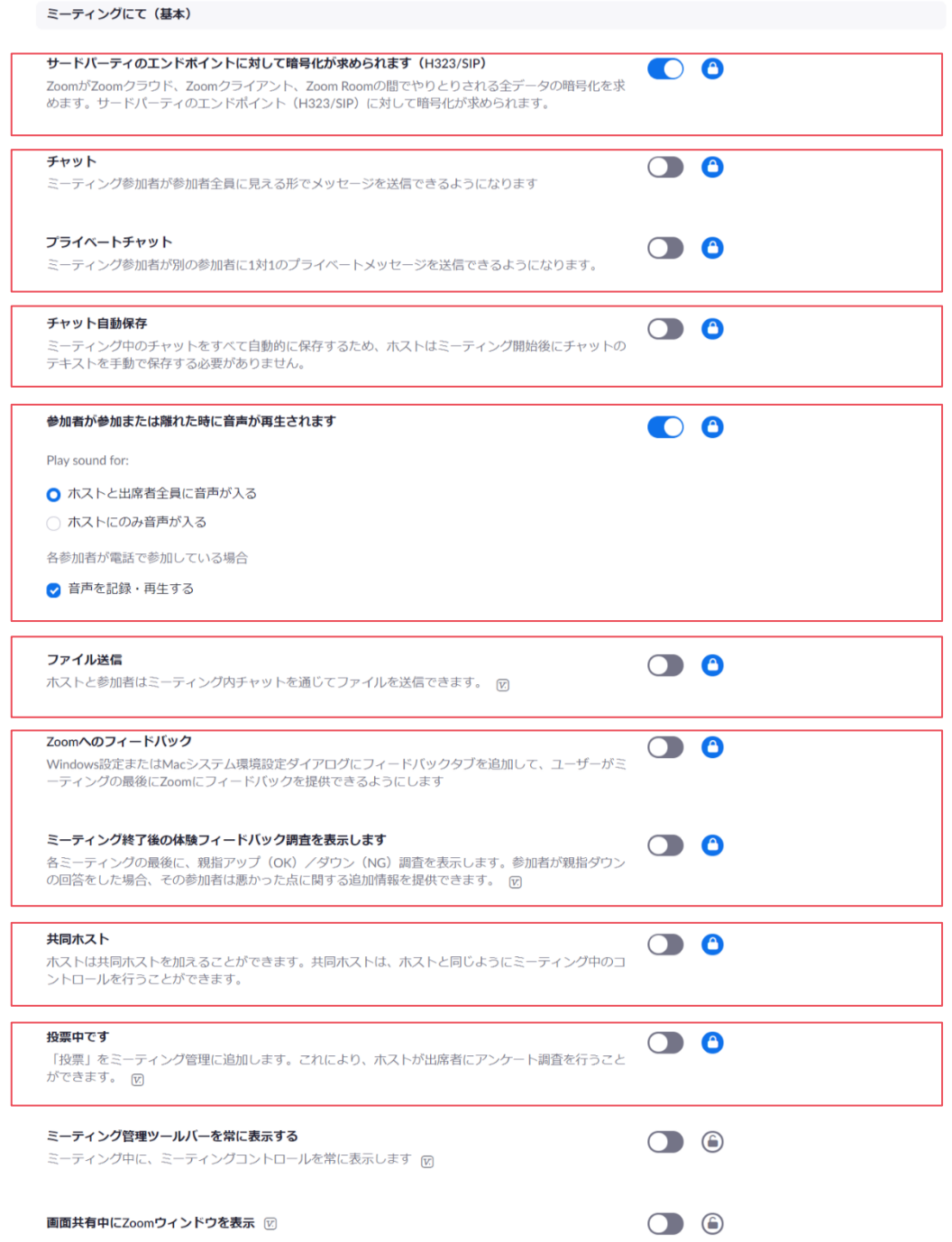

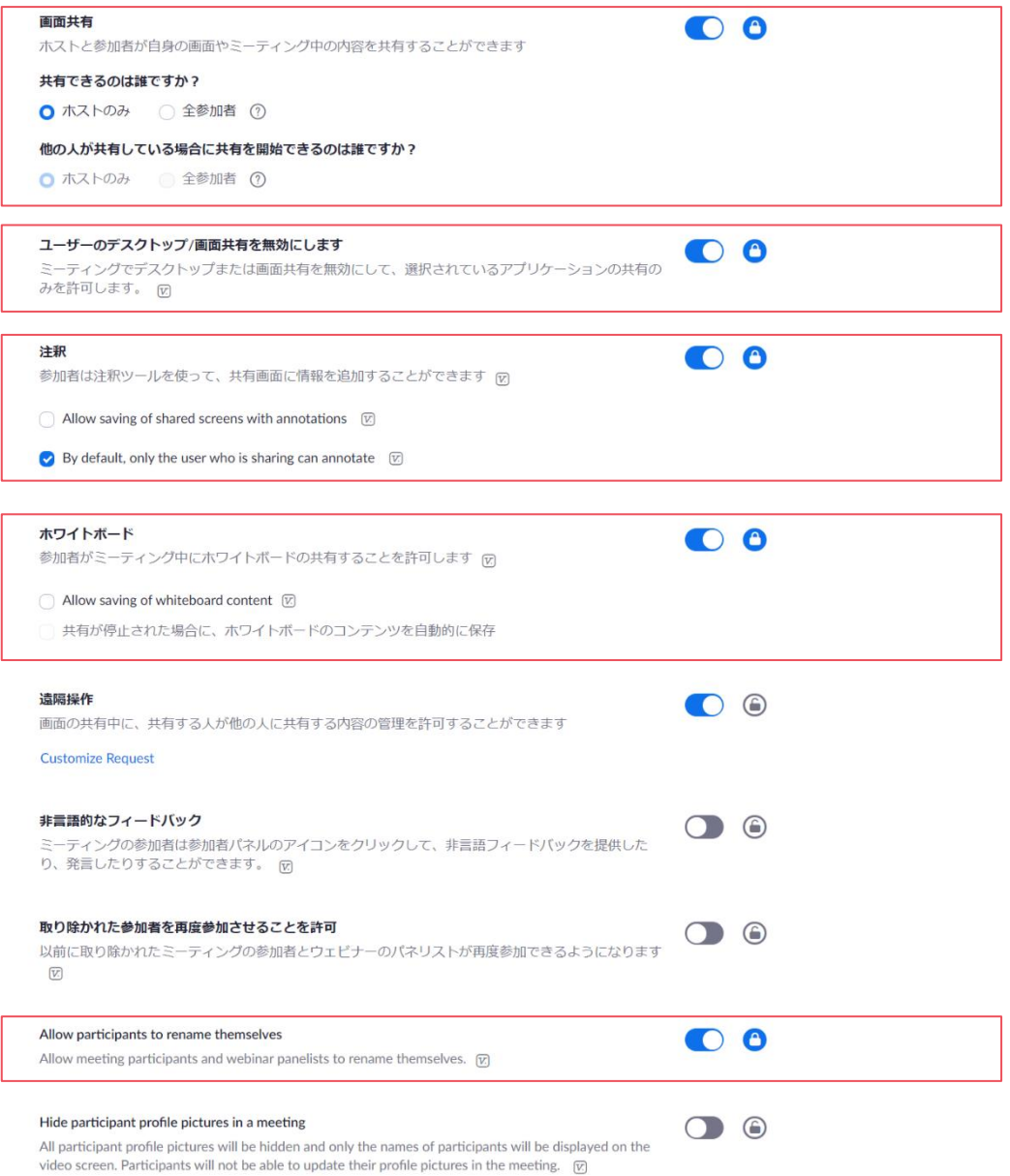

⑤ 「ミーティングにて(詳細)」の項目を以下の通りに設定し、設定のロックを行ってくだ さい。

- ブレイクアウトルームを無効にする。
- リモートサポートを無効にする。
- 字幕機能を無効にする。
- キャプションの保存を無効にする。
- 相手側のカメラ操作を無効にする。
- バーチャル背景を無効にする。
- ミーティング(オンライン診療)のゲスト参加者(患者)を特定する。
- チャットでの自動応答グループを無効化する。
- データセンタの国指定を有効にし、Japan 及び United State を指定する。
- ブラウザから参加するリンクの表示を有効にする。
- ミーティングのライブストリーミング配信を無効にする。

 $\bullet$ 

#### ミーティングにて (詳細)

#### Report participants to Zoom

Hosts can report meeting participants for inappropriate behavior to Zoom's Trust and Safety team for review. This setting can be found on the Security icon on the meeting controls toolbar.  $\boxdot$ 

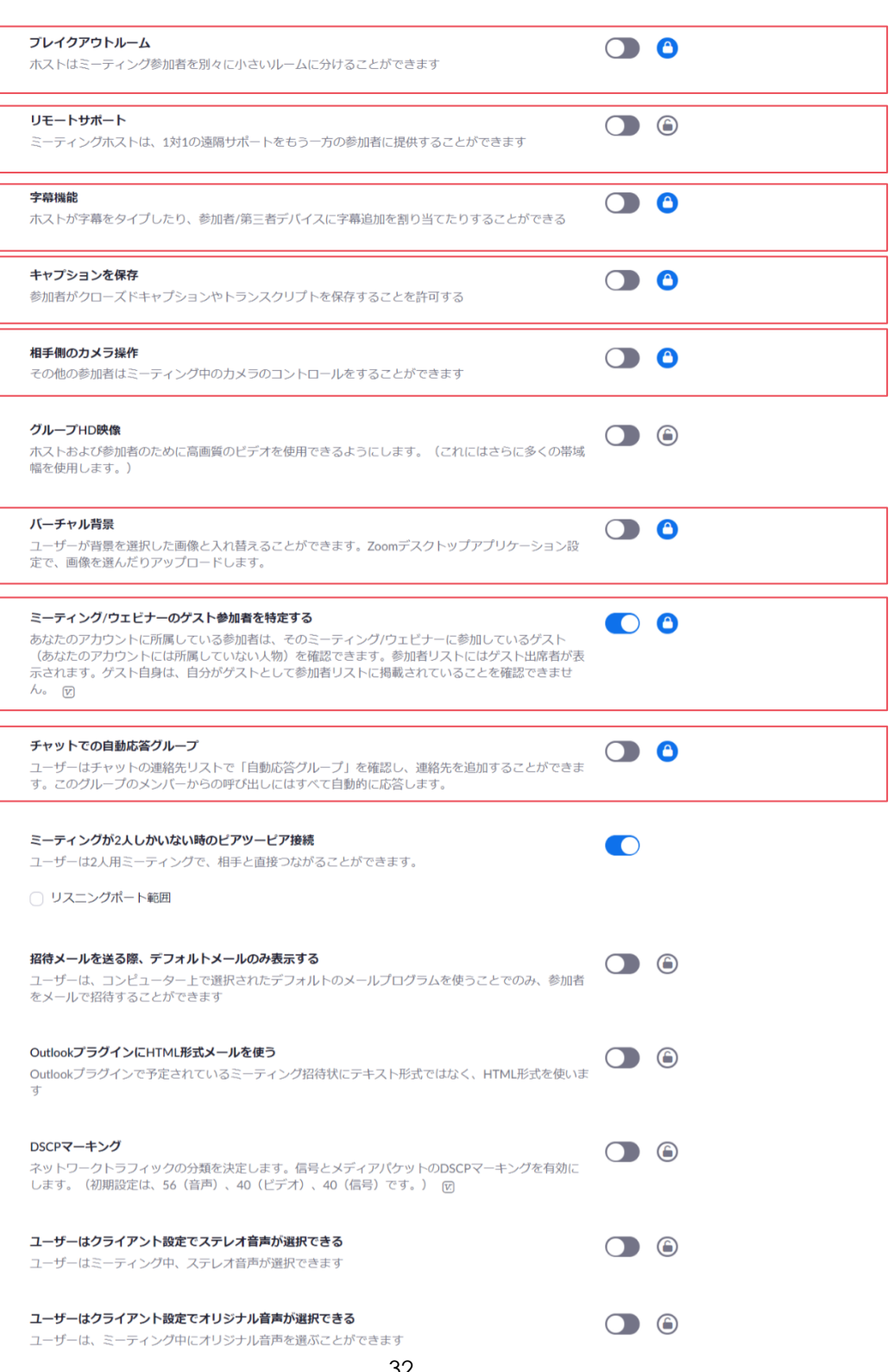

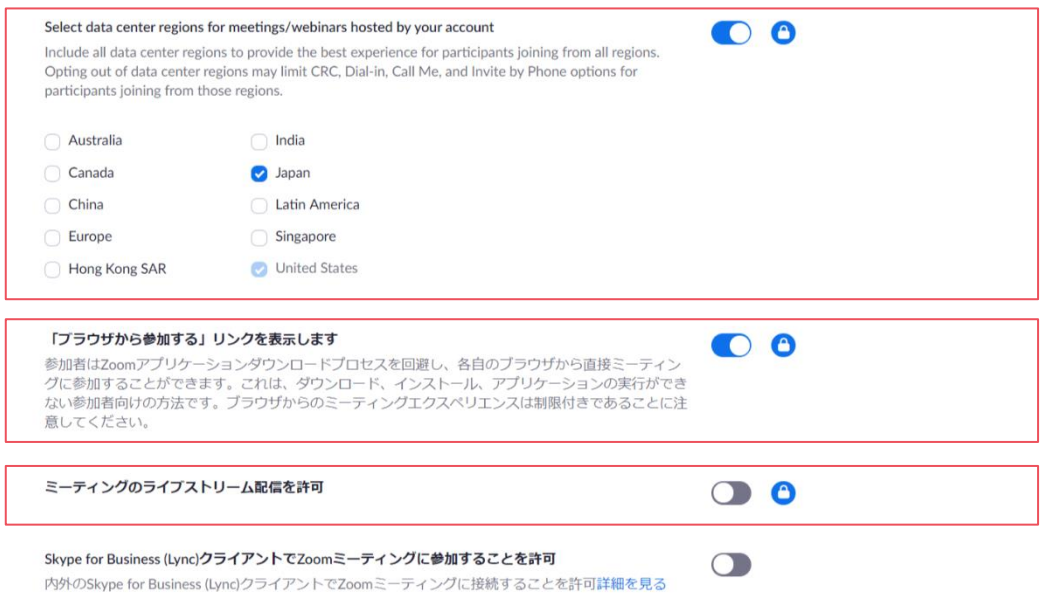

- ⑥ 「メール通知」については設定変更の必要はありません。
- ⑦ 「管理者オプション」の項目を以下の通りに設定してください。

# [必須設定]

● Contents Delivery Network を有効にし、デフォルトに設定する。

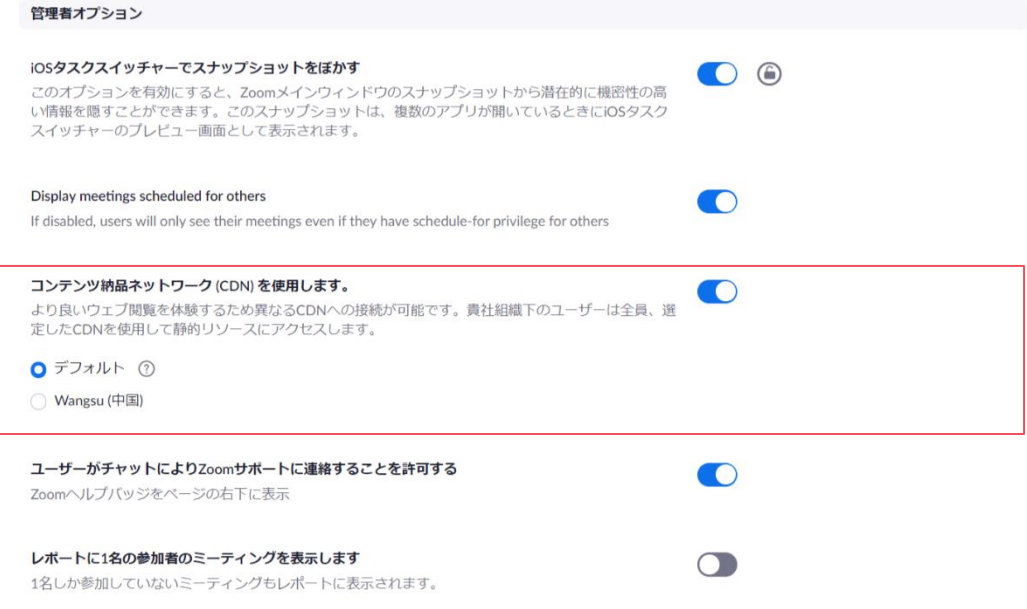

<span id="page-34-0"></span>2.2.3. 「記録」を設定する

- ① 上部タブから「記録」をクリックし、記録の設定を表示してください。
- ② 「記録」の項目を以下の通りに設定し、設定のロックを行ってください。 [必須設定]
	- ローカル記録を無効にする。
	- クラウド記録を無効にする。
	- 自動記録を無効にする。
	- ホスト (医師) のクラウド録画を無効にする。
	- クラウド記録のダウンロードを禁止する。
	- クラウド記録へのアクセスを認証ユーザのみに限定する。
	- 共有するクラウド記録へのアクセスにパスワードを要求する。 (記録済みのクラウド記録にも適応、パスワードは 8 文字以上、英字大文字・英字小 文字・数字を 1 文字以上含む、数字のみのパスワードは禁止)
	- ホスト(医師)がクラウド記録を削除できるようにする。
	- クラウド記録の自動削除を有効にする。(1日後に自動削除)
	- 削除されたクラウド記録の復元を禁止する。
	- レコーディング開始の同意を有効にする。
	- レコーディング開始時/停止時のチャイムを有効にする。

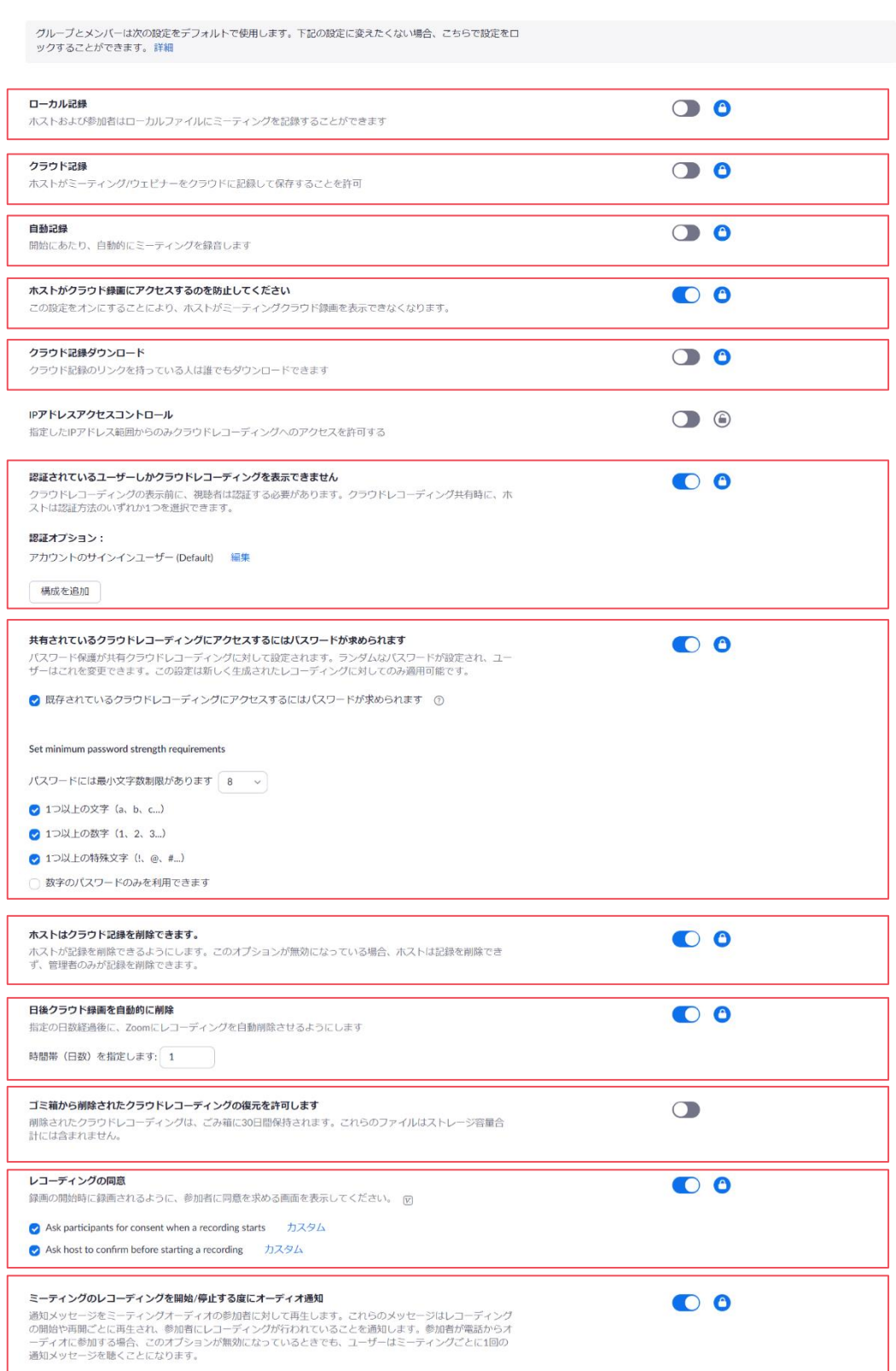
2.2.4. 「電話」を設定する

 $\hat{\mathbf{z}}$ 

- ① 上部タブから「電話」をクリックし、電話の設定を表示してください。
- ② 「電話」の項目を以下の通りに設定し、設定のロックを行ってください。 [必須設定]
	- 招待状メールの国際番号リンクを無効にする。
	- 参加者リストの電話番号をマスキングする。

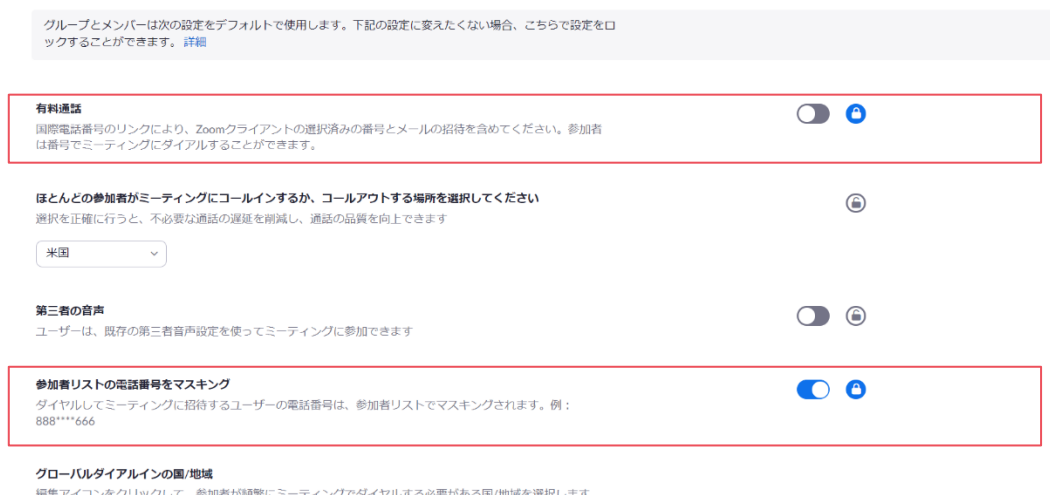

編集アイコンをクリックして、参加者が頻繁にミーティングでダイヤルする必要がある国/地域を選択します。<br>これらの場所のダイヤルイン電話番号は、電子メールの招待状に表示され、その場所からダイヤルインする参加<br>者が使用できます。

# 2.2.5. セキュリティ画面にアクセスする

① Zoom にサインイン後、画面左側のメニュー「詳細」から「セキュリティ」をクリックし

# ます。

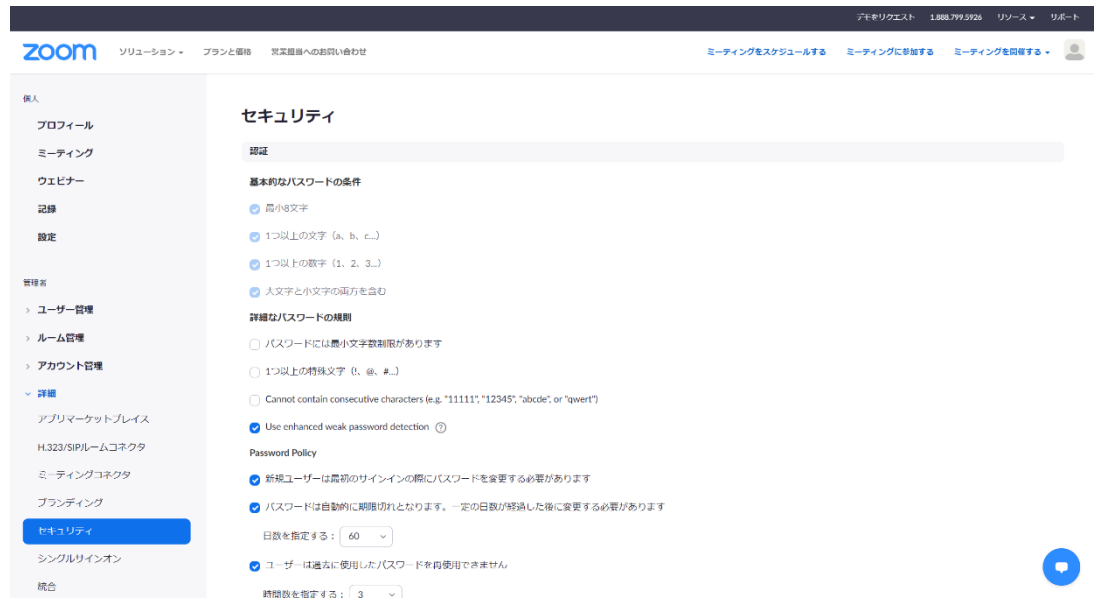

- 2.2.6. 「セキュリティ」を設定する
- ① セキュリティは以下の項目から構成されます。
	- 認証
	- ⚫ セキュリティ
	- サインイン方法

# 2.2.7. 「認証」を設定する

① 「認証」の項目を以下の通りに設定してください。 また、電子カルテ等と同等のセキュリティ対策を設定する場合は推奨設定についても設定 を行ってください。

[必須設定]

- 強度の弱いパスワードを禁止する。
- 新規ユーザは初期パスワードの変更を強制する。

# [推奨設定]

- パスワードの期限を有効にし、60日に設定する。
- 過去に使用したパスワードの再利用を禁止する。(3回前まで)

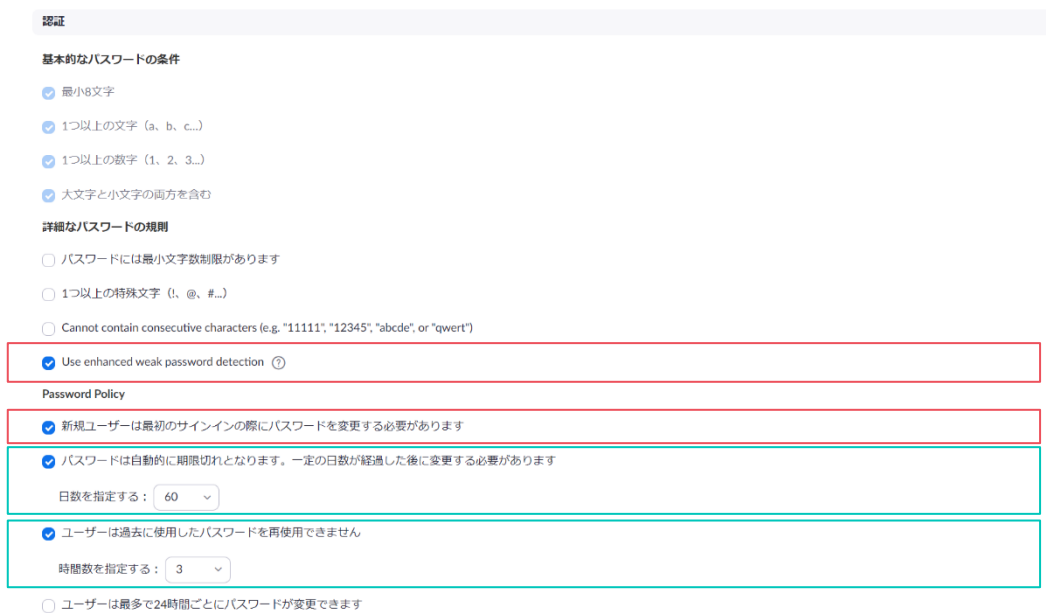

(補足) パスワードポリシを変更しましたので、以降の設定が完了したらパスワードを再 設定してください。

# 2.2.8. 「セキュリティ」を設定する

① 「セキュリティ」の項目を以下の通りに設定してください。 また、電子カルテ等と同等のセキュリティ対策を設定する場合は推奨設定についても設定 を行ってください。

[必須設定]

- 個人ミーティング ID、個人リンク名の変更は管理者のみに許可する。
- フォトライブラリからの写真インポートを禁止する。
- ホスト (医師)権限の要求にはキーを必要とする。(6桁)

# [推奨設定]

● 一定時間操作されない場合は自動ログアウトする。(120分)

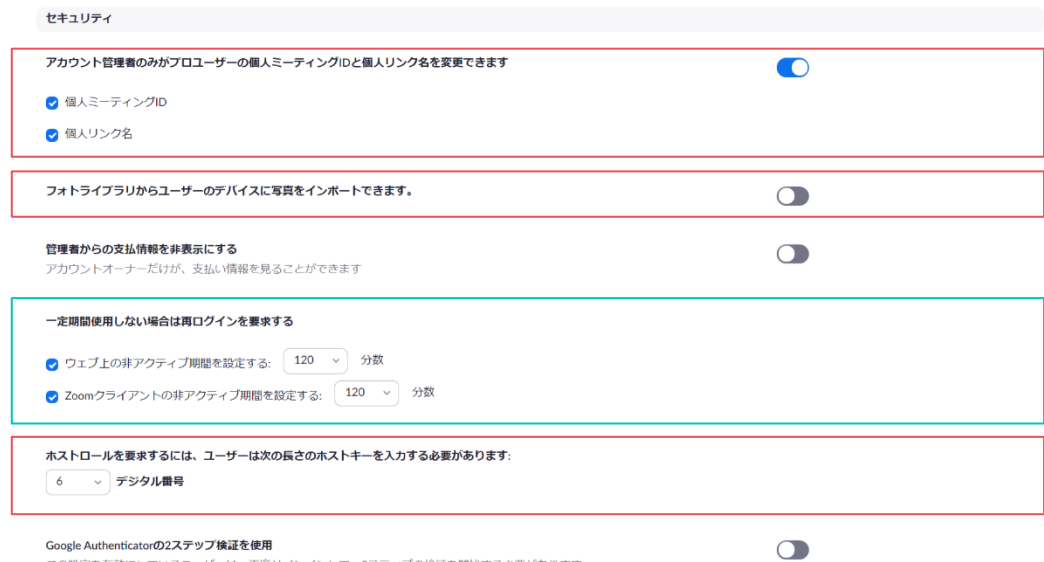

Google Authenticator**の2ステップ検証を使用**<br>この設定を有効にしているユーザーは、再度サインインして、2ステップの検証を開始する必要があります。

2.2.9. 「サインイン方法」を設定する

① 「サインイン方法」の項目を以下の通りに設定してください。

[必須設定]

● メールアドレスによるサインインのみを許可する。

(Google アカウント、Facebook アカウント、Apple ID によるサインインを禁止

する)

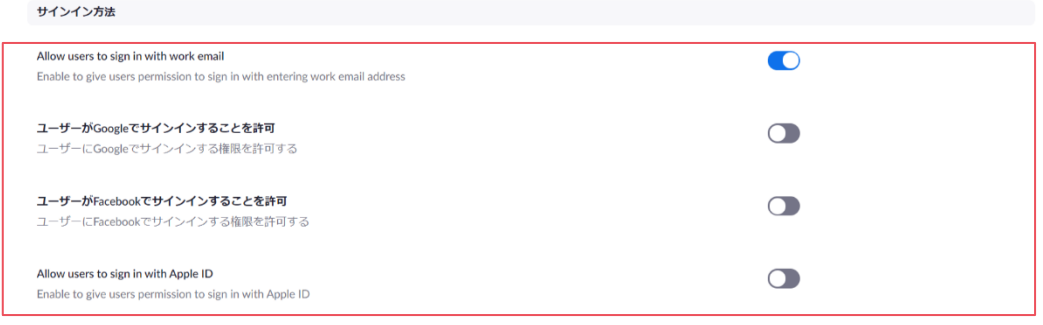

2.2.10. パスワードを設定する

- ① 画面左側のメニュー「個人」から「プロフィール」をクリックします。
- ② 「サインインパスワード」の「編集」をクリックします。

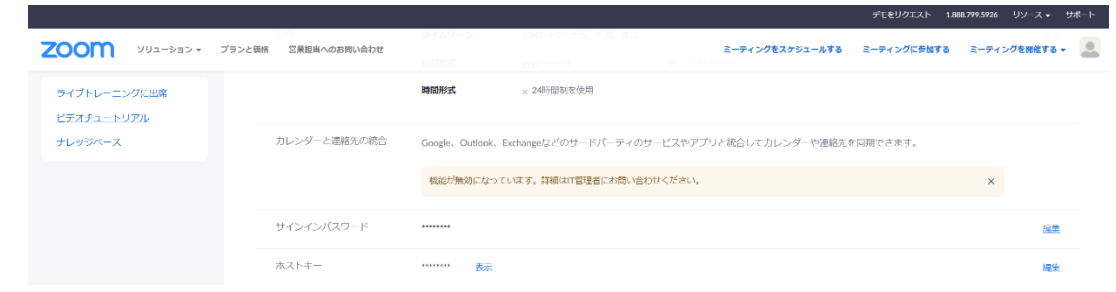

③ 「旧パスワード」と「新パスワード」を入力し、「変更を保存」クリックしてパスワード を更新します。

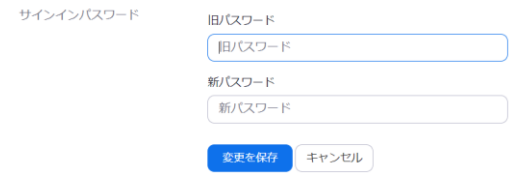

#### <span id="page-41-0"></span>2.2.11. ビデオチャット中のテキストチャット を許可する

#### **[**解説**]**

ビデオチャット中にテキストチャットを行えるように設定を変更できます。

 ただし、オンライン診療指針において「オンライン診療は、文字、写真及び録画動画のみの やりとりで完結してはならない」とされています。そのため、あらかじめテキストチャットを 用いて伝達する事項を決め患者へ説明し、不用意に外部ウェブサイトの **ULR**、ファイルなどを 送信しないよう、医師の指示に基づいて行う必要があります。

 注意事項を確認の上、テキストチャットを利用する場合は以降の設定変更を行ってくださ い。

**[**注意事項**]** 

 オンライン診療指針に対応するため、テキストチャットの利用法を決定し、以下の点につい て患者へ説明してください。また、ファイルや外部ウェブサイトの **URL** 等を、テキストチャッ トを用いて送付する場合はセキュリティ上安全を確認した上で行ってください。

- 医師の指示に基づいたテキストチャットの利用、及びファイルや外部ウェブサイトの **URL** 等の送付
- テキストチャットを活用して伝達し合う事項・範囲
- テキストチャットによるファイル、外部ウェブサイトの URL 等の送付の可否
- テキストチャット履歴の保存禁止(医師・患者とも)
- 送付したファイルの取り扱い(保存可否、保存可とする場合は保管方法)

なお、本ガイダンスでの設定では医師側、患者側ともテキストチャットの履歴は保存されな い設定なっています。この設定は変更しないでください。

- ① アカウント設定画面へアクセスしてください。
- ② 上部タブから「ミーティング」をクリックしてミーティングの設定を表示してください。
- ③ 「ミーティングにて(基本)」の項目を以下の通りに設定してください。 [変更設定]
	- ビデオチャット中のテキストチャットを有効にする。
	- 参加者(患者)のチャット保存を禁止する。
	- ファイル送信を利用する場合は、ファイル送信を有効にし、送信可能なファイルとし て文書ファイル(PDF)、画像ファイル(PNG、JPEG)を指定する。

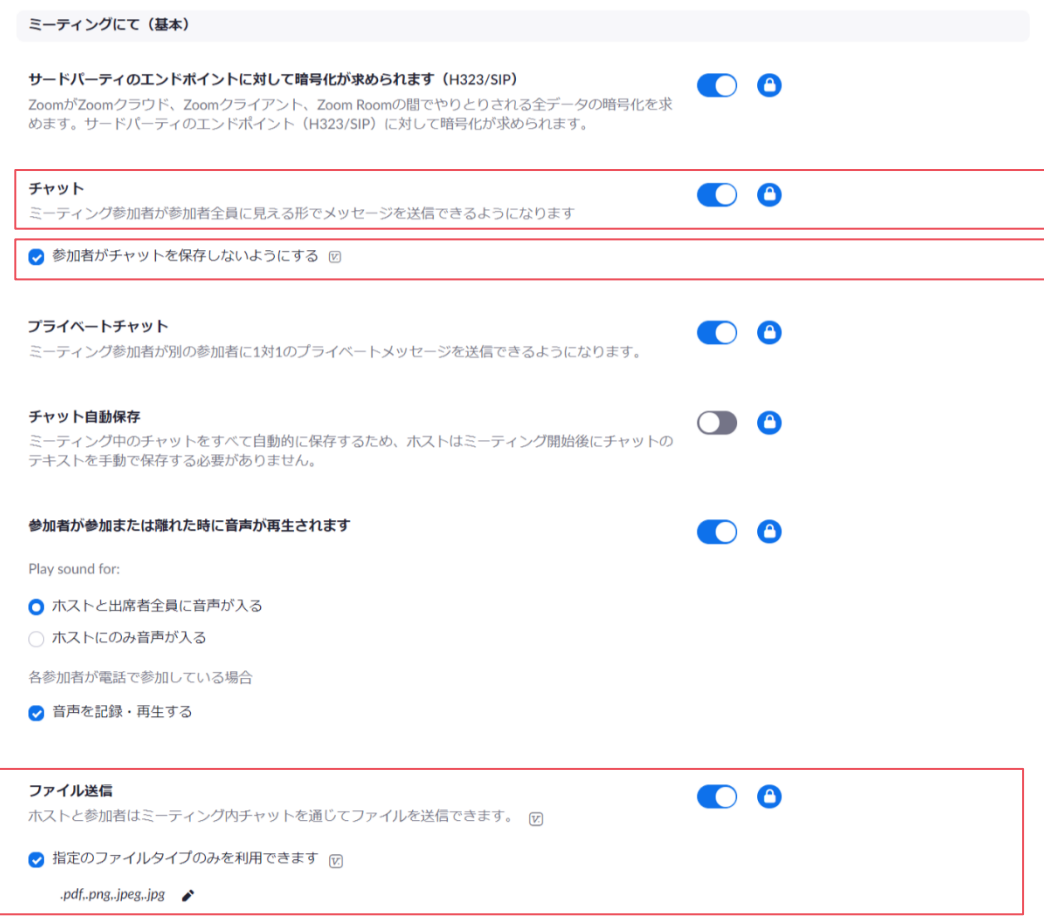

(補足) 指定にファイルタイプには「.pdf,.png,.jpeg,.jpg」を指定してください。

#### 2.2.12. 画面共有時の注釈を禁止する

### **[**解説**]**

# 共有した画面に注釈を加えることができます。使用しない場合は禁止にしてください。

- ① アカウント設定画面へアクセスしてください。
- ② 上部タブから「ミーティング」をクリックしてミーティングの設定を表示してください。
- ③ 「ミーティングにて(基本)」の項目を以下の通りに設定してください。 [変更設定]
	- 注釈を無効にする。

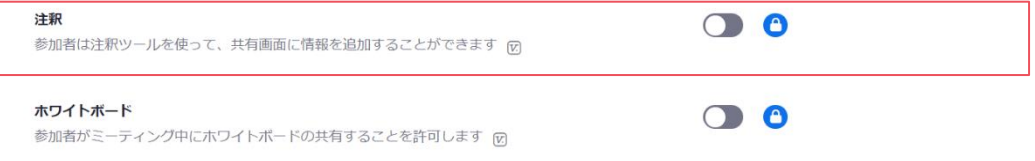

#### 2.2.13. ホワイトボードの共有を禁止する

# **[**解説**]**

# ホワイトボードを共有することができます。使用しない場合は禁止にしてください。

- ① アカウント設定画面へアクセスしてください。
- ② 上部タブから「ミーティング」をクリックしてミーティングの設定を表示してください。
- ③ 「ミーティングにて(基本)」の項目を以下の通りに設定してください。

# [変更設定]

● ホワイトボードを無効にする。

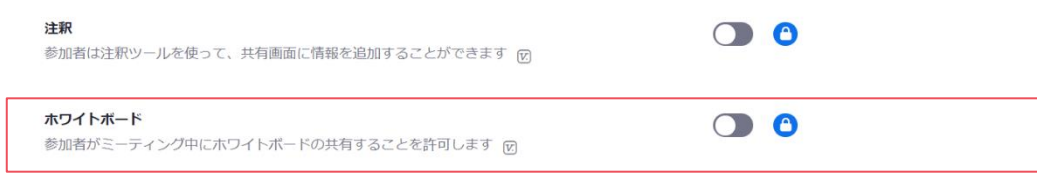

# 3. ビデオチャットの使い方

# 3.1. 本人確認

オンライン診療に際しては、医師は医師であることを、患者は患者本人であることを相手側 に示す必要があります。そのため、患者については被保険者証により受給資格を、医師につい ては顔写真付きの身分証明書により本人確認を互いに行うことが必要です。また、医師にあっ ては医師の資格を有していることを証明することが望ましいとされています。

本人確認の考え方や手順の詳細については、以下ウェブサイトを参照ください。

■ オンライン診療についての措置まとめ

https://www.yadoc.jp/quick/covid-19

#### [患者の本人確認について]

なりすましや虚偽申告の防止だけでなく、患者の取り違えなどのインシデントを防止する観 点から、対面診療時と同様の考えに基づき、患者の本人確認について以下の追加措置を取るこ とが考えられます。

- 被保険者証 + 診察券 (患者番号) による本人確認
- 診療予約時に添付された被保険者証及び診察券と、ビデオチャットで提示された被保険 者証及び診察券の照合

[医療者の本人確認]

医師の本人確認については、顔写真つき身分証明書の提示が必須とされています。また、医 師の資格を有していることを証明することが望ましいとされており、日本医師会が発行する 「医師資格証(HPKI カード)」の提示が有効です。

[第三者の本人確認]

オンライン診療に医師と患者以外の第三者(家族や必要と判断された医療者)が参加する場 合は、第三者についても本人確認をする必要があります。医療者については医師と同様に顔写 真付き身分証による本人確認が必要と考えられます。また、患者家族についても被保険者証だ けによらず、顔写真付き身分証による本人確認が望ましいと考えられます。

#### 3.2. 患者への説明事項

オンライン診療に際しては、以下について説明しオンライン診療実施について患者の承諾を 得ることが必要とされています。また、説明内容を診療録に記録する必要があります。

- 適不適・リスクの説明と同意
	- ⚫ 適していない症状や疾病、生ずる恐れのある不利益、急病急変時の対応方針等、臨 床的な説明
	- セキュリティリスクやセキュリティを確保するための操作等、技術的な説明
- 必要時における対面診療への速やかな移行

患者への説明事項の詳細については、以下ウェブサイトを参照ください。

■ オンライン診療についての措置まとめ https://www.yadoc.jp/quick/covid-19

[技術的な説明]

患者へのセキュリティリスクについての説明や、セキュリティを確保するための操作説明と して、以下を説明することが考えられます。また、これら操作や指示を行わなかった場合、必 要なセキュリティが確保できませんので注意してください。

- ◼ ビデオチャットのセキュリティ
	- ⚫ ビデオチャット通信の暗号化 通信の傍受、窃取対策として自動的に暗号化されている旨、説明してください。
	- ⚫ オンライン診療システム上でのビデオチャットの録音・録画禁止 オンライン診療システム上では、ビデオチャットの録音、録画は禁止の設定になっ ています。患者が別途機器(ボイスレコーダー、カメラ等)を用いて録音・録画し ないよう指示してください。
- ⚫ ビデオチャットのロック 診療に参加する全員が揃ったら、部外者がビデオチャットに参加できないよう、医 師がロックする旨、説明してください。
- 音声、カメラの常時有効化 常時音声とカメラを有効にするよう指示してください。 音声やカメラが有効になっていないと、部外者へのすり替わり、同席等に気付くこ とができません。
- 部外者のビデオチャットからの強制退室 万が一部外者がビデオチャットに入室した場合は、直ちに強制退室させる旨、説明 してください。
- ◼ テキストチャット・ファイル送信のセキュリティ
	- 医師の指示によるテキストチャットの利用 テキストチャットは医師の指示があるまで操作しないよう指示してください。 また、テキストチャットの操作方法について必要に応じて説明してください。
	- 患者からの URL・ファイル送信の禁止 患者からテキストチャットを用いて、URL やファイルを送信しないよう指示してく ださい。また、誤って送信してしまった場合でも、患者から送信された URL やファ イルを開く、ダウンロードする等はしないでください。
	- ⚫ 送信したファイルの閲覧方法 ファイル送信を行う場合は、送信したファイルの閲覧方法を説明してください。
	- 送信したファイルの保存可否 ファイル送信を行う場合は、送信したファイルの保存可否を説明してください。 保存を禁止する場合は、オンライン診療終了時にファイルの削除を指示してくださ い。保存を許可する場合は、保存方法を指示してください。
- オンライン診療環境のセキュリティ
	- 周辺環境の指示と確認 自室等のプライバシーが守られ、かつ背景音等が少なく円滑にコミュニケーション が取れる場所で受診するよう指示してください。また、そのような環境で受診して いることを確認してください。
	- 利用端末環境の指示 オンライン診療を受診する端末(PC、タブレット、スマートフォン)の OS、ウェ ブブラウザは最新版に保つよう指示してください。 一般的に、OS 及びウェブブラウザの更新がある場合は、それぞれ OS、ウェブブラ ウザの通知機能により通知されます。当該通知に従い、OS 及びウェブブラウザを 最新版にアップデートするよう指示してください。

#### **[**解説**]**

オンライン診療指針においては「患者に対してセキュリティリスクを説明し、同意を得なけ ればならない」とされており、以下の対策を講ずることとされています。

2.オンライン診療の提供体制に関する事項

- (5) 通信環境(情報セキュリティ・プライバシー・利用端末)
	- 1) 医師が行うべき対策
		- 1-1)共通事項
			- ・ 診療計画を作成する際に、患者に対して使用するオンライン診療システムを示 し、それに伴うセキュリティリスク等と対策および責任の所在について患者に 説明し、合意を得ること。
			- OS やソフトウェア等を適宜アップデートするとともに、必要に応じてセキ ュリティソフトをインストールすること。
			- ・ オンライン診療に用いるシステムを使用する際には、多要素認証を用いるのが 望ましいこと。
			- ・ オンライン診療システムを用いる場合は、患者がいつでも医師の本人確認がで きるように必要な情報を掲載すること。
			- ・ オンライン診療システムが後述の2)に記載されている要件を満たしているこ とを確認すること。
			- ・ 医師がいる空間に診療に関わっていない者がいるかを示し、また、患者がいる 空間に第三者がいないか確認すること。ただし、患者がいる空間に家族等やオ ンライン診療支援者がいることを医師及び患者が同意している場合を除く。
			- ・ プライバシーが保たれるように、患者側、医師側ともに録音、録画、撮影を同 意なしに行うことがないよう確認すること。
			- ・ チャット機能やファイルの送付などを患者側に利用させる場合には、医師側 (所属病院等の医療従事者、スタッフ等を含む)から、セキュリティリスクを 勘案したうえで、チャット機能やファイルの送付などが可能な場合とその方法 についてあらかじめ患者側に指示を行うこと。
			- ・ オンライン診療を実施する医師は、オンライン診療の研修等を通じて、セキュ リティリスクに関する情報を適宜アップデートすること。
			- 患者が入力した Personal Health Record(以下、PHR)をオンライン診療シ ステム等を通じて診察に活用する際には、当該 PHR を管理する事業者との間 で当該 PHR の安全管理に関する事項を確認すること。

# 3.3. Zoom を利用する場合

# **[**解説**]**

ビデオチャットに **Zoom** を利用する場合、ウェブブラウザで **Zoom** を利用する方法、**Zoom** クライアントを導入し利用する方法の **2** つがあります。どちらでも **YaDoc Quick** でのオンラ イン診療が可能です。ただし、ウェブブラウザでは利用できない機能があります。

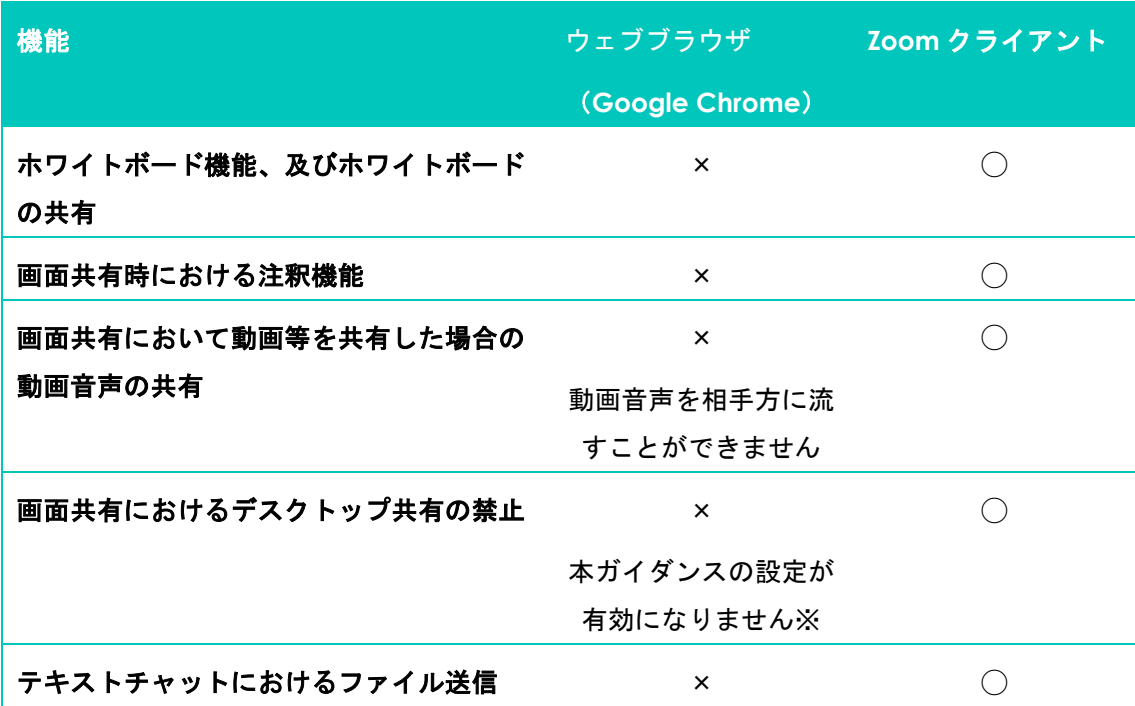

※ 本ガイダンスではデスクトップ共有を禁止、ウィンドウ単位で共有する設定としています

 画面共有を利用される場合は、**Zoom** クライアントを導入することをお勧めします。また、 テキストチャットでファイル送信を行う場合は、医師と患者の双方が **Zoom** クライアントを利 用している必要があります。

ウェブブラウザで **Zoom** を利用される場合は以下のブラウザの最新版を利用してください。

- Windows の場合 Google Chrome、Microsoft Edge(Chromium 版)の各最新版
- macOS の場合 Google Chrome、Safari の各最新版

# 3.3.1. Zoom クライアントについて

# **[**解説**]**

**Zoom** のビデオチャットを利用してオンライン診療を行う場合、医師側は **Zoom** クライアン トをお使いの端末に導入することをお勧めします。ビデオチャットの画質及びタイムラグ、画 面の操作性についても **Zoom** クライアントを利用するほうが向上します。

- ① 以下の URL からお使いの端末に対応した Zoom クライアントをダウンロードし、インス トールしてください。
	- Zoom ダウンロードセンター https://zoom.us/download
- ② Zoom クライアントを起動し、Zoom 申込みの際に登録したメールアドレス、パスワード 等を入力してサインインします。 また、Zoom クライアントの基本的な操作方法については、以下の Zoom ヘルプセンター の「Windows と Mac の Zoom 基本操作ガイド」を参照ください。
	- Zoom ヘルプセンター https://support.zoom.us/hc/ja

### 3.3.2. Zoom でのビデオチャット

① YaDoc Quick からオンライン診療を開始する予約を選択し、ビデオチャットの URL をク リックして Zoom にアクセスしてください。

# **[**注意事項**]**

医師が **Zoom** に接続するまで、患者も **Zoom** に接続できません。 医師が **Zoom** に接続する前に患者が **Zoom** にアクセスした場合、以下のような画面が 表示され、待ち状態になります。

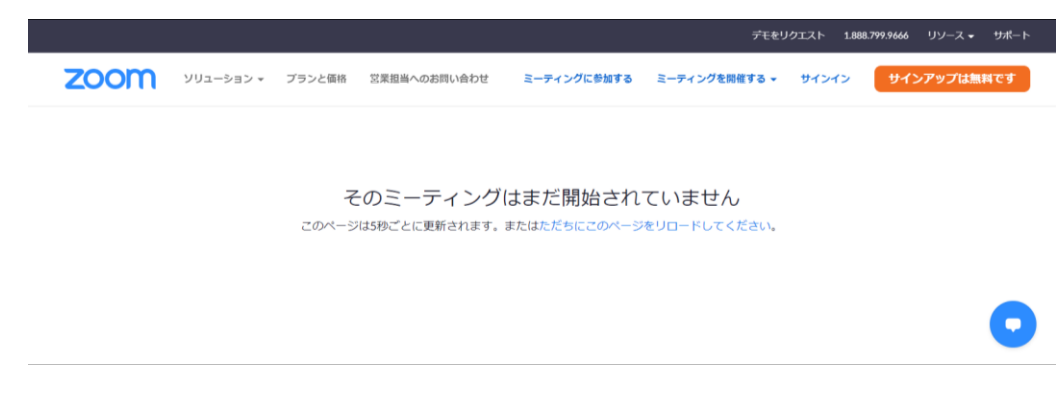

- ② ウェブブラウザ、若しくは Zoom クライアントを起動して Zoom に接続します。
	- ⚫ ウェブブラウザの場合は「ブラウザから起動してください」のリンクをクリックして Zoom に接続します。

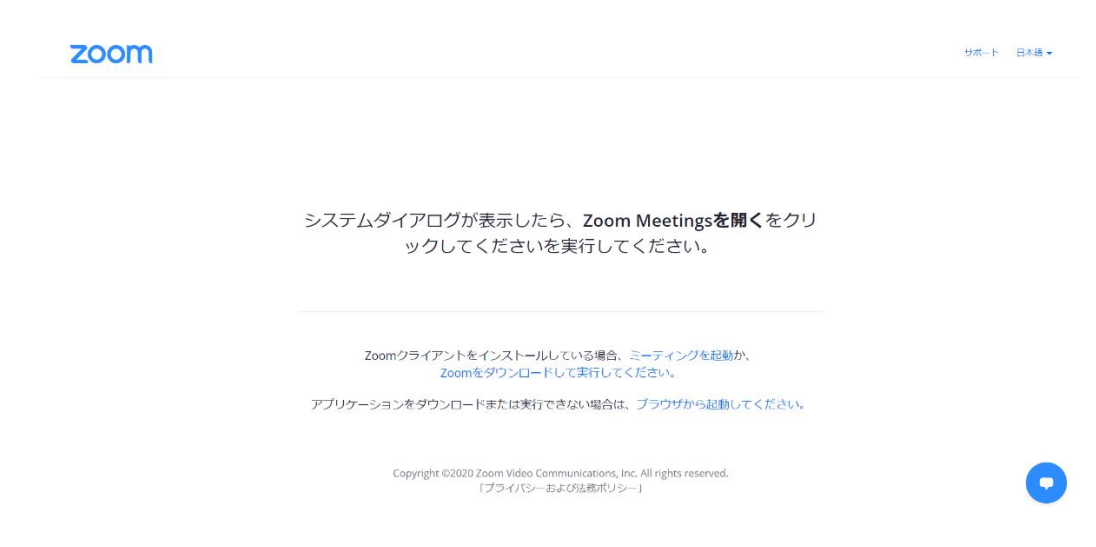

⚫ Zoom クライアントの場合は表示されたシステムダイアログの「Zoom Meeting を開 く」をクリックして接続します。

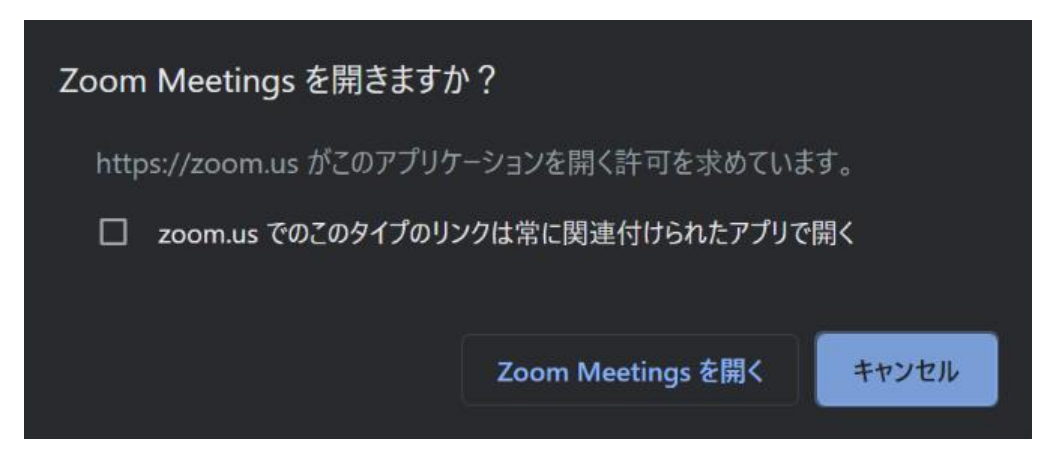

- ③ ウェブブラウザ、Zoom クライアントのどちらを利用するかで操作画面が異なります。 利用される環境に合わせ、それぞれ対応した以降の章を確認してください。 オンライン診療開始までの流れは以下の通りです。
	- 音声とビデオを有効にする。
	- ⚫ 待機室に患者が来ていることを確認し、入室を許可する。
	- ⚫ 医師、患者相互に本人確認を行う。
	- ⚫ 医師、患者が揃っていることを確認し、ミーティングをロックする

# 3.3.2.1. ウェブブラウザの場合

- ① 以下の画面が表示されますので、以下の手順で操作してください。 また、ブラウザからマイクへのアクセス許可、カメラへのアクセス許可が求められた場合 は、許可してください。
	- ⚫ 青色のボタン「コンピュータでオーディオに参加」をクリックし、音声を有効にす る。
	- ⚫ 画面左下の「ビデオを開始する」をクリックしカメラを有効にする。

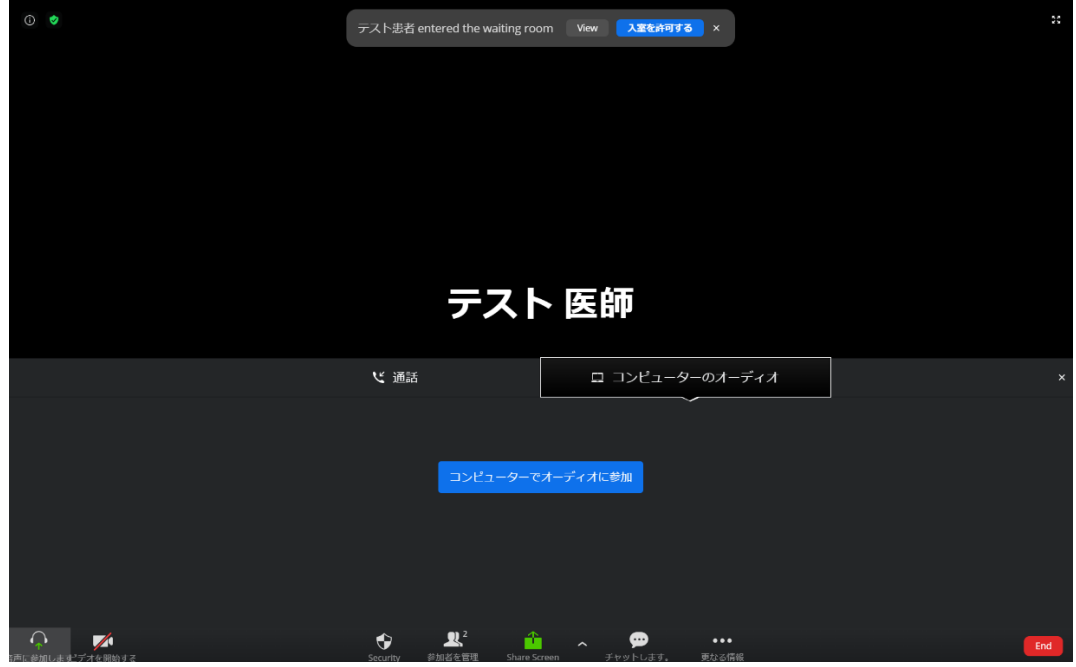

- ② ビデオが有効になり、自身の映像が画面に表示されていることを確認してください。
- ③ 患者が Zoom にアクセスすると、画面上部に「entered the waiting room」と表示され ます。氏名を確認の上、青色ボタン「入室を許可する」をクリックします。

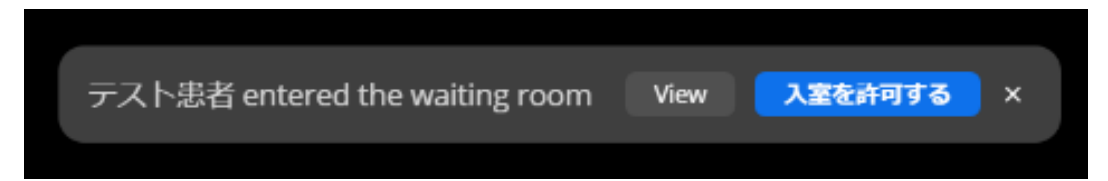

④ 患者が音声とビデオを有効にすると、ビデオチャット通話が開始されます。 患者の本人確認、医師の本人確認をそれぞれ相互に行ってください。

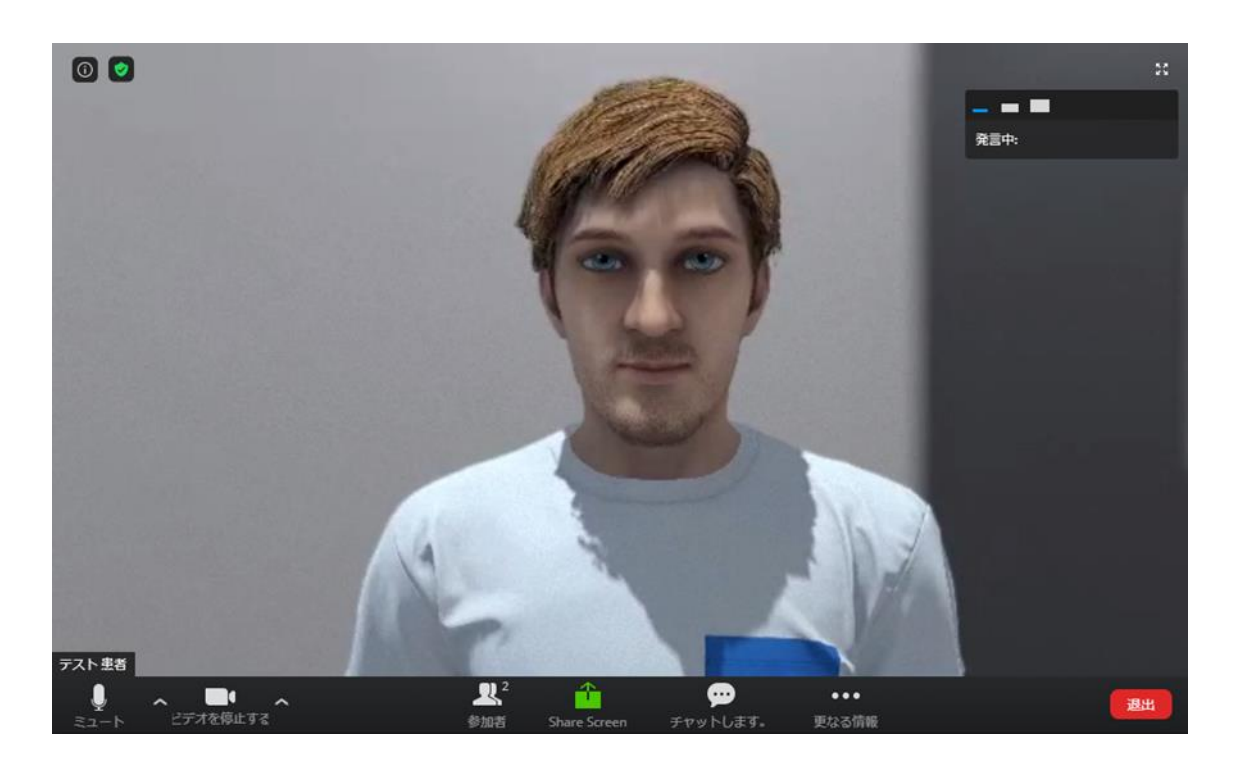

⑤ 本人確認が完了し、ビデオチャットに参加する医師、患者が揃っていることが確認できた ら、部外者がビデオチャットに参加できないようロックします。 画面下部の「Security」をクリックし、「ミーティングをロック」をクリックしてくださ い。

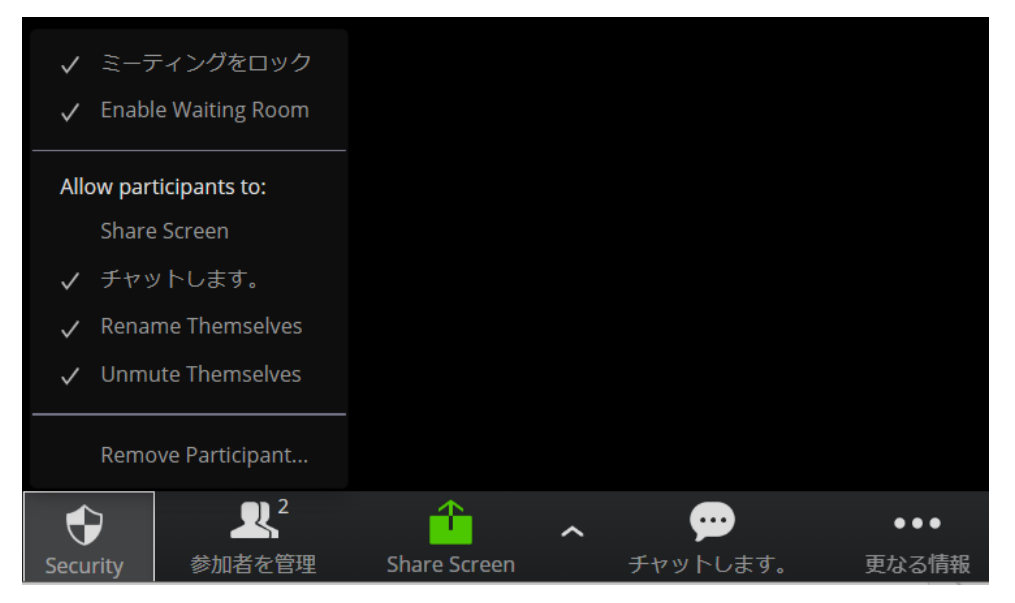

# 3.3.2.2. Zoom クライアントの場合

① Zoom クライアントが起動しますので、「コンピュータでオーディオに参加」をクリック します。

□ オーディオに参加  $\times$ 

コンピューターでオーディオに参加

コンピューター オーディオのテスト

〕ミーティングへの参加時に、自動的にコンピューターでオーディオに参加

② 画面下部のメニューから「ビデオ開始」をクリックし、ビデオを有効にします。 (メニューが画面に表示されていない場合は、マウスポインタを画面下部へ移動してくだ さい)

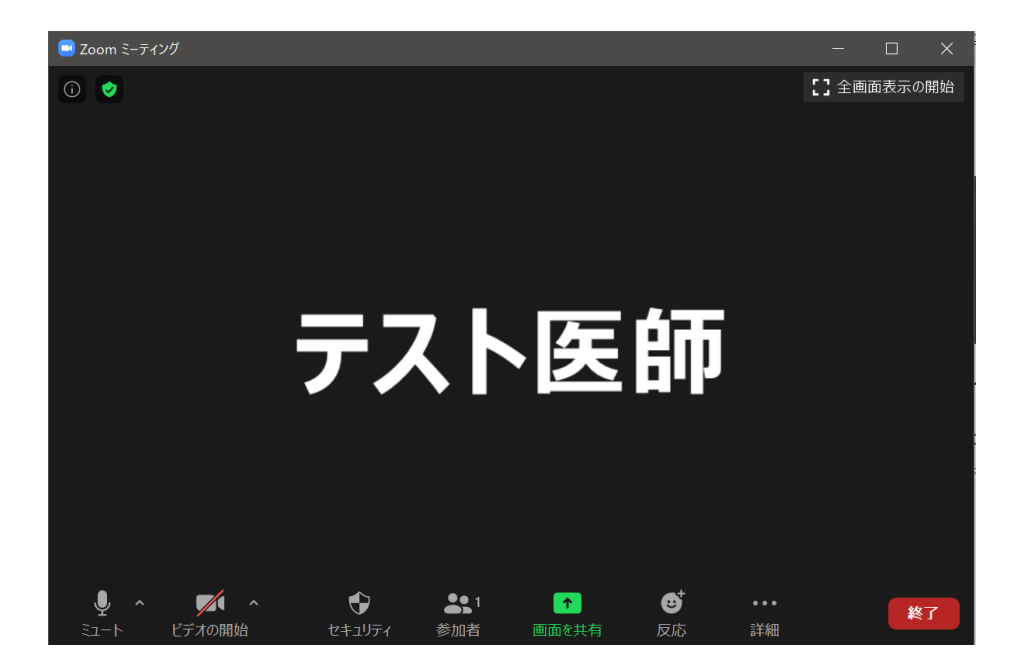

③ 患者が Zoom にアクセスすると、画面下部に「このミーティングの待合室に入っていま す」と表示されます。氏名を確認の上、青色ボタン「許可する」をクリックします。

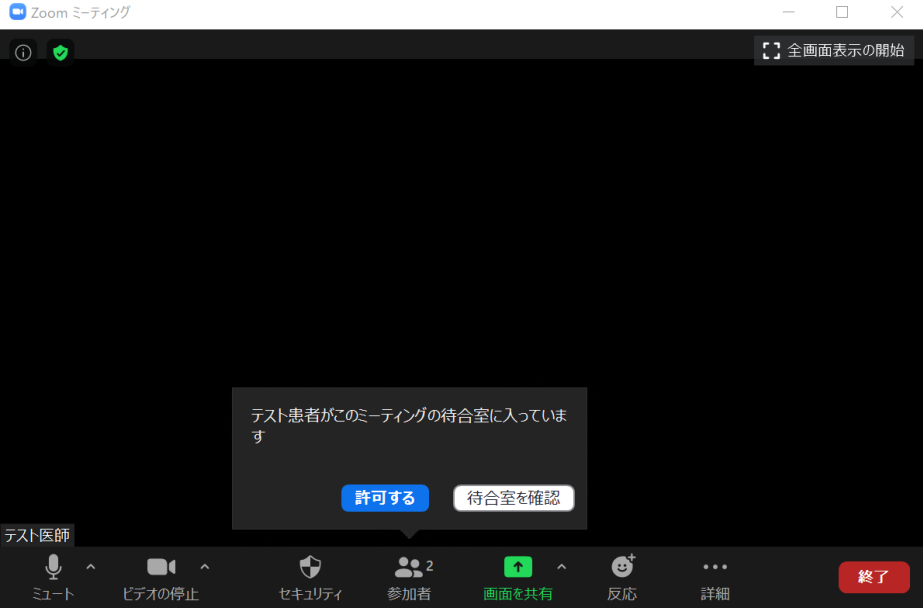

- ④ 患者が音声とビデオを有効にすると、ビデオチャット通話が開始されます。 患者の本人確認、医師の本人確認をそれぞれ相互に行ってください。
- ⑤ 本人確認が完了し、ビデオチャットに参加する医師、患者が揃っていることが確認できた ら、部外者がビデオチャットに参加できないようロックします。 画面下部の「セキュリティ」をクリックし、「ミーティングをロックする」をクリックし てください。

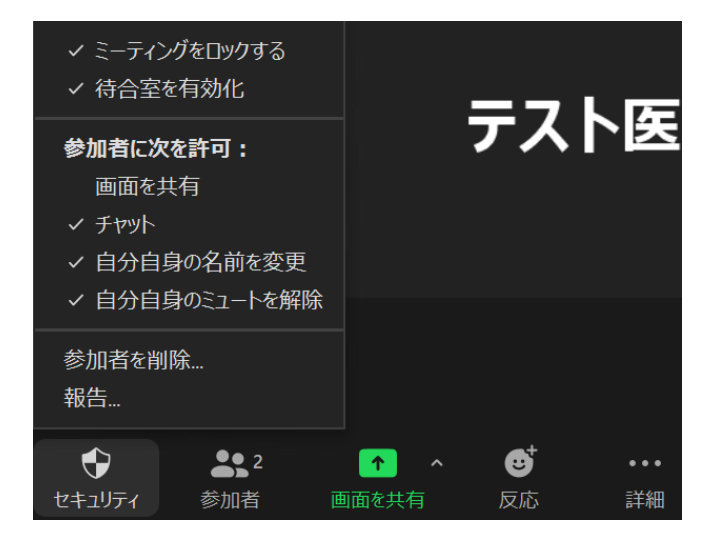

3.3.3. Zoom でのテキストチャット

**[**解説**]**

ビデオチャット中のテキストチャットを利用するには、**Zoom** の設定で許可する必要があり ます。ご利用の **Zoom** ライセンスに合わせ、以下を参照の上、必要な設定変更を行ってくださ い。

- Zoom 基本ライセンス (無償) **[2.1.5](#page-19-0)** [ビデオチャット中のテキストチャットを許可する](#page-19-0)
- Zoom プロライセンス (有償) **[2.2.11](#page-41-0)** [ビデオチャット中のテキストチャットを許可する](#page-41-0)

**[**注意事項**]** 

 テキストチャットを利用する場合は、オンライン診療指針への対応のため、以下の点につい て患者へ説明してください。また、ファイルや外部ウェブサイトの **URL** 等を、テキストチャッ トを用いて送付する場合はセキュリティ上安全を確認した上で行ってください。

- 医師の指示に基づいたテキストチャットの利用、及びファイルや外部ウェブサイトの **URL** 等の送付
- テキストチャットを活用して伝達し合う事項・範囲
- ◼ テキストチャットによるファイル、外部ウェブサイトの **URL** 等の送付の可否
- テキストチャット履歴の保存禁止(医師・患者とも)
- 送付したファイルの取り扱い(保存可否、保存可とする場合は保管方法)

なお、本ガイダンスでの設定では医師側、患者側ともテキストチャットの履歴は保存されな い設定になっています。

3.3.3.1. テキストメッセージの送受信

- ① 画面下部のメニューからウェブブラウザの場合は「チャットします。」、Zoom クライア ントの場合は「チャット」をクリックします。
	- ウェブブラウザの画面

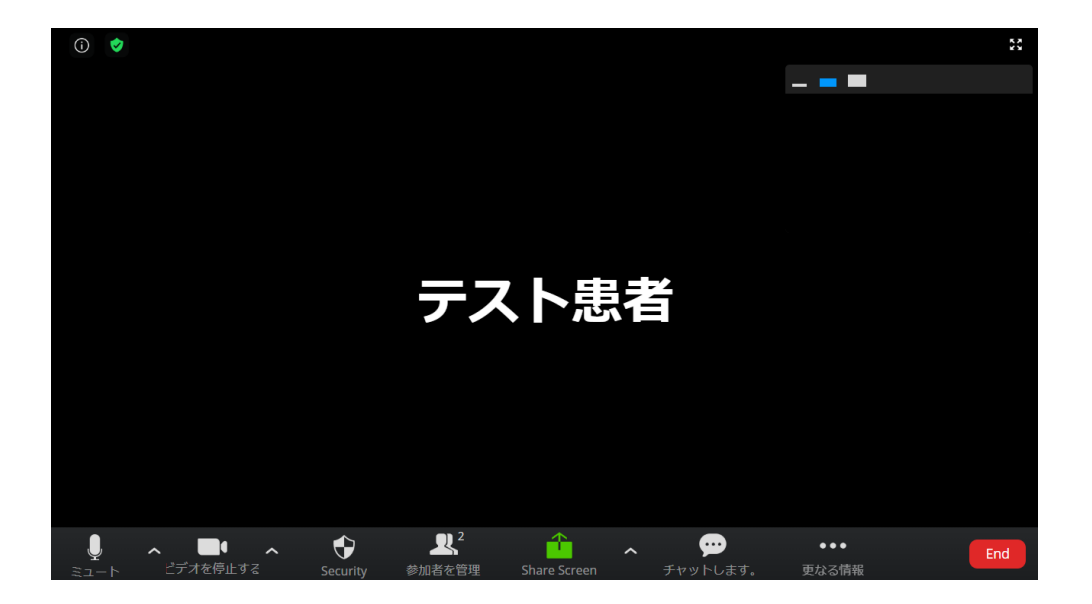

● Zoom クライアントの画面

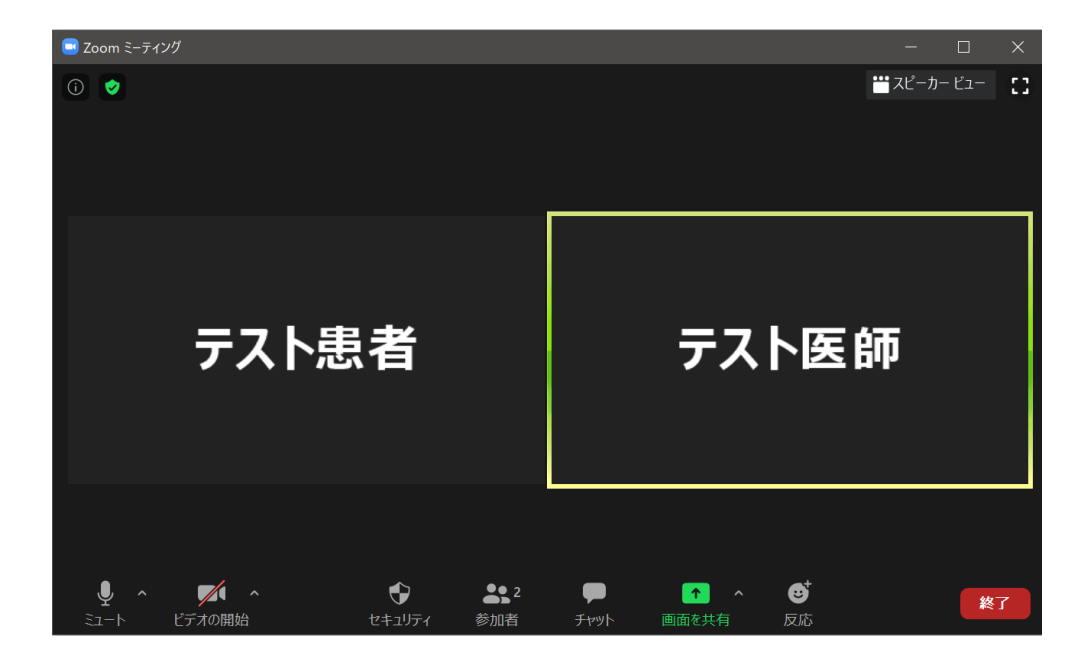

② テキストチャット用の画面が表示されます。 テキストチャット画面下部の入力フォームに送信したいテキストメッセージを入力し、エ ンターキーを押下して送信してください。送信したメッセージはテキストチャット画面上 部に時系列順に表示されます。

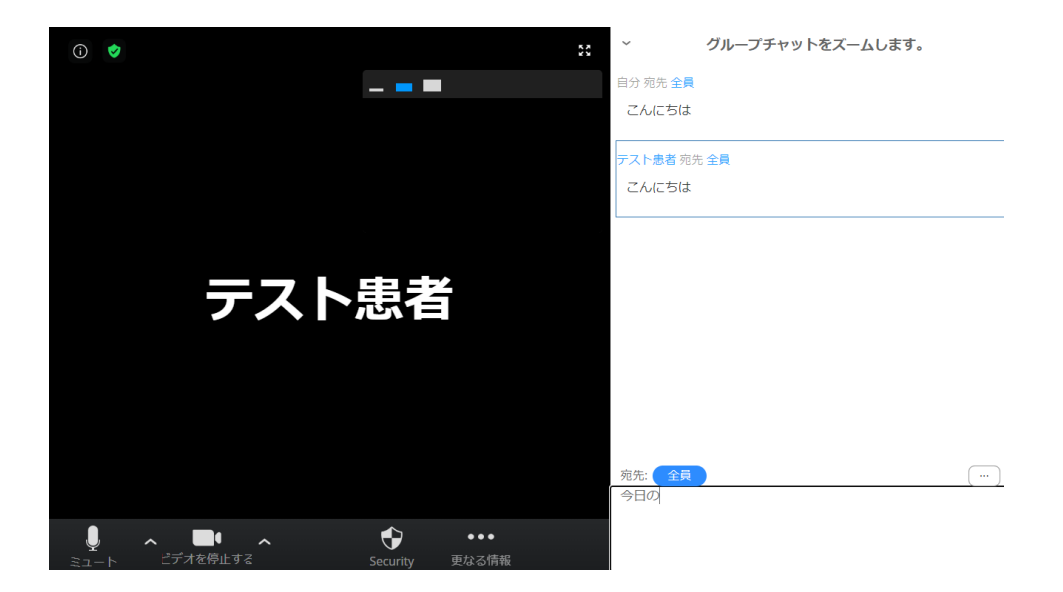

● ウェブブラウザの画面

● Zoom クライアントの画面(ウィンドウ表示の場合)

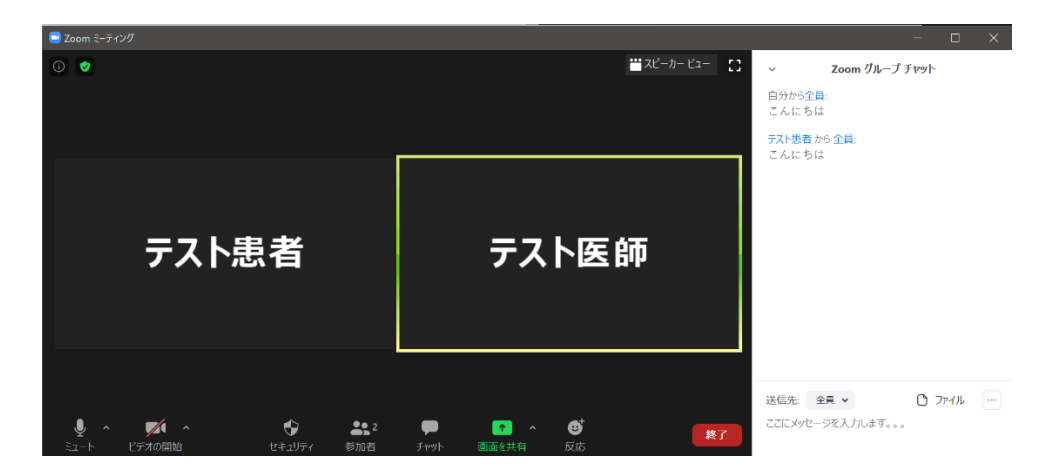

● Zoom クライアントの画面(全画面表示の場合)

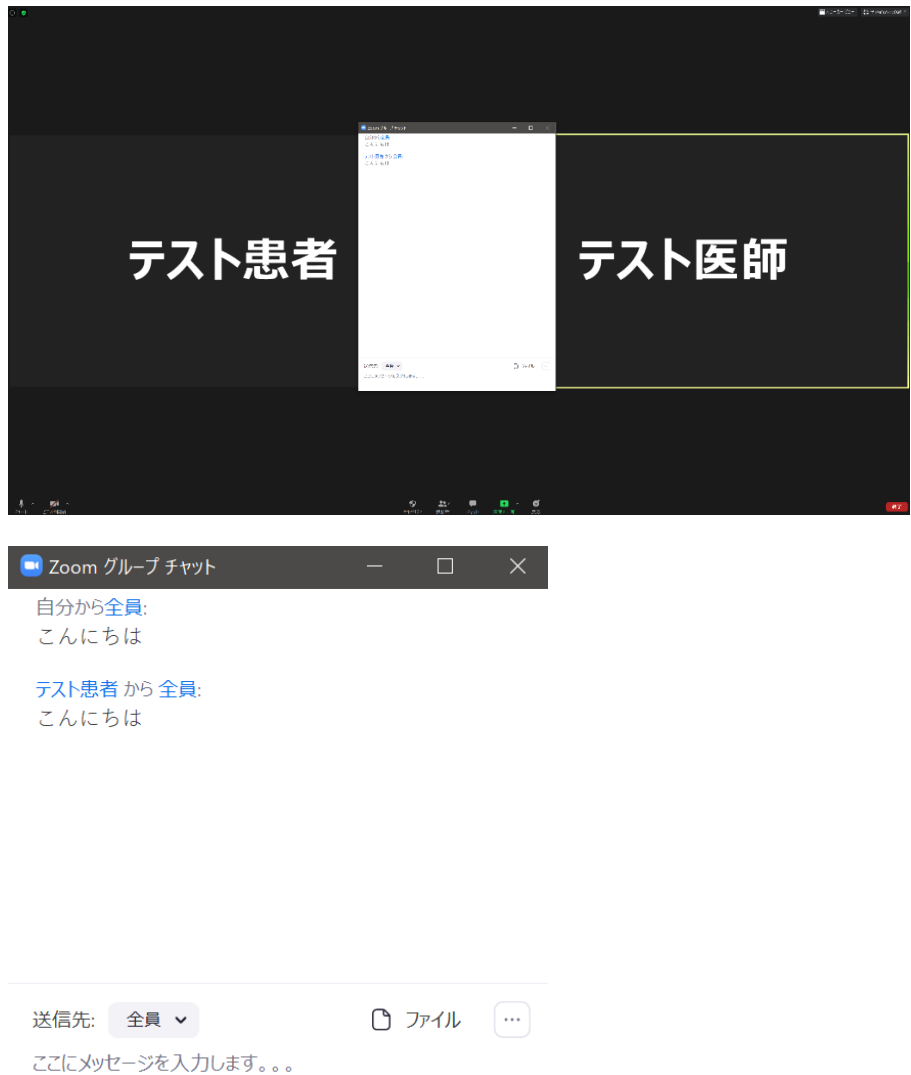

(補足) Zoom クライアントで全画面表示している場合は、ビデオチャット画面上に 別のウィンドウとしてテキストチャット画面が表示されます。

- ③ テキストチャット画面を開いていない状態でメッセージを受信すると、画面下部にメッセ ージ本文が表示されるとともに、「チャット」メニューのアイコンがメッセージ受信を知 らせます。
	- ブラウザの場合

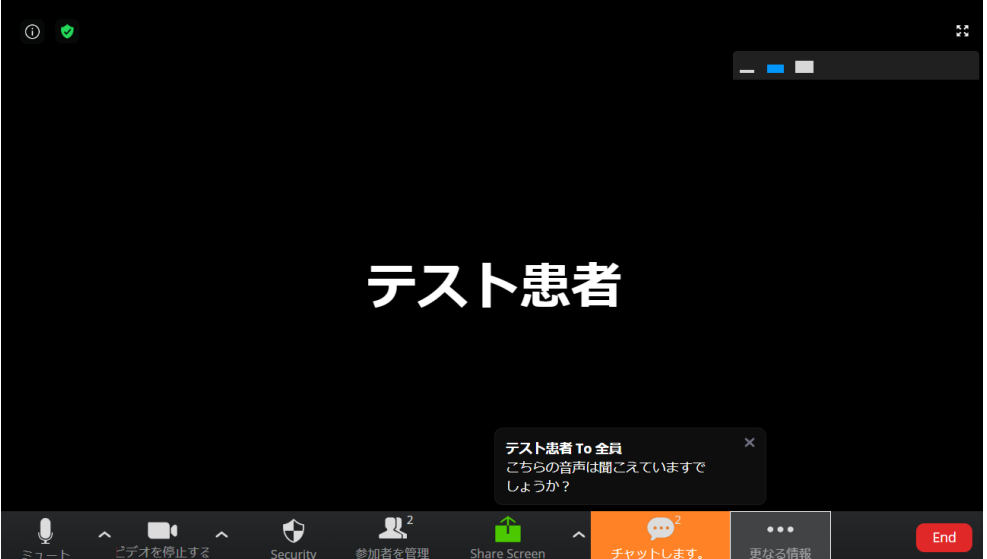

● Zoom クライアントの場合

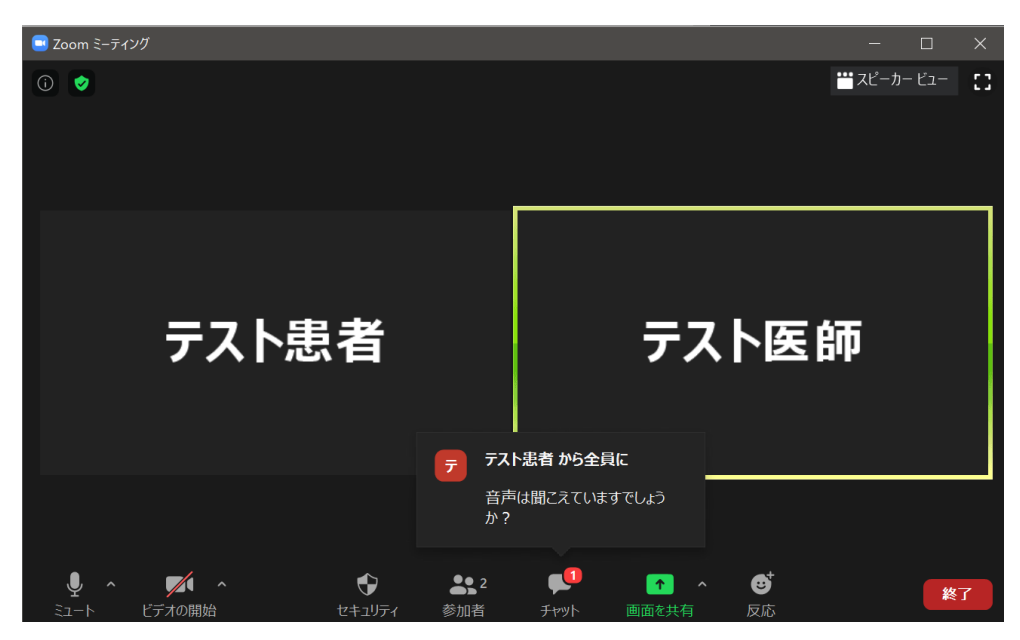

#### 3.3.3.2. URL の送信

### **[**解説**]**

テキストチャットを利用して、ウェブサイトの **URL** を送信することができます。

#### **[**注意事項**]**

テキストチャットを利用して **URL** を送信するのは、医師からに限定してください。

 また、送信する **URL** のウェブサイトについてセキュリティ上の安全を確認してください。確 認する要点としては一般的に以下の点が挙げられます。

- ファイルのダウンロード及びアップロードを要求するウェブサイトではないこと。
- 文書や画像、その他ファイルへ直接アクセスする URL でないこと。
- ウェブサイトを表示する以外に、何らかの処理の実行を要求するウェブサイトでないこ と。
- ◼ **Cookie** 等の識別子を用いて、ウェブサイトにアクセスするユーザを識別する場合、識 別子を用いることについて同意を求めるウェブサイトであること。
- ■■個人情報等、何らかの患者個人のデータの入力を求めるサイトではないこと。
- ウェブブラウザの機能を用いて、匿名化されたデータを収集する場合、データ収集につ いて同意を求めるウェブサイトであること。
- 広告等を表示し、他のウェブサイトに誘導するウェブサイトでないこと。
- ◼ その他、ウェブブラウザ、**OS**、電子メール、**SMS**、**YaDoc Quick** の機能を悪用し、意 図しない結果を引き起こすウェブサイトでないこと。

これらの点を踏まえた場合、自施設のウェブサイト、行政等公的機関のウェブサイト、また はそれらに準ずる組織(学会や医師会等)のウェブサイトに限定されることをお勧めします。

① テキストメッセージの送信と同じ操作で、URL を送信してください。

#### 3.3.3.3. ファイルの送信

#### **[**解説**]**

テキストチャットを利用して、許可された形式のファイルを送信することができます。

 テキストチャットを利用したファイル送信を行うには、医師、患者の双方が **Zoom** クライア ントを利用している必要があります。

#### **[**注意事項**]**

 テキストチャットによるファイル送信を利用する場合は、オンライン診療指針への対応のた め送信したファイルの取り扱いについて、説明してください。

- 送信したファイルの閲覧方法
- 送信したファイルの保存可否
- 送信したファイルを保存可とする場合は保管方法

さらに、ファイル送信は医師からのみとし、患者からのファイル送信は禁止してください。 患者から誤ってファイル送信が行われた場合、当該ファイルへのアクセス、ダウンロードはし ないでください。

 また、本ガイダンスの設定で送信可能としているファイル形式は画像(**PNG** 形式、**JPEG** 形 式)、及び文書(**PDF** 形式)のみとなります。圧縮ファイル(**ZIP** 形式等)や実行可能ファイ ル(**EXE** 形式等)の送信は厳に禁止としてください。加えて、送信するファイルは予めウィル ススキャン等を行い、セキュリティ上の安全を確認してください。

- ① 画面下部のメニューから「チャット」をクリックし、テキストチャット用の画面を表示し ます。
- ② テキストチャット画面の「ファイル」をクリックし、「コンピュータ」を選択します。

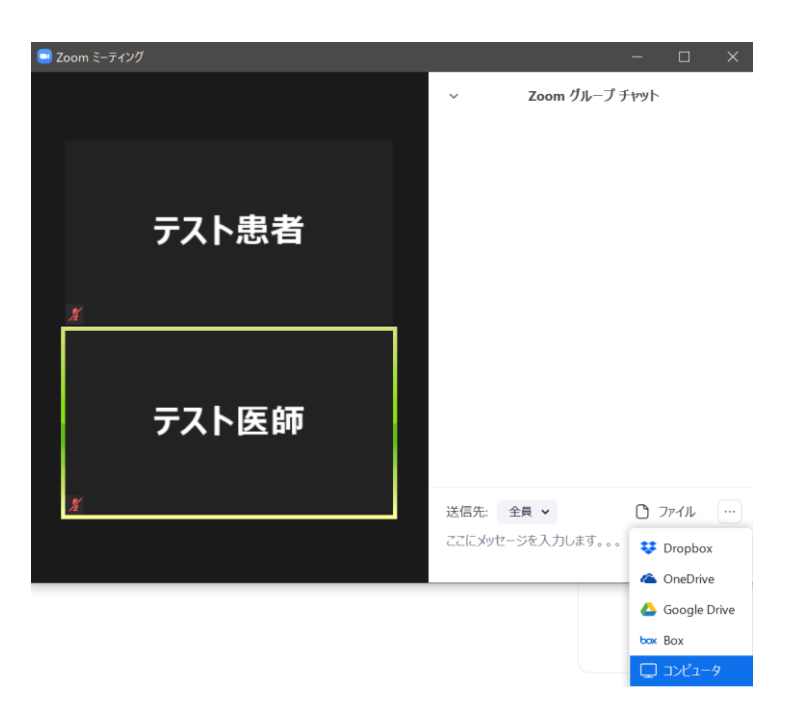

③ アップロードするファイルを選択するシステムダイアログが表示されます。 端末内から送信したいファイルを選択します。

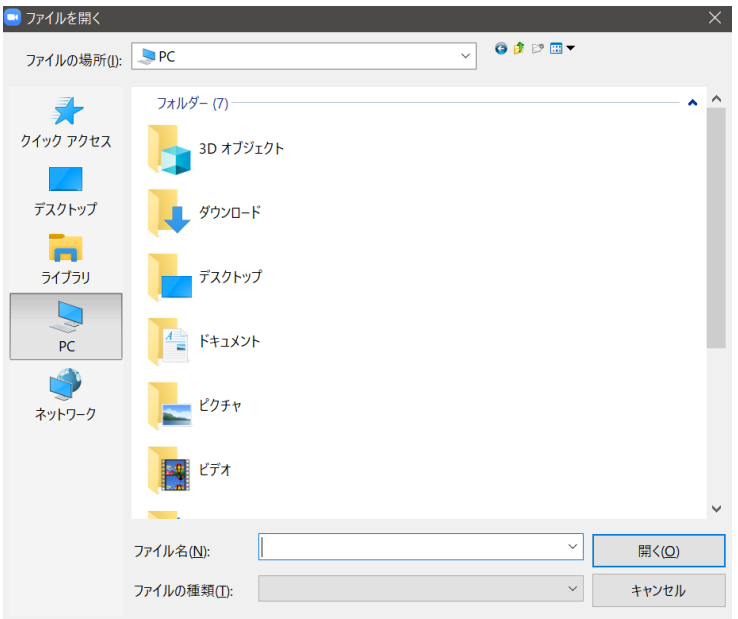

- ④ 選択したファイルが送信され、患者側でダウンロード可能になります。
	- 医師側画面

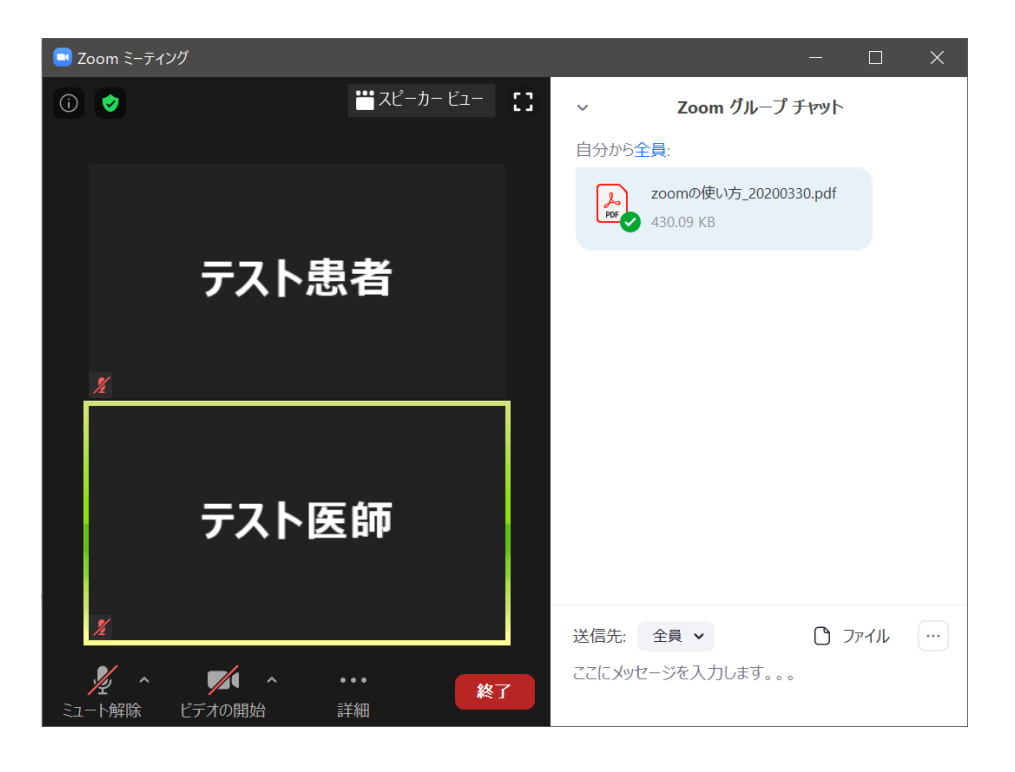

⚫ 患者側画面

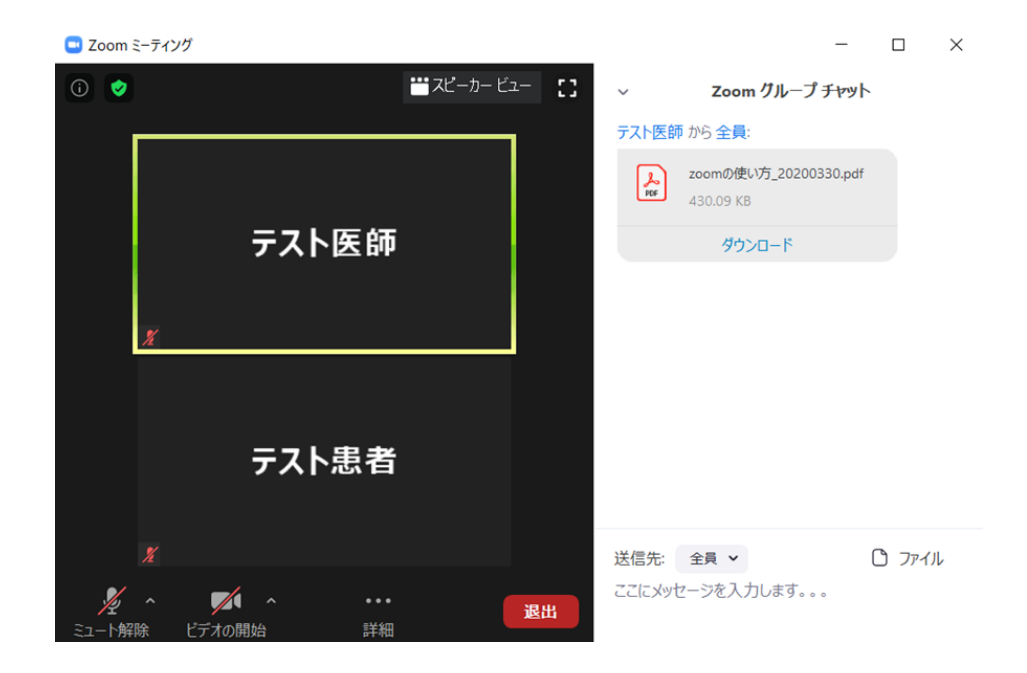

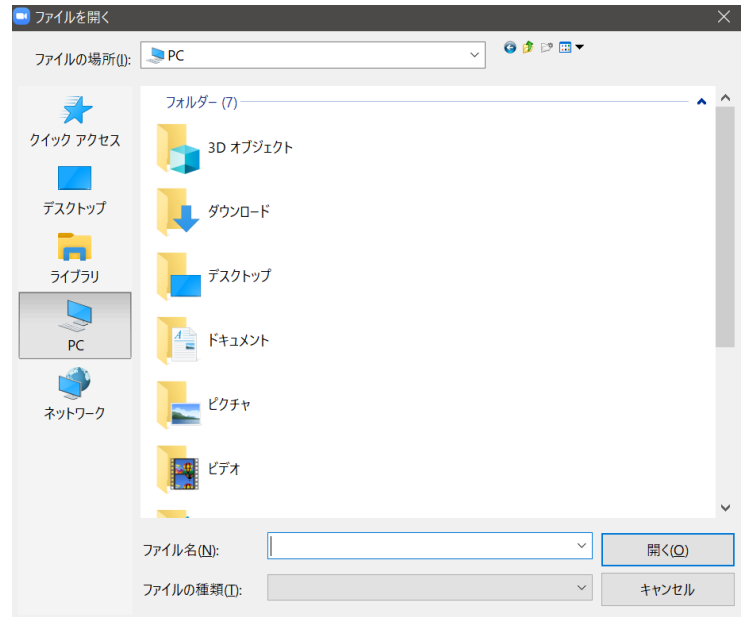

⑤ 患者は「ダウンロード」をクリックし、保存場所を選択して自身の端末内に保存します。

⑥ ダウンロード後、「ファイルを開く」をクリックするとダウンロードしたファイルを開く ことができます。(対応したアプリケーションがインストールされている必要がありま

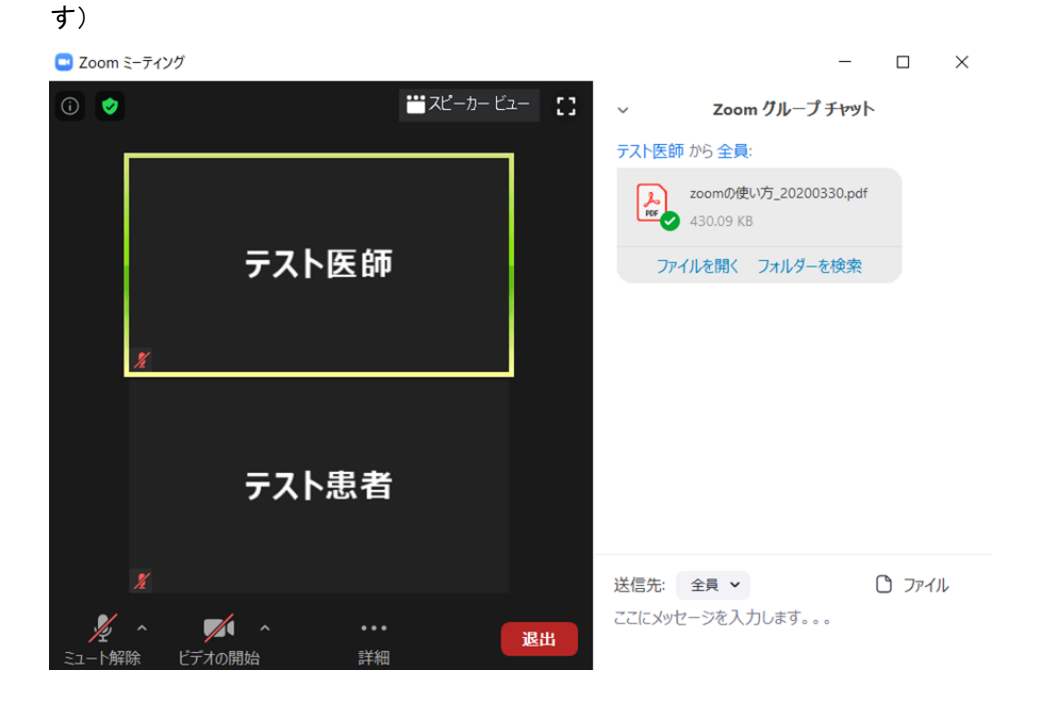

#### 3.3.4. Zoom での画面共有

**[**解説**]**

ビデオチャット中に、医師の端末に表示されているウィンドウを患者に共有し、見せること ができます。

 また、画面共有を利用するにあたっては、**Zoom** クライアントでの利用をお勧めします。ウ ェブブラウザで **Zoom** を利用する場合は、以下の機能が利用できません。

- 画面共有時における注釈機能
- 画面共有において動画等を共有した場合の動画音声の共有 (動画音声を相手方に流すことができません)
- 画面共有におけるデスクトップ共有の禁止 (本ガイダンスではデスクトップ共有を禁止し、ウィンドウ単位で共有する設定として いますが、この設定が有効になりません)

**[**注意事項**]** 

画面共有を利用する際には、意図しない画面や資料を患者に共有することが無いよう、細心 の注意を払ってください。

デスクトップ上に誤って患者へ共有すべきでない画面や資料のウィンドウを配置、表示して しまい、これを患者が見てしまうことを防止する措置として、本ガイダンスの設定では、共有 するウィンドウを個別に選択し画面共有する操作方法に限定しています。

ウェブブラウザを利用する場合でも画面共有は利用可能ですが、前述の設定が適応されませ ん。ウェブブラウザを利用する場合は、画面共有にてデスクトップの共有を選択しないように してください。

また、患者側の画面共有は禁止する設定になっています。

① 画面下部のメニューからウェブブラウザの場合は「Share Screen」、Zoom クライアント の場合は「画面を共有」をクリックします。

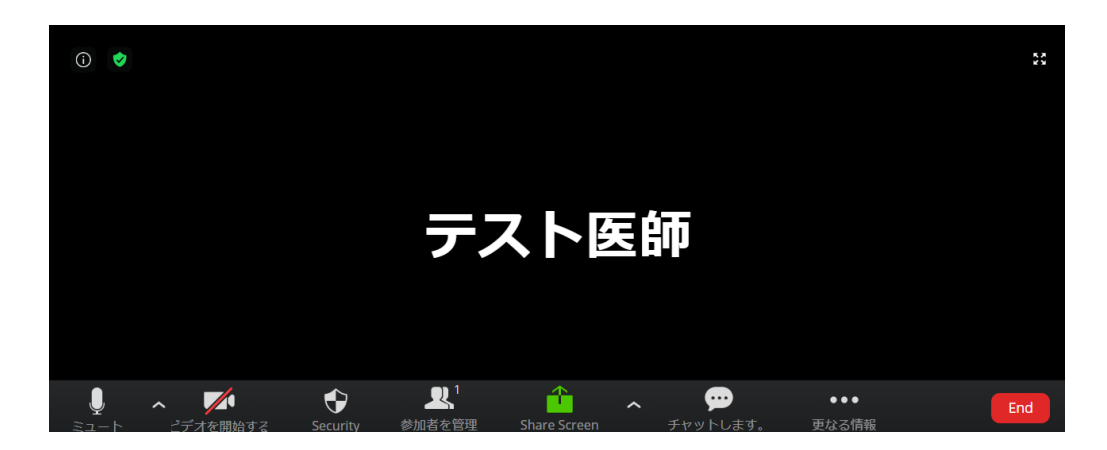

● ウェブブラウザの画面

● Zoom クライアントの画面

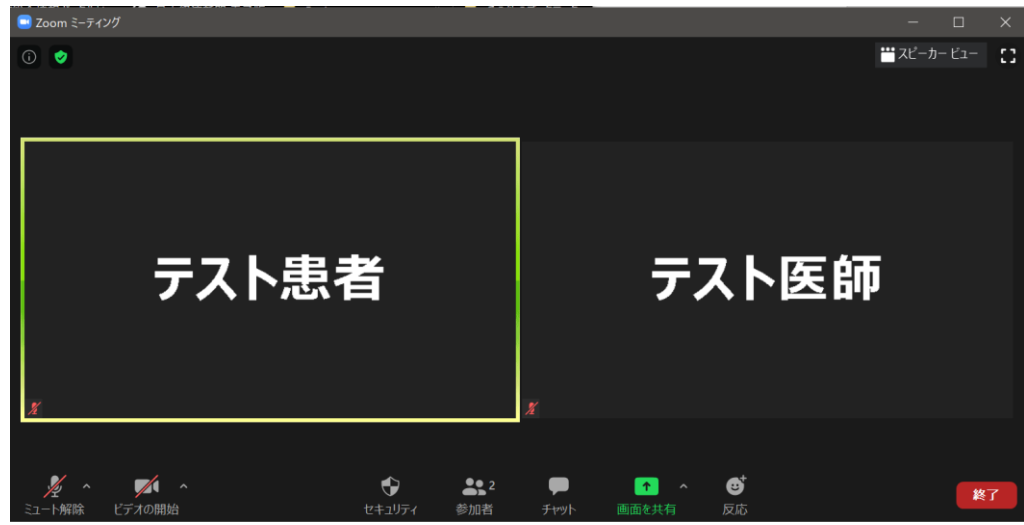

② ウェブブラウザ、Zoom クライアントのどちらを利用するかで操作画面が異なります。 利用される環境に合わせ、それぞれ対応した以降の章を確認してください。

3.3.4.1. ウェブブラウザの場合(基本操作)

① 「画面を共有する」から「アプリケーションウィンドウ」を選択します。 「アプリケーションウィンドウ」から共有したいウィンドウを選択し、ボタン「共有」を クリックします。

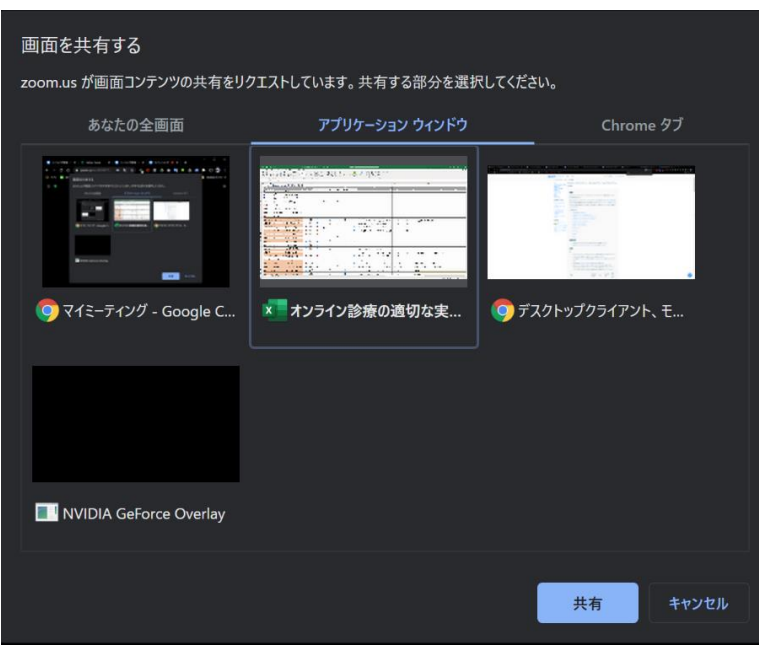

② 画面共有が開始されると、Zoom のウェブブラウザ画面から、共有中のウィンドウに自動 的に切り替わります。また、画面下部にシステムダイアログ「zoom.us がウィンドウを共 有しています」が表示されます。

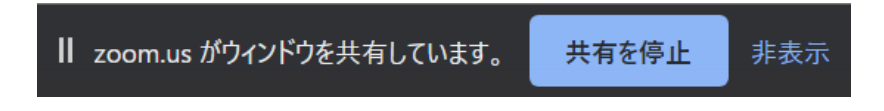

- ③ 共有中のウィンドウを操作して、患者へ資料や画面を示して説明します。 患者側の画面では画面上部に緑色で「画面を表示しています」と表示され、医師側の画面 を共有していることが通知されます。
	- 患者側画面

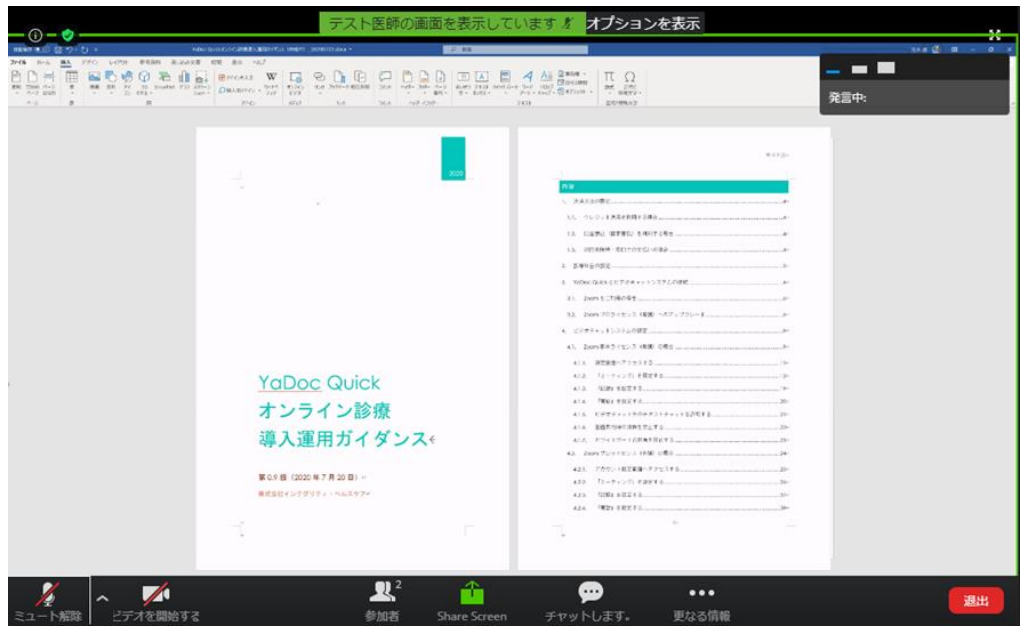

④ 画面下部に表示されているシステムダイアログの青ボタン「共有を停止」をクリックし、 画面共有を終了します。

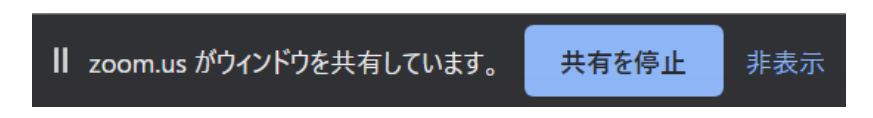

⑤ 画面共有が終了したら、共有していたウィンドウからウェブブラウザのウィンドウに切り 替え、Zoom によるビデオチャット通話に戻ります。

3.3.4.2. Zoom クライアントの場合 (基本操作)

① 「共有するウィンドウまたはアプリケーションの選択」から「ベーシック」を選択しま す。

「ベーシック」から共有したいウィンドウを選択し、ボタン「共有」をクリックします。 このとき、動画再生するウィンドウを共有する場合は「コンピュータの音声を共有」にチ ェックを入れることで、動画音声も患者側へ共有することができます。(「コンピュータ の音声を共有」にチェックを入れない場合、動画音声は共有されません)

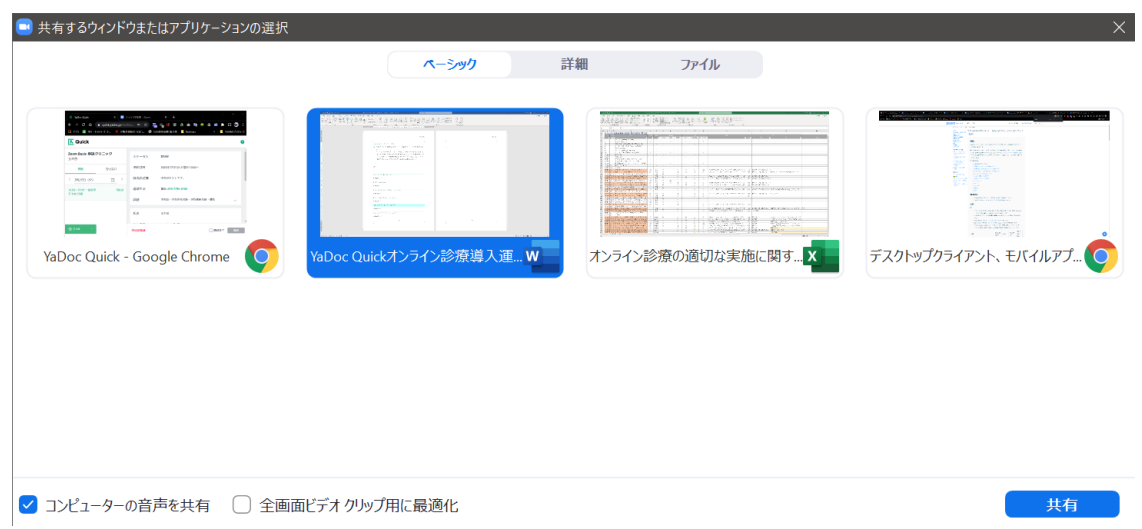

② 画面共有が開始されると、Zoom クライアントの画面から、共有中のウィンドウに自動的 に切り替わります。また、画面上部に以下のコントローラが表示されます。

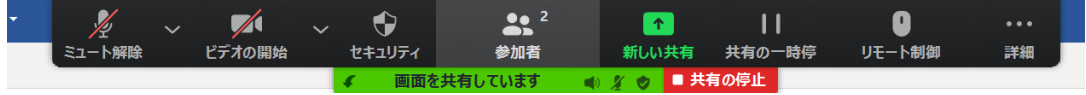
- ③ 共有中のウィンドウを操作して、患者へ資料や画面を示して説明します。 患者側の画面では画面上部に緑色で「画面を表示しています」と表示され、医師側の画面 を共有していることが通知されます。
	- 患者側画面

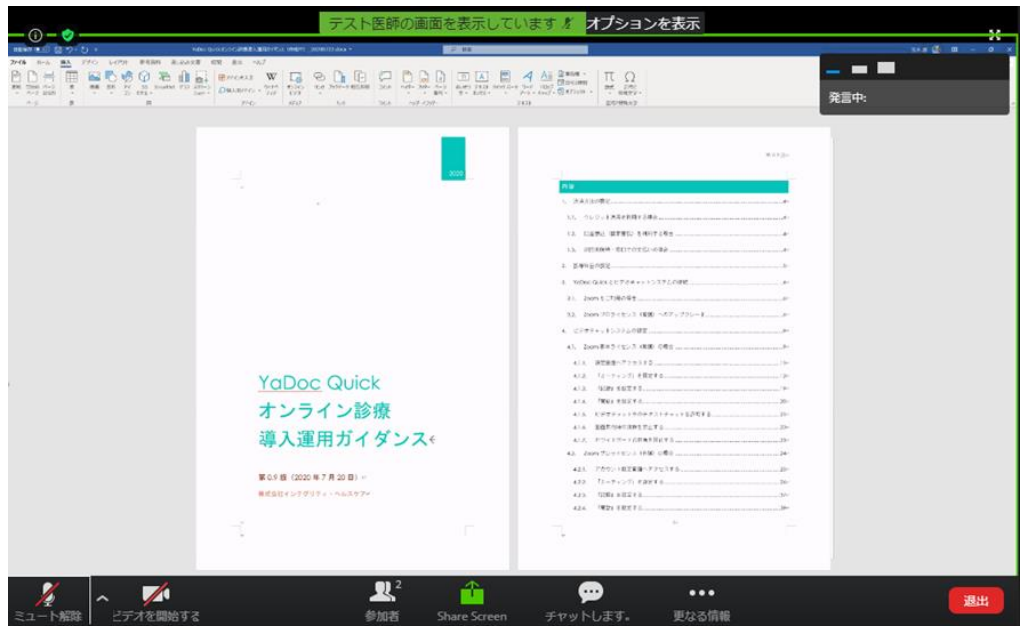

④ 画面上部に表示されているコントローラの赤ボタン「共有の停止」をクリックし、画面共 有を終了します。

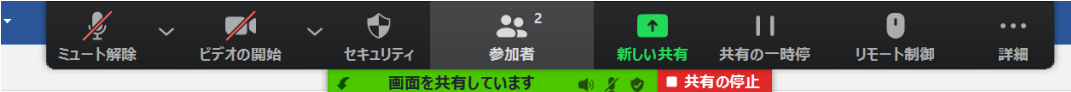

⑤ 画面共有を終了すると、共有していたウィンドウから Zoom クライアントへ自動的に切り 替わります。Zoom によるビデオチャット通話に戻ります。

3.3.4.3. Zoom クライアントの場合 (補足事項)

① 共有しているウィンドウを最小化すると、自動的に画面共有が一時停止されます。 その場合、共有したウィンドウを再度アクティブにするか、コントローラのボタン「共有 を再開」をクリックすると、共有したウィンドウに切り替わり、画面共有が再開します。

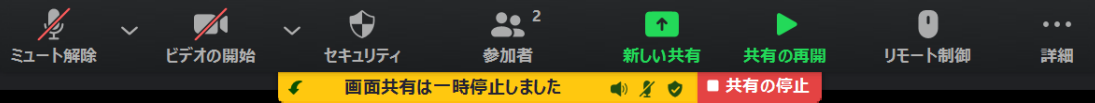

② 共有しているウィンドウを閉じると、自動的に画面共有が終了します。

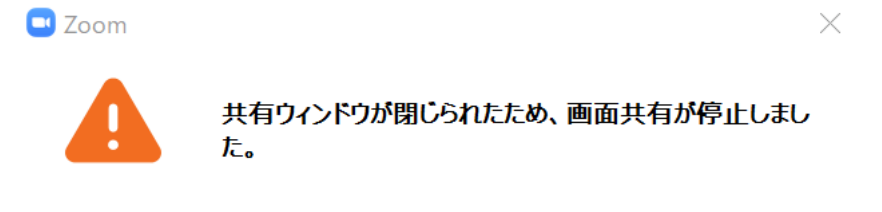

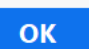

3.3.4.4. Zoom クライアントの場合 (画面共有への注釈)

#### **[**解説**]**

**Zoom** クライアントを利用して画面共有している場合、共有している画面に注釈をつけるこ とができます。

① 画面共有を行い、画面上部に表示されているコントローラから「注釈を付ける」をクリッ クします。

 $\bigoplus$  $22<sup>2</sup>$  $\bullet$  $\blacktriangledown$  $\overline{ }$  $\mathbf{H}$  $\cdots$ 新しい共有 共有の一時停 コメントを付 リモート制御 詳細 ビデオの開始 セキュリティ 参加者 ■ 共有の停止

② 注釈追加ツールが表示されます。付記したい注釈や操作に応じて、注釈追加ツールのアイ コンをクリックします。 また、画面共有中のウィンドウの操作に戻りたい場合は、注釈追加ツールからアイコン 「マウス」をクリッします。

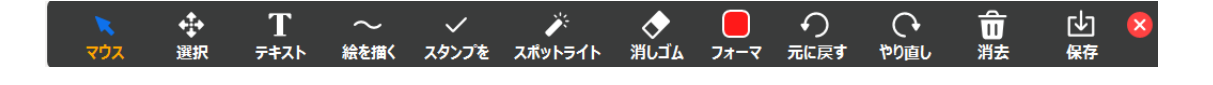

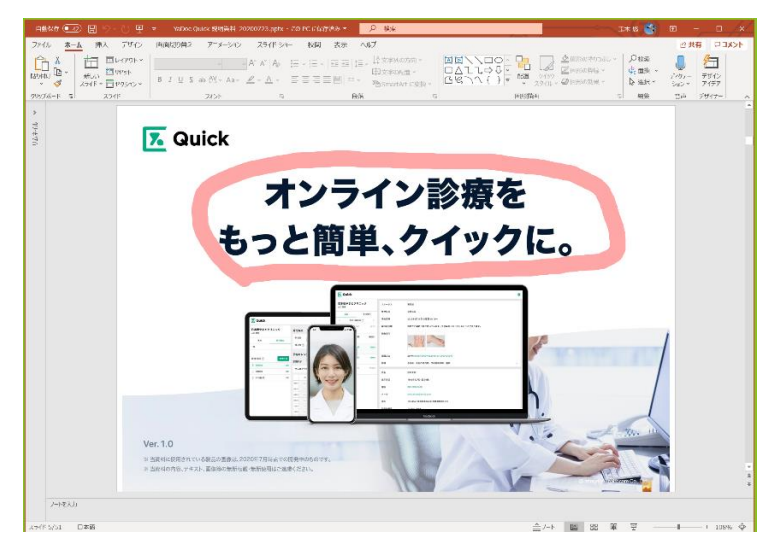

「絵を描く」でパワーポイント資料に注釈を付けた例

③ 注釈追加ツール右のボタン「×」をクリックして注釈を終了します。

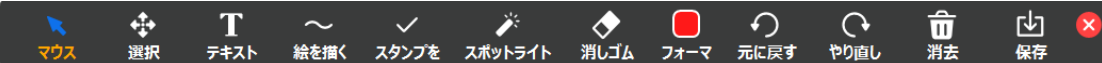

3.3.5. ホワイトボードの共有

#### **[**解説**]**

**Zoom** クライアントを利用している場合、フリーハンドで図を描く、フリーテキストを記載 し患者側へ共有できるホワイトボードが利用できます。

① 画面下部のメニューから「画面を共有」をクリックします。

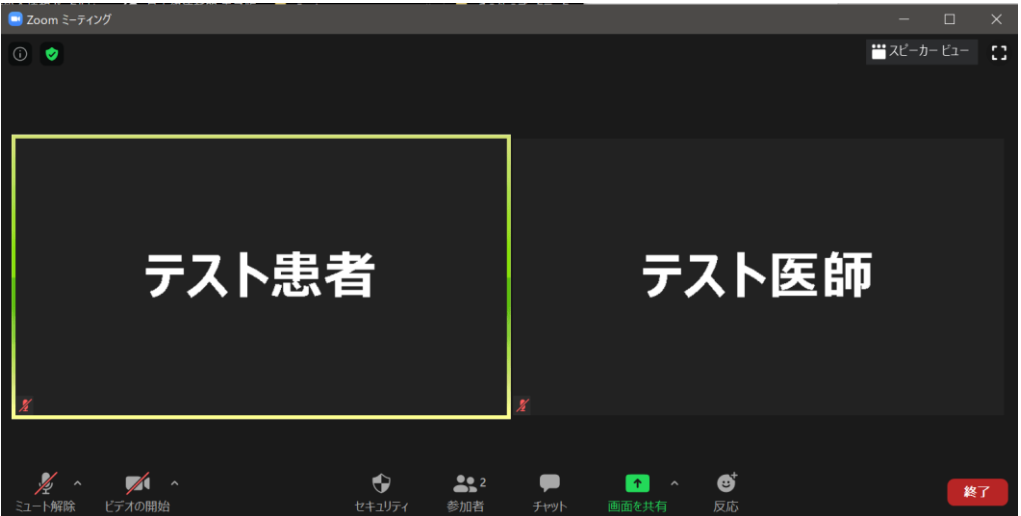

② 「共有するウィンドウまたはアプリケーションの選択」から「ベーシック」を選択し、 「ホワイトボード」を選択してボタン「共有」をクリックします。

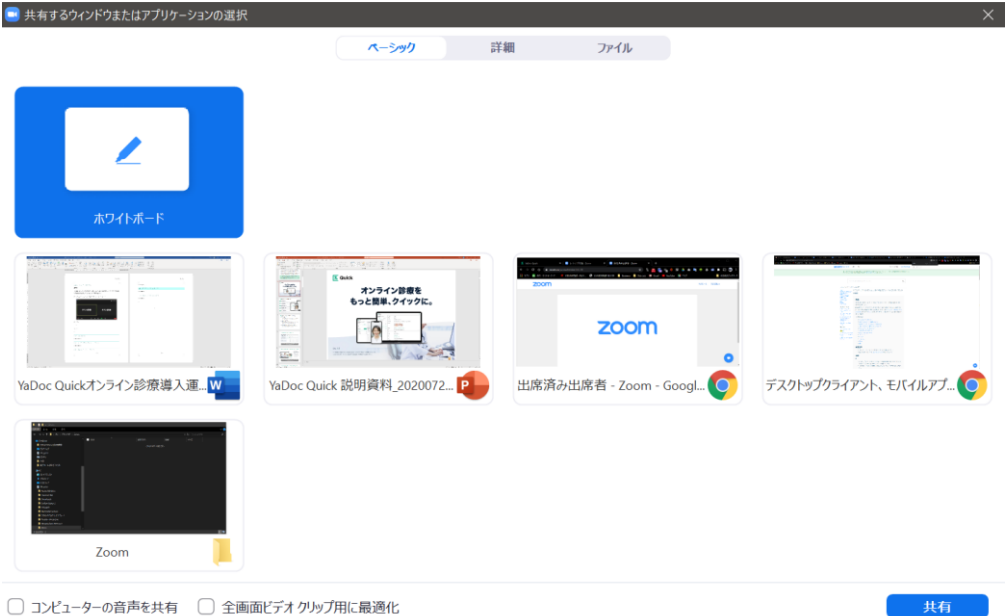

□ コンピューターの音声を共有 □ 全画面ビデオクリップ用に最適化

③ Zoom の Whiteboard 画面が起動します。

また、注釈追加ツールが表示されます。描画したい図やコメントに応じて注釈追加ツール ラのアイコンをクリックします。

● Whiteboard 画面例

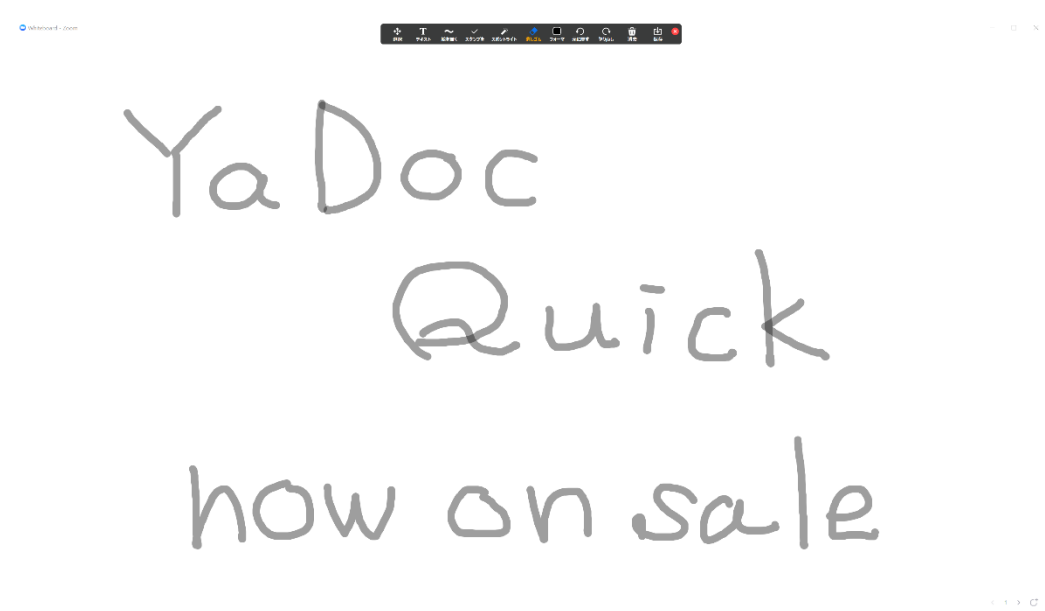

● 注釈追加ツール

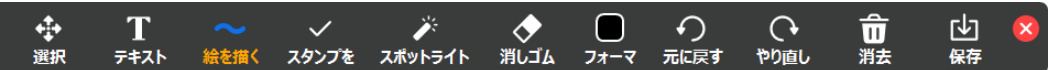

④ 新たなホワイトボードを追加したい場合は、Whiteboard 画面右下のアイコン「+」をク リックします。また表示されているページ数両側の矢印をクリックすることでページの移 動ができます。

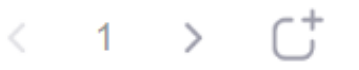

⑤ 釈追加ツール右のボタン「×」をクリックして注釈を終了します。

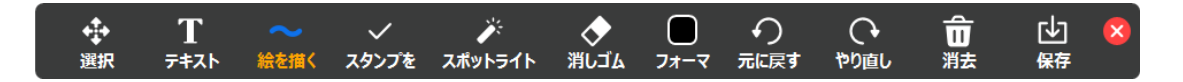

### 3.3.6. Zoom の終話

#### **[**注意事項**]**

オンライン診療終了にあたり、**Zoom** を終話する際は、必ず以降に示す手順に従いビデオチ ャット自体を終了させてください。ビデオチャットの主催者である医師が退出すると、患者が 参加者から主催者に切り替わりビデオチャットにそのまま残ってしまいます。

① 画面下部のメニューからウェブブラウザの場合は赤ボタン「End」、Zoom クライアント の場合は赤ボタン「終了」をクリックします。

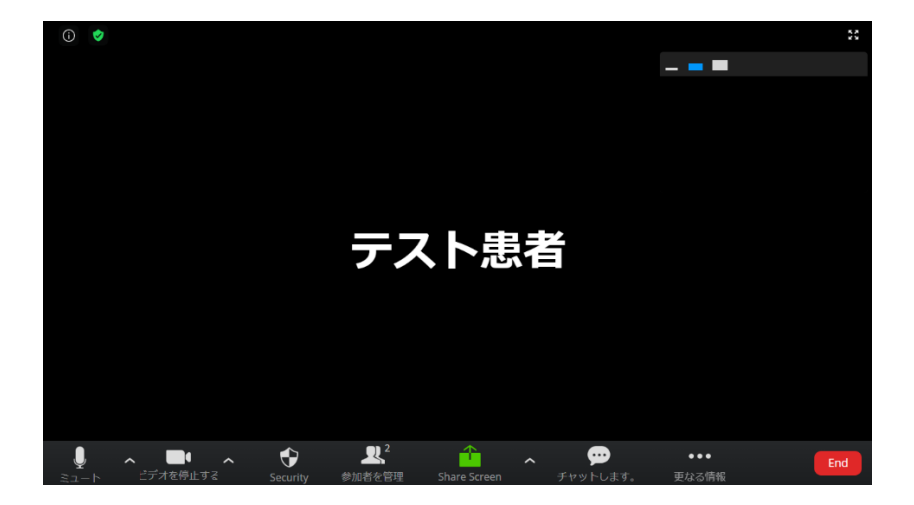

● ウェブブラウザの画面

● Zoom クライアントの画面

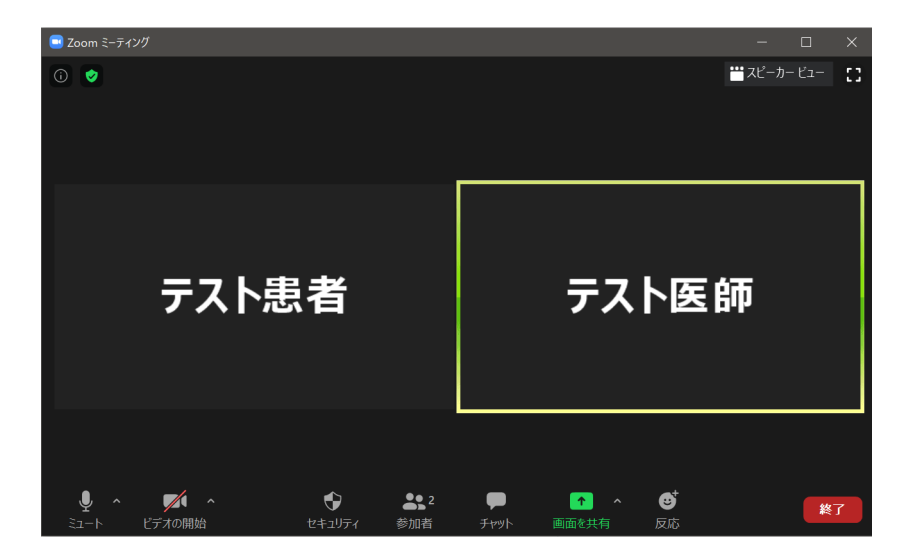

② ウェブブラウザの場合は赤ボタン「End Meeting for All」、Zoom クライアントの場合は 赤ボタン「全員に対してミーティングを修了」をクリックします。

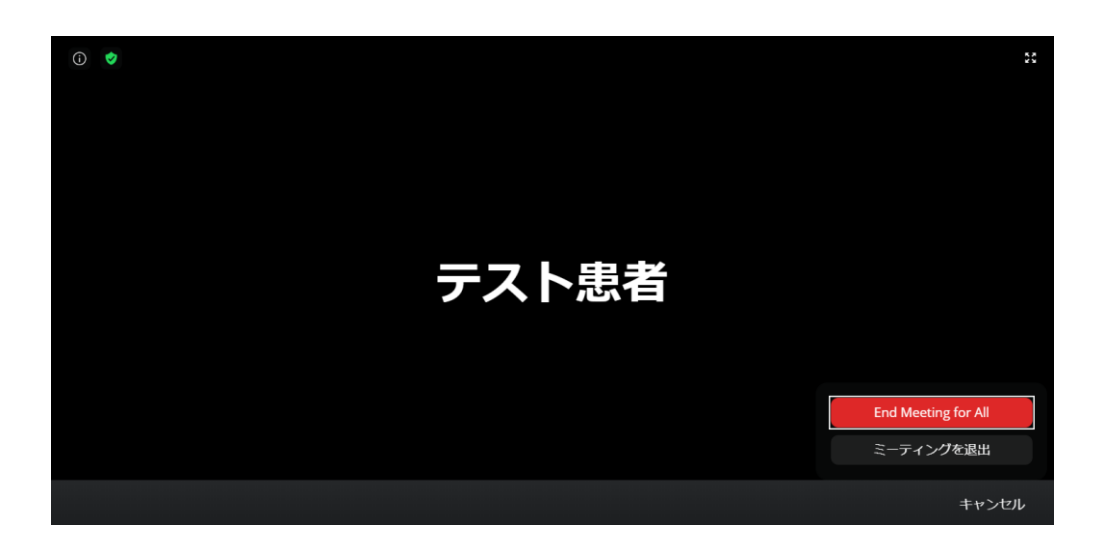

● ウェブブラウザの画面

● Zoom クライアントの画面

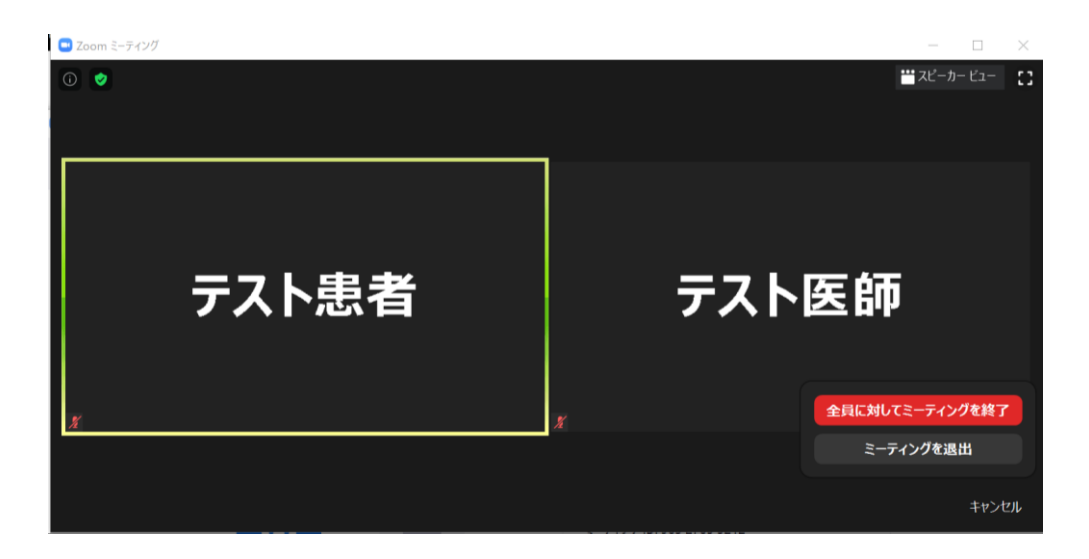

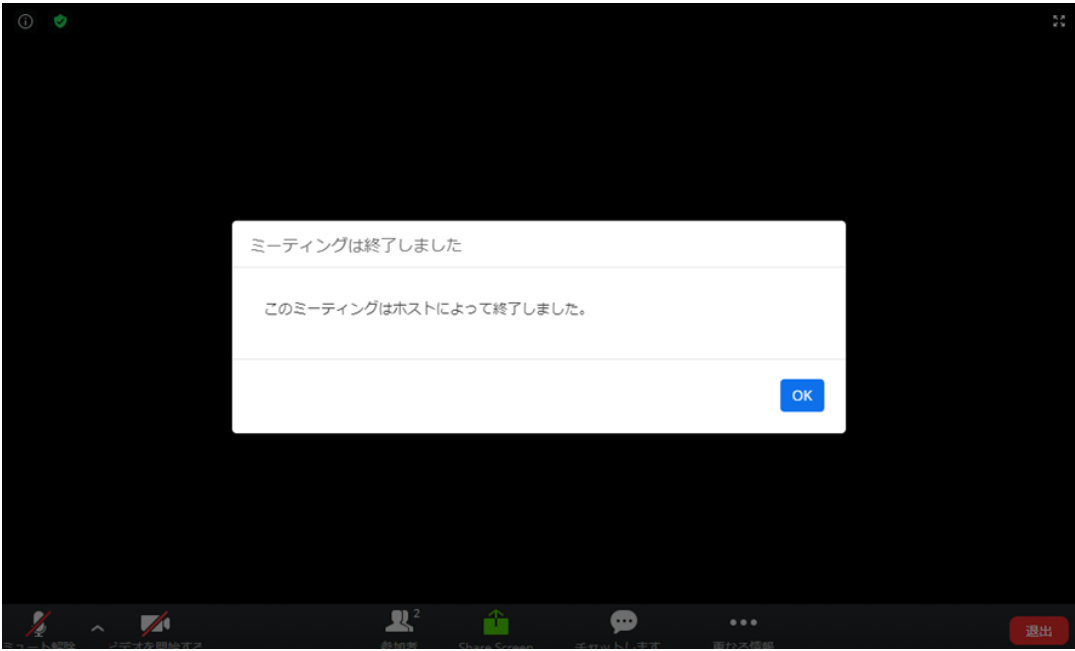

③ ビデオチャットが終了します。患者側も以下の画面が表示され、ビデオチャットが終了し ます。

#### 3.3.7. 3 者以上でのビデオチャットについて

#### **[**解説**]**

**YaDoc Quick** で発行される **Zoom** のミーティングリンクを、家族や他院医師、訪問看護 師、**MSW** 等の関係者に共有することで、**3** 者以上をビデオチャットでつなぎ、オンライン診 療に参加させることができます。

 ミーティングリンクの第三者への共有方法については、意図しない者に共有されないよう、 各医療機関にて確実な連絡方法を決定し、徹底の上運用してください。

また、**Zoom** 基本ライセンス(無償)で **YaDoc Quick** を利用している場合、**3** 者以上のビ デオチャットは、**Zoom** の仕様に基づき **40** 分までに制限されます。**3** 者以上のビデオチャッ トを **40** 分以上行いたい場合は、以下の手順にて **Zoom** プロライセンス(有償)へアップグレ ードしてください。

■ [1.2](#page-4-0) [Zoom](#page-4-0) プロライセンス (有償)へのアップグレード

#### **[**注意事項**]**

オンライン診療において患者と医師以外も参加する **3** 者以上のビデオチャットを行う場合 は、予め第三者が参加することについて患者の同意を得てください。また、医師の許可なく患 者等の判断により第三者が参加することが無いよう、注意してください。

医師の許可なく第三者がビデオチャットに参加することが無いよう、本ガイダンスでは **Zoom** の待機室機能を用いています。オンライン診療に参加しようとする医師(主催者)以外 の者は、必ず待機室で待機状態になります。

 待機室からビデオチャットへの入室を許可する際、入室させようとする者がオンライン診療 参加予定者であることを必ず確認してください。オンライン診療参加予定者であることが確認 できない場合、ビデオチャットへの入室を許可しないでください。

また、ビデオチャットへ入室後、必ず全員の本人確認を行ってください。これはなりすまし や詐称を防止するためです。万が一、意図しない者がビデオチャットへ入室した場合、後述す る「**[3.3.8](#page-84-0)** [ビデオチャット中の参加者管理について」](#page-84-0)で示す方法で、ビデオチャットから削除 してください。

加えて、ミーティングリンクの共有方法についても、医療機関の関知しない範囲で患者以外 に共有されたり、誤って意図しない者に共有されたりしないよう、医療機関において充分な検 討の上決定してください。

 一般的には以下の範囲において検討されるものと想定されます。また、ミーティングリンク の共有方法についても、本人の連絡先であると確認された連絡先を用いて共有してください。

- 医師によりオンライン診療への参加が必要と判断され、患者の同意を得た者
- 患者の希望によりオンライン診療参加の申し出があり、医師が許可した者
- オンライン診療参加方法を通知する、本人確認がとれた連絡先を有する者
- ① ビデオチャットの利用方法は、通常のオンライン診療開始までの流れと同様です。 待機室からのビデオチャット入室を全員について行い、全員の本人確認を行った後、ミー ティングをロックしてください。
	- 音声とビデオを有効にする。
	- ⚫ 待機室に患者、及び他のオンライン診療参加者が来ていることを確認し、入室を許可 する。
	- ⚫ 医師及び患者を含む、オンライン診療参加者全員の本人確認を行う。
	- ⚫ オンライン診療参加者全員が揃っていることを確認し、ミーティングをロックする

② オンライン診療参加者が Zoom にアクセスすると、ウェブブラウザの場合、画面上部に 「entered the waiting room」と表示されます。Zoom クライアントの場合、画面下部に 「このミーティングの待合室に入っています」と表示されます。

氏名を確認の上、青色ボタン「入室を許可する」をクリックします。

⚫ ウェブブラウザの場合

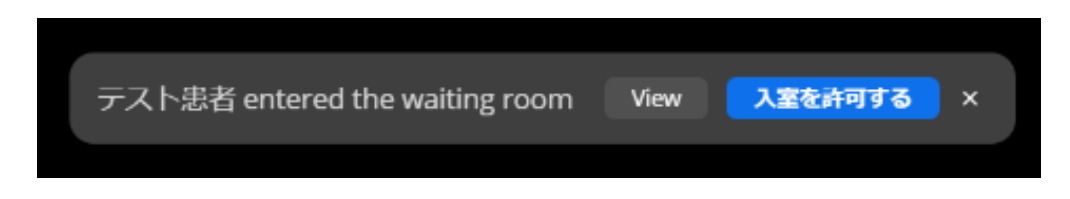

Zoom クライアントの場合

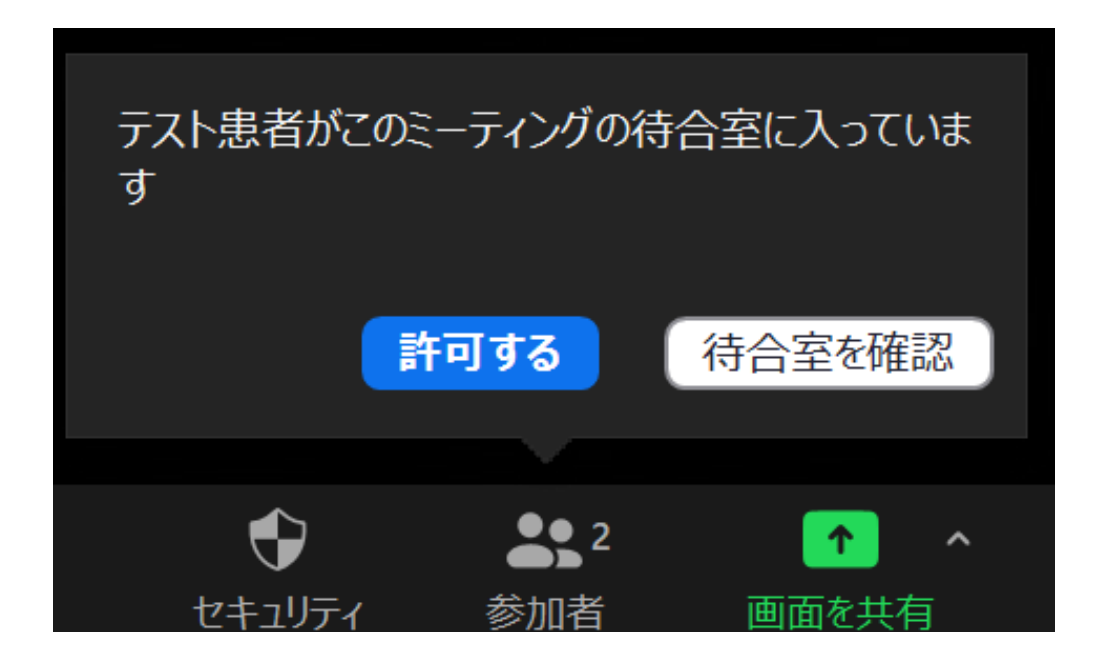

③ 入室したオンライン診療参加者が音声とビデオを有効にすると、ビデオチャット通話が開 始されます。参加者ごとに、本人確認を行ってください。 万が一、意図しない者がビデオチャットへ入室していた場合、後述する「[3.3.8](#page-84-0) [ビデオチ](#page-84-0) [ャット中の参加者管理について」](#page-84-0)で示す方法で、ビデオチャットから削除してください。

⑥ 本人確認が完了し、オンライン診療参加者全員が揃っていることが確認できたら、部外者 がビデオチャットに参加できないようロックします。 ウェブブラウザの場合は、画面下部の「Security」をクリックし、「ミーティングをロッ ク」をクリックしてください。Zoom クライアントの場合は、画面下部の「セキュリテ ィ」をクリックし、「ミーティングをロックする」をクリックしてください。

⚫ ウェブブラウザの場合

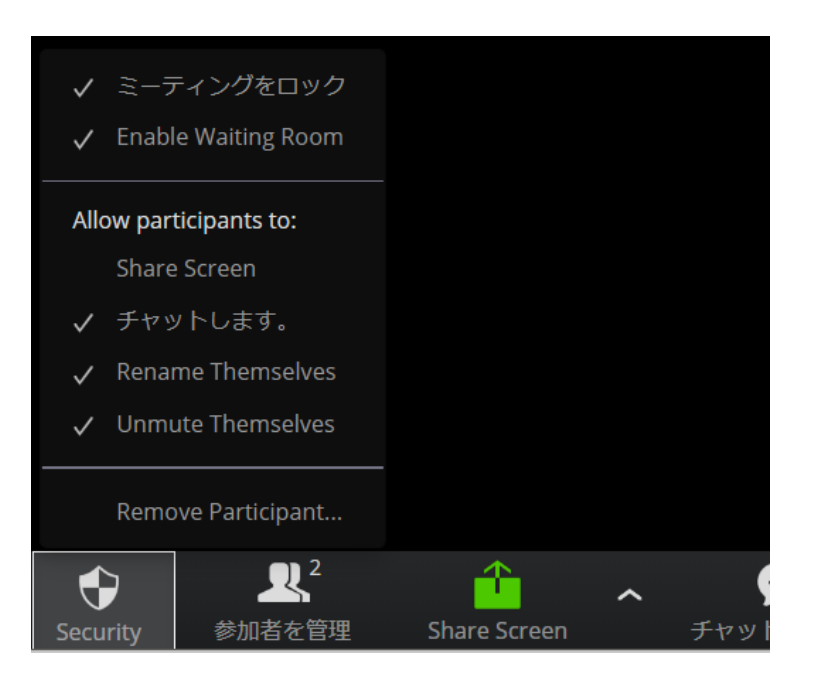

⚫ Zoom クライアントの場合

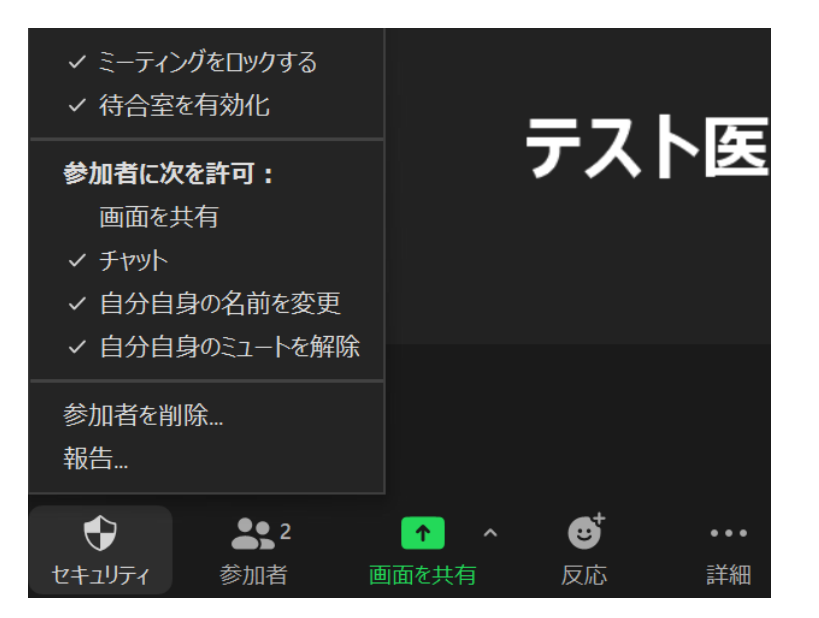

<span id="page-84-0"></span>3.3.8. ビデオチャット中の参加者管理について

#### **[**解説**]**

ビデオチャット中に、参加者の一覧を表示し、ビデオチャットからの削除(ビデオチャット から強制的に退室させる)、音声とビデオの状態の確認を行うことができます。

3.3.8.1. ビデオチャットの参加者の一覧を表示し状態を確認する

① 画面下部のメニューからウェブブラウザの場合は「参加者を管理」、Zoom クライアント の場合は「参加者」をクリックします。

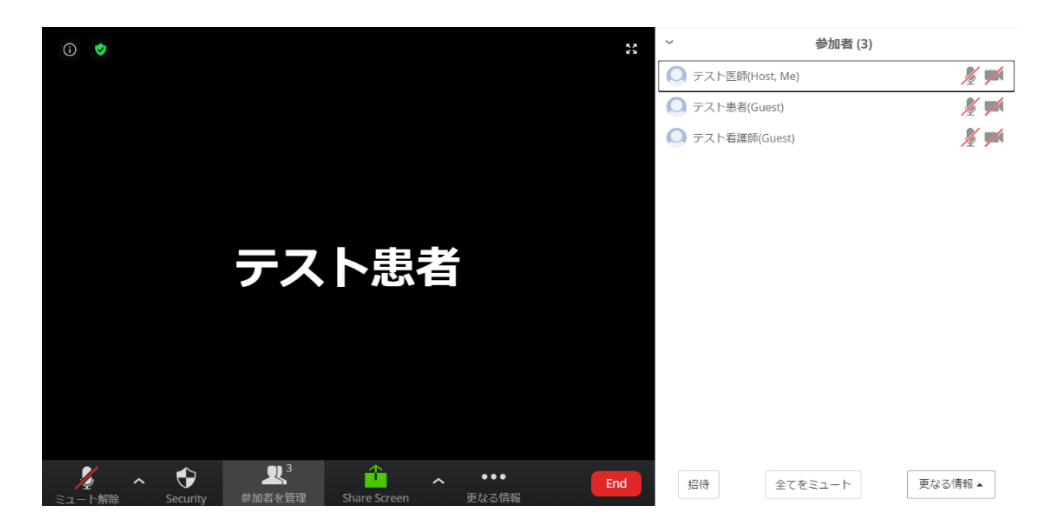

● ウェブブラウザの画面

● Zoom クライアントの画面

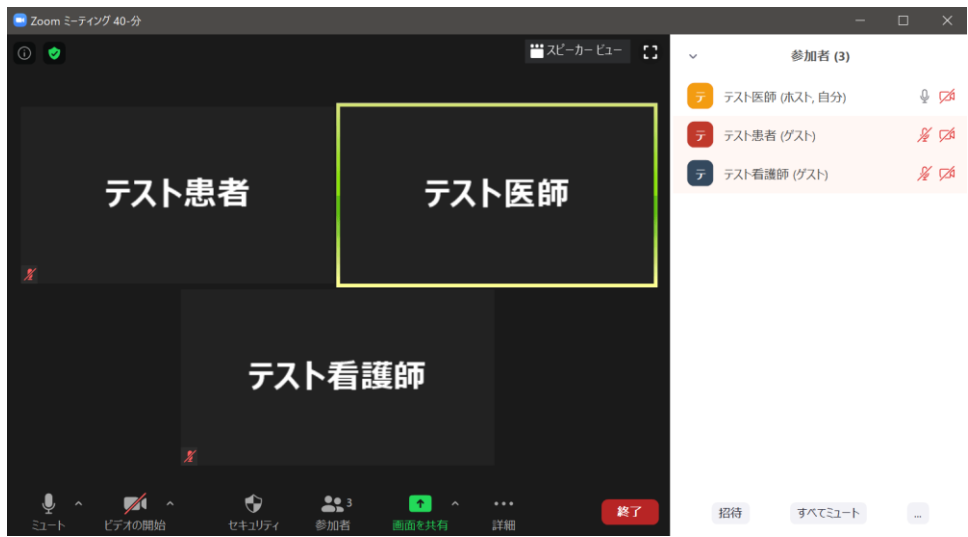

- ② 参加者の一覧が表示されます。
	- ウェブブラウザの場合

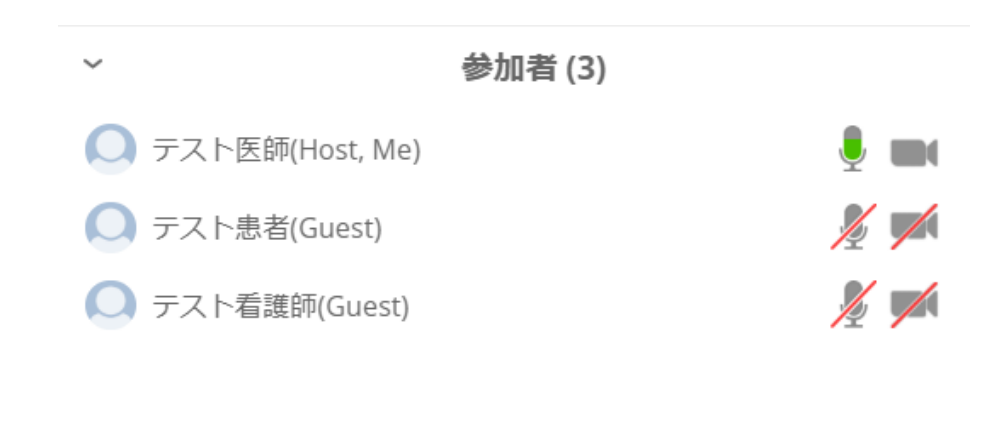

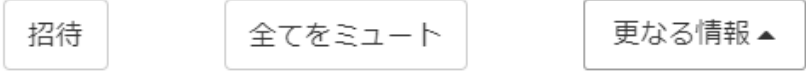

● Zoom クライアントの場合

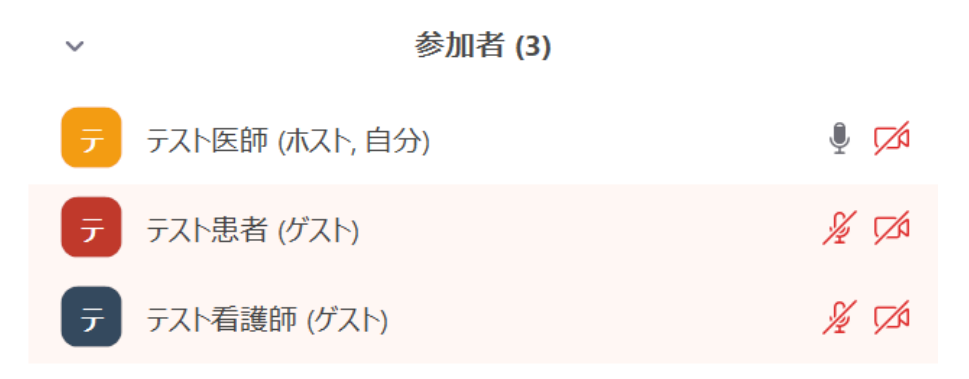

 $\sim 10^{11}$  m  $^{-1}$ 招待 すべてミュート

- ③ 参加者の一覧では、以下の事項が確認できます。
	- 参加者の人数
	- 参加者の氏名
	- 参加者の立場(主催者、自分、参加者)
	- 音声の状態
	- ビデオの状態

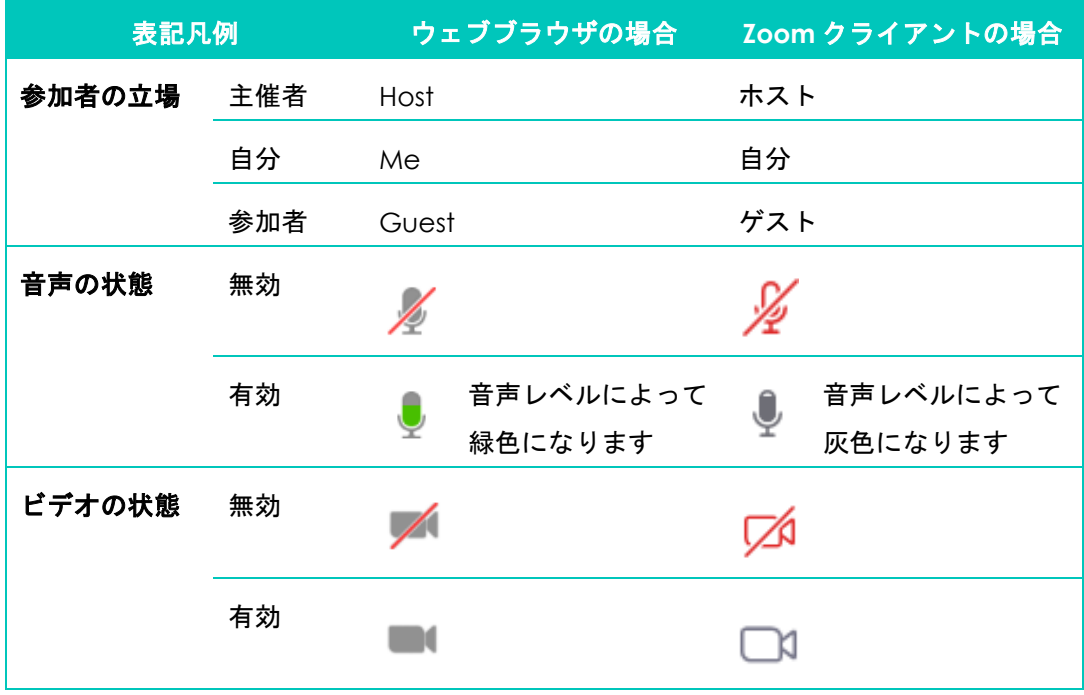

(補足)音声、及びビデオは有効な機器(カメラ、マイク)が接続されていない場合はア イコン自体が表示されません。

3.3.8.2. ビデオチャットから参加者を強制的に退室させる

- ① 画面下部のメニューからウェブブラウザの場合は「参加者を管理」、Zoom クライアント の場合は「参加者」をクリックし、参加者の一覧を表示します。
- ② 参加者の一覧から、強制的に退室させたい参加者にマウスカーソルを合わせ、メニューを 表示させます。

ウェブブラウザの場合、青ボタン「さらなる情報」をクリックし、「外す」をクリックし ます。Zoom クライアントの場合、青ボタン「詳細」をクリックし、メニュー「削除」を クリックします。

● ウェブブラウザの場合

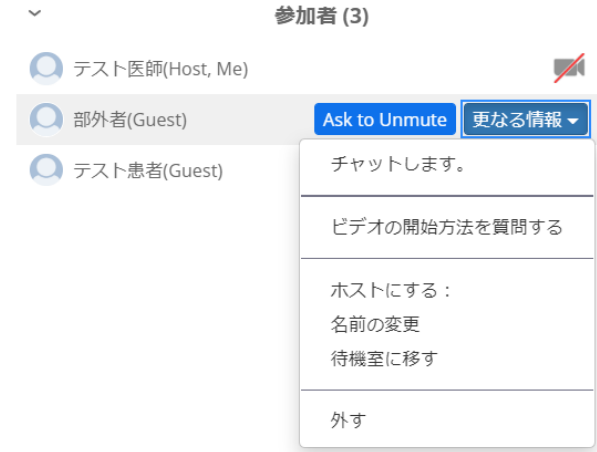

⚫ Zoom クライアントの場合

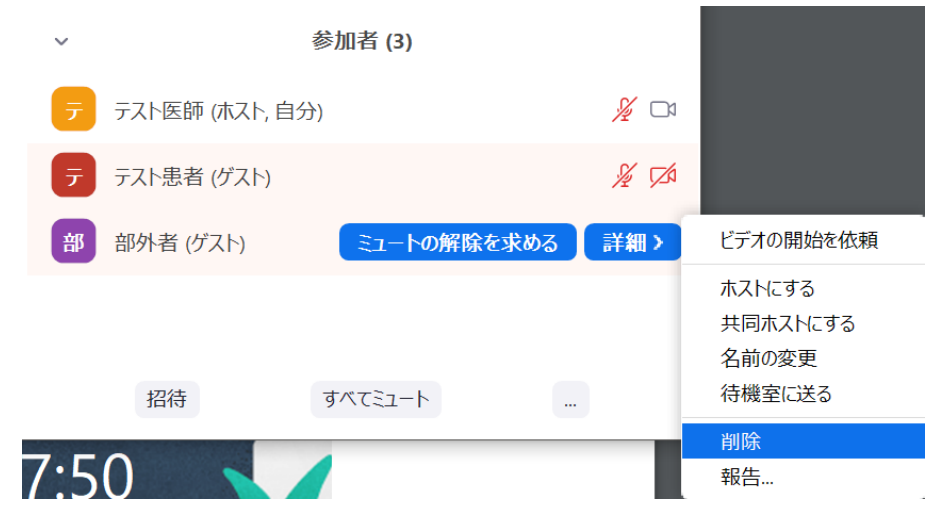

- ③ 確認が求められますので、ウェブブラウザの場合は青ボタン「はい」、Zoom クライアン トの場合は青ボタン「削除」をクリックします。
	- ウェブブラウザの場合

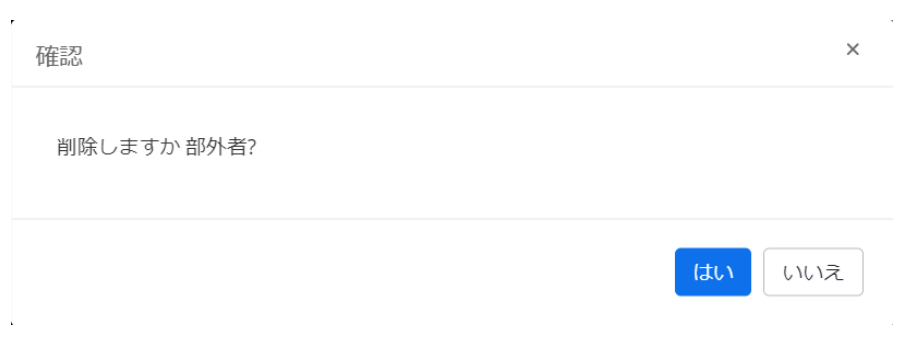

● Zoom クライアントの場合

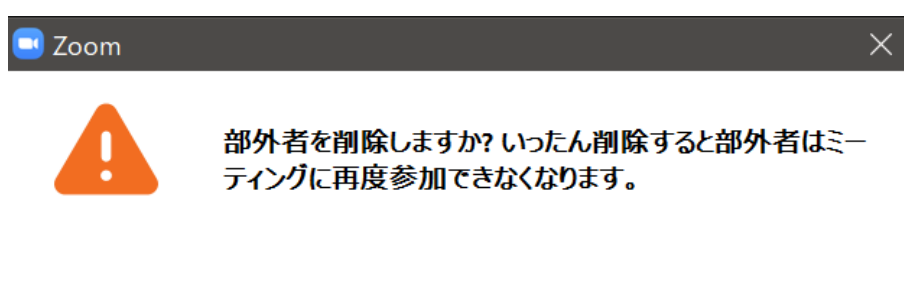

削除

キャンセル

④ ビデオチャットから対象者が強制的に退室させられます。 対象者側には以下の画面が表示されます。

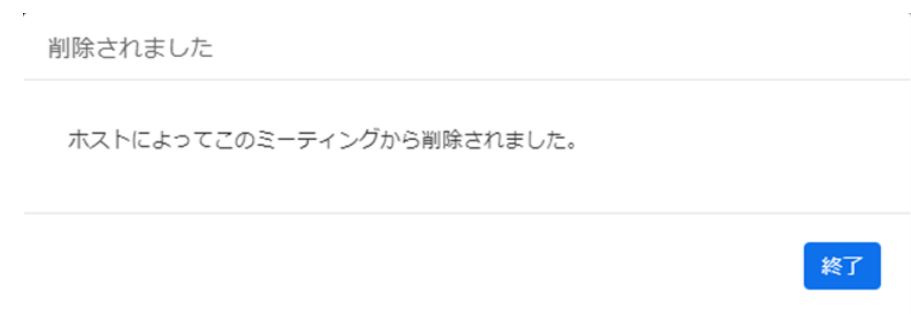

3.3.8.3. 参加者へ音声ミュート解除を依頼する

#### **[**解説**]**

医師(主催者)は参加者の音声がミュートになっている場合は、ミュートの解除を依頼でき ます。また、他の参加者の音声を強制的にミュートにすることもできます。

- ① 画面下部のメニューからウェブブラウザの場合は「参加者を管理」、Zoom クライアント の場合は「参加者」をクリックし、参加者の一覧を表示します。
- ② 参加者の一覧から、ミュート解除を依頼したい参加者にマウスカーソルを合わせ、メニュ ーを表示させます。 ウェブブラウザの場合、青ボタン「Ask to unmute」をクリックします。Zoom クライア

ントの場合、青ボタン「ミュートの解除を求める」をクリックします。

● ウェブブラウザの場合

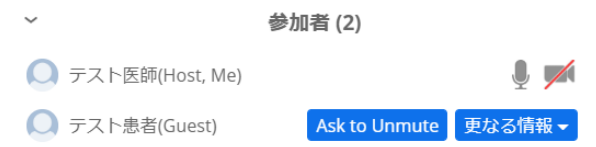

● Zoom クライアントの場合

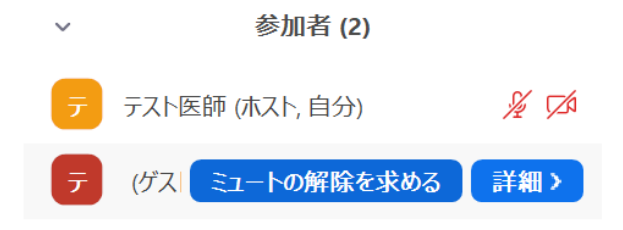

③ 患者には以下の画面が表示され、音声のミュートの解除の依頼が通知されます。

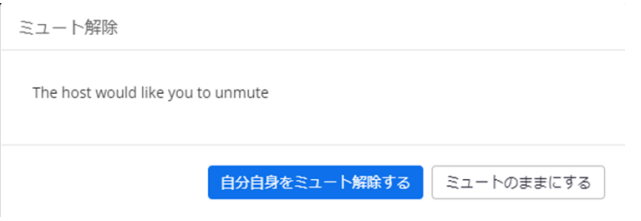

3.3.8.4. 参加者へビデオの開始を依頼する

#### **[**解説**]**

医師(主催者)は参加者のビデオが開始されていない場合、ビデオの開始を依頼できます。

- ④ 画面下部のメニューからウェブブラウザの場合は「参加者を管理」、Zoom クライアント の場合は「参加者」をクリックし、参加者の一覧を表示します。
- ⑤ 参加者の一覧から、ビデオの開始を依頼したい参加者にマウスカーソルを合わせ、メニュ ーを表示させます。

ウェブブラウザの場合、青ボタン「更なる情報」をクリックし、「ビデオの開始方法を質 問する」をクリックします。Zoom クライアントの場合、青ボタン「詳細」をクリック し、「ビデオの開始を依頼」をクリックします。

● ウェブブラウザの場合

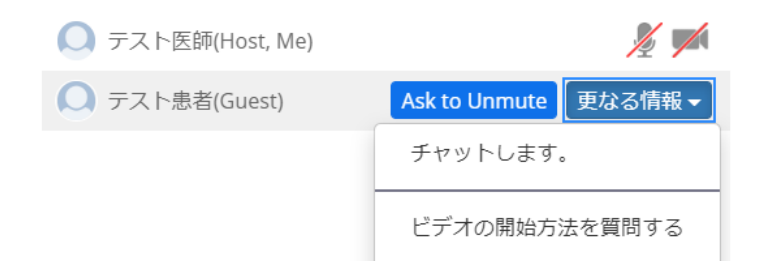

● Zoom クライアントの場合

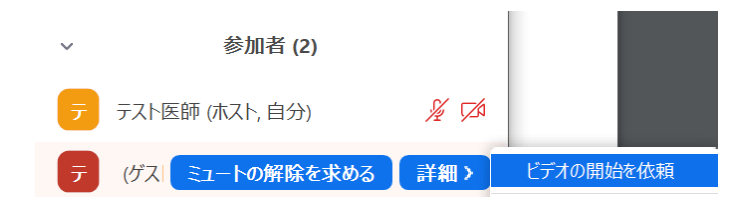

⑥ 患者には以下の画面が表示され、音声のミュートの解除の依頼が通知されます。

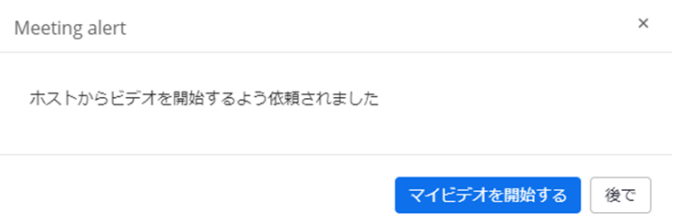

#### 3.4. ビデオチャットログについて

#### **[**解説**]**

 **Zoom** プロライセンス(有償)ではビデオチャットの履歴、サインインしたユーザの履歴が 保存され、検索、参照することができます。そのためオンライン診療指針において望ましいと される以下の項目に対応しています。

1.オンライン診療の提供に関する事項 (6) 診察方法 ③推奨される事項 i 医師と患者が1対1で診療を行っていることを確認するために、オンライン 診療の開始時間及び終了時間をアクセスログとして記録するシステムであるこ とが望ましい。

#### **[**注意事項**]**

本章は **Zoom** プロライセンスで **YaDoc Quick** を利用される医療機関向けになります。

**Zoom** 基本ライセンスの場合は、ビデオチャットログを利用することはできません。従っ て、オンライン診療指針で望ましいとされる「オンライン診療の開始時間及び終了時間をアク セスログとして記録するシステム」にはなりません。

## 3.4.1. Zoom のビデオチャットログ

① Zoom のウェブサイト(https://zoom.us/)にアクセスしてください。

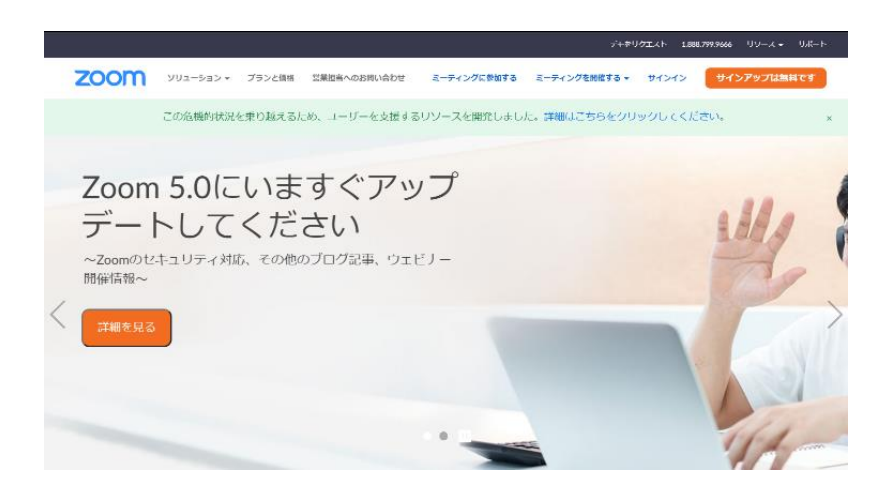

② Zoom ウェブサイト上部のメニューから「サインイン」をクリックし、Zoom 申込みの際 に登録したメールアドレス、パスワード等を入力してサインインします。

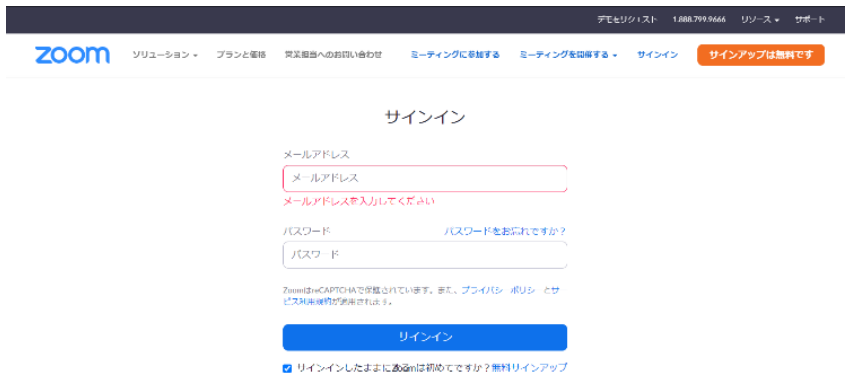

③ Zoom にサインイン後、画面左側のメニュー「アカウント管理」から「レポート」をクリ ックします。

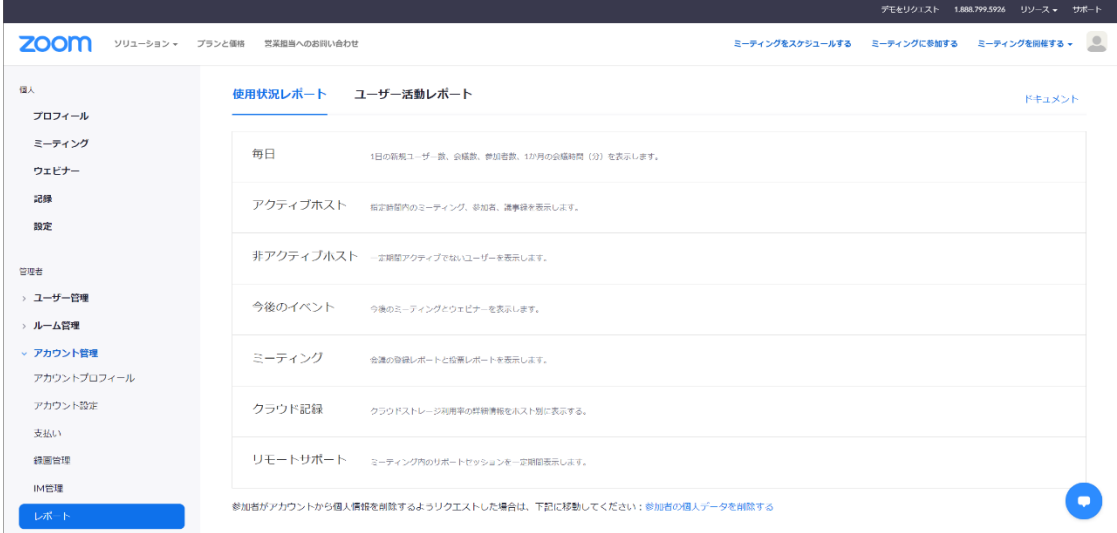

- ④ 上部タブから「使用状況レポート」をクリックし、表示されたレポート一覧から「アクテ ィブホスト」をクリックしてください。
- ⑤ ビデオチャットログの検索画面と検索結果一覧の画面が表示されます。

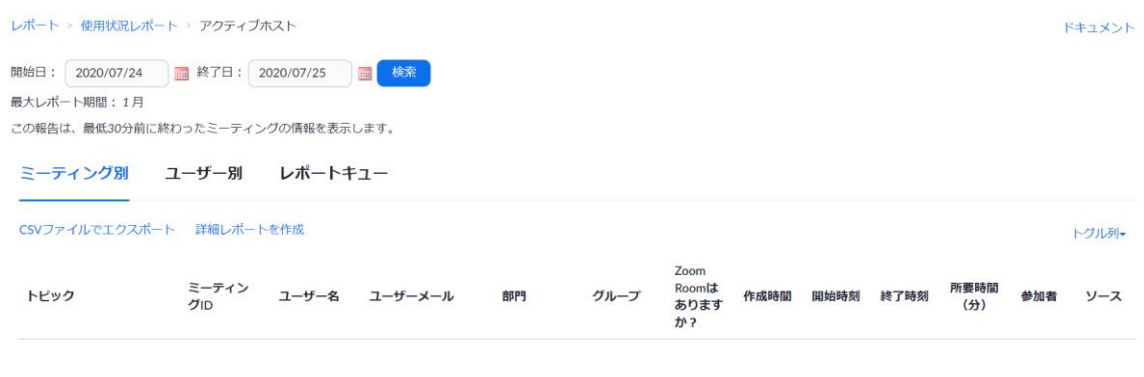

データなし

⑥ タブ「ミーティング別」をクリックします。

ビデオチャットログを検索する期間として、開始日と終了日を指定し、青ボタン「検索」 をクリックして検索します。検索できる期間は 1 ヶ月です。

- ⑦ 検索結果が表示されます。オンライン診療のビデオチャットログのとして確認できる内容 は以下の通りになります。
	- ビデオチャットログとして確認できる項目

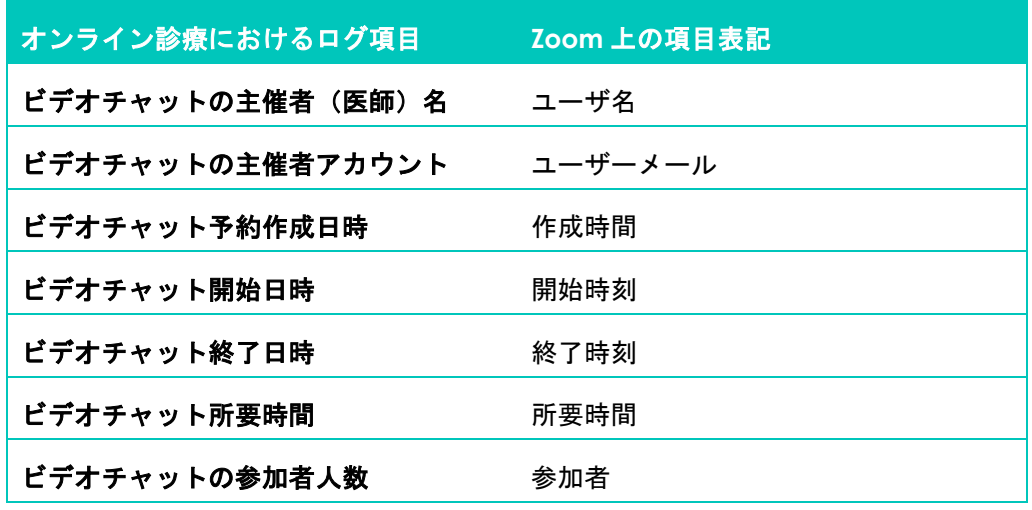

■ ビデオチャットログ検索結果画面

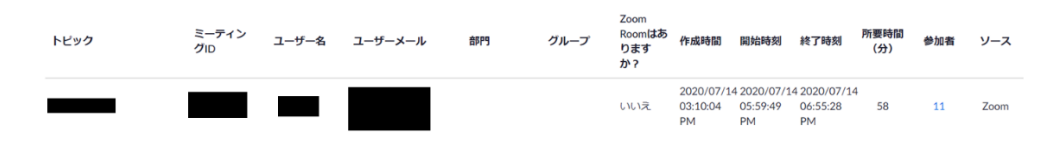

 $\sim$  .

 $\times$ 

エクスポート

⑧ ビデオチャットログ検索結果の「参加者」の項目に表示されている人数をクリックし、ミ ーティング参加者の一覧を表示します。 ミーティング参加者の一覧では「重複しないユーザを表示する」にチェックを入れると、 延べ参加者から頭数での参加者へ表示をまとめることができます。また、オンライン診療 のビデオチャットログのとして確認できる内容は以下の通りになります。

■ ビデオチャットログとして確認できる項目

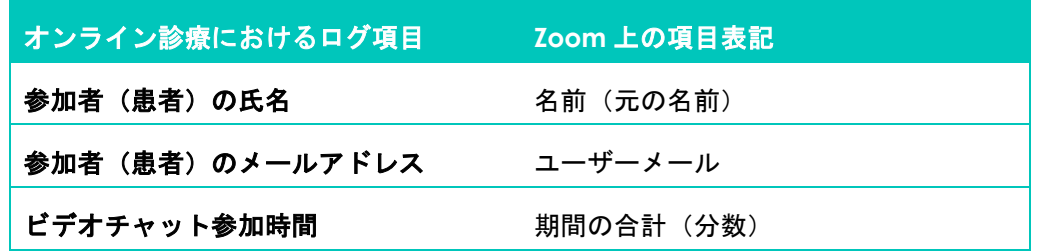

■ ミーティング参加者の一覧画面

## ミーティング参加者

□ ミーティングデータでエクスポート √ 重複しないユーザーを表示する

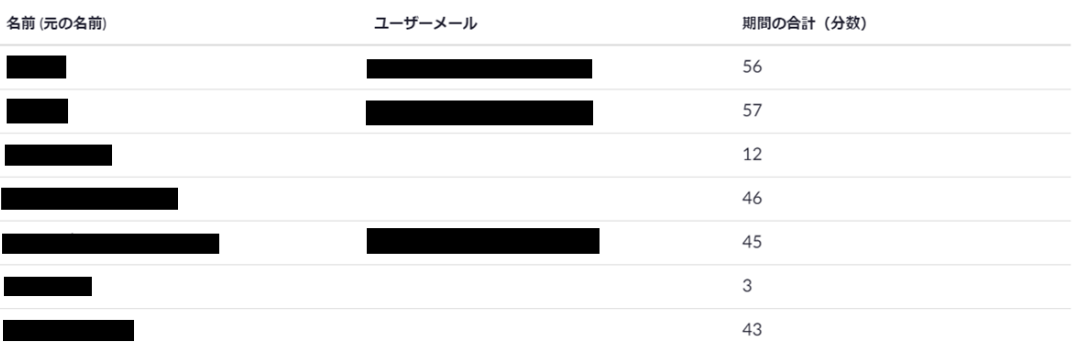

# 4. アップデートについて

セキュリティを確保するため、利用する端末の OS、ウェブブラウザは最新版に更新してく ださい。YaDoc Quick が推奨する OS、ウェブブラウザは以下の通りです。

## ■ 医師側

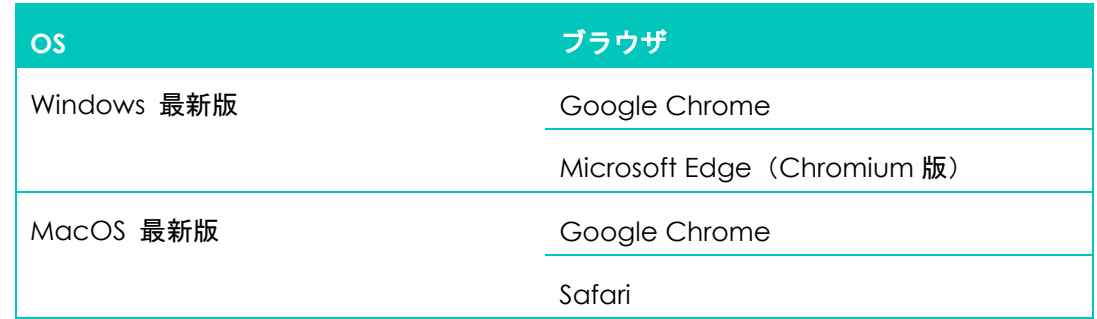

■ 患者側

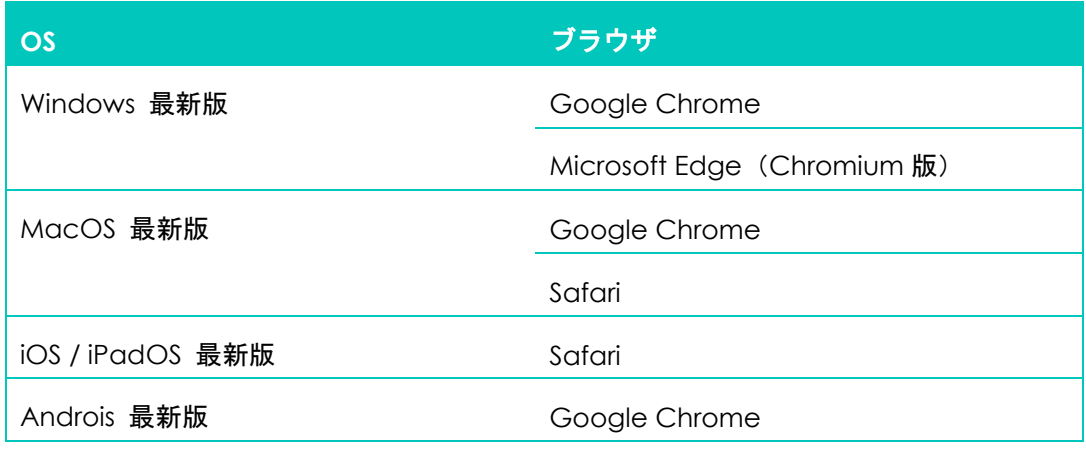

4.1.1. OS のアップデートについて

本ガイダンス作成時点で各 OS の最新版は以下の通りです。

- 一般向け Windows Windows 10
- MacOS macOS Catalina
- iOS / iPadOS iOS 13 / iPad OS 13
- Android Android 10

各 OS にはバージョンが存在し、最新バージョンへアップデートするための通知及び更新機 能が実装されています。これら通知及び更新機能を無効にしないでください。また、通知があ った場合は最新バージョンへの更新を行うとともに、定期的に更新有無について確認を行って ください。

具体的な更新方法については各 OS のヘルプセンターを参照ください。

[Microsoft]

■ Windows 10 を更新する

Windows ヘルプ https://support.microsoft.com/ja-jp/hub/4338813/windows-help?os=windows-10

https://support.microsoft.com/ja-jp/help/4027667/windows-10-update

[Apple]

- macOS アップグレード方法 Apple https://www.apple.com/jp/macos/how-to-upgrade/
- iOS 13 や iPadOS へのアップデート方法 Apple サポート 公式サイト https://support.apple.com/ja-jp/ios/update
- Apple セキュリティアップデート Apple サポート https://support.apple.com/ja-jp/HT201222

[Google]

◼ Android のバージョンを確認して更新する – Android ヘルプ https://support.google.com/android/answer/7680439?hl=ja

#### 4.1.2. ウェブブラウザのアップデートについて

OS と同様、ウェブブラウザについても最新バージョンへアップデートするための通知及び 更新機能が実装されています。これら通知及び更新機能を無効にしないでください。また、通 知があった場合は最新バージョンへの更新を行うとともに、定期的に更新有無について確認を 行ってください。

具体的な更新方法については各ウェブブラウザのヘルプセンターを参照ください。

### [Microsoft]

Microsoft Edge については Widows アップデートにより最新版に更新されます。

◼ Windows 10 を更新する

https://support.microsoft.com/ja-jp/help/4027667/windows-10-update

- 新しい Microsoft Edge をダウンロード https://www.microsoft.com/ja-jp/edge
- Microsoft Edge のバージョンを確認する https://support.microsoft.com/ja-jp/help/4027011/microsoft-edge-find-out-whichversion-you-have

### [Apple]

- Safari Apple サポート https://support.apple.com/ja-jp/safari
- Apple セキュリティアップデート Apple サポート https://support.apple.com/ja-jp/HT201222

### [Google]

◼ Google Chrome を更新する https://support.google.com/chrome/answer/95414 4.1.3. Zoom クライアントのアップデートについて

Zoom クライアントを利用している場合、Zoom クライアントについても定期的に更新有無 を確認し、最新バージョンへの更新を行ってください。

具体的な更新方法については Zoom のヘルプセンターを参照ください。

■ Zoom ヘルプセンター

https://support.zoom.us/hc/ja

■ 最新バージョンへのアップグレード/アップデート https://support.zoom.us/hc/ja/articles/201362233

#### 5. Appendix

5.1. 改訂履歴

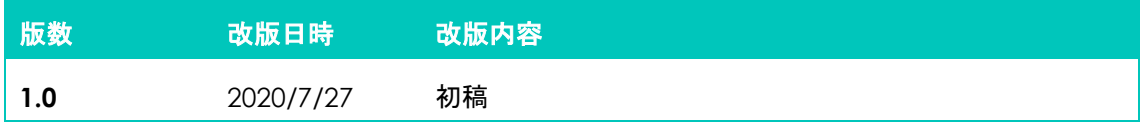

#### **[**本ガイダンスの取り扱いについて**]**

本ガイダンスは **YaDoc Quick** においてオンライン診療を行うことを目的に作成されてお り、目的以外に本ガイダンスを利用することを固く禁じます。また、目的以外に使用した場 合、生じた結果について株式会社インテグリティ・ヘルスケア(以下、**IH**)は一切の責任を 負わないとともに、**IH** 及び **IH** が展開するサービスに損害を与えた場合、損害賠償を請求し ます。

本ガイダンスの著作権は、本文中に使用されている画像を除き **IH** に帰属します。本ガイ ダンスの記載内容の一部及び全てについて、事前の許諾なく無断で複製、転載、公衆送信、 配布、貸与、翻訳、変造することを固く禁じます。また、本ガイダンスは事前の通告無しに 改版、変更、廃止することがあります。

**YaDoc Quick** の不適当な使用、**IH** 及び **IH** 指定の者以外の第三者による変更、**ZOOM** を 含む第三者の責任等に起因して生じた障害や損害等につきましては、**IH** は一切の責任を負い かねますのでご了承ください。

**Microsoft**、**Microsoft Edge**、**Windows** は **Microsoft Corporation** またはその子会社の登 録商標です。**Apple**、**iPad**、**Safari**、**Mac OS** は **Apple, Inc.** の登録商標です。**Android**、 **Google**、**Google Chrome** は **Google LCC** の登録商標です。**Zoom** および **Zoom**(ロゴ) は、**Zoom Video Communications, Inc.** の米国およびその他の国における登録商標です。